# Vodič za korisnike

HP prenosni računar

© Copyright 2011 Hewlett-Packard Development Company, L.P.

Bluetooth je zaštitni znak svog vlasnika, a kompanija Hewlett-Packard ga koristi pod licencom. AMD je zaštitni znak kompanije Advanced Micro Devices, Inc. Intel je zaštitni znak kompanije Intel Corporation u SAD i drugim zemljama. Microsoft i Windows su registrovani zaštitni znaci kompanije Microsoft Corporation u SAD. SD logotip predstavlja zaštitni znak svog vlasnika.

Ovde sadržane informacije podložne su promenama bez prethodne najave. Jedine garancije za proizvode i usluge kompanije HP istaknute su u izričitim garancijama koje se dobijaju uz takve proizvode i usluge. Ništa što je ovde navedeno ne bi trebalo protumačiti kao dodatnu garanciju. Kompanija HP neće odgovarati za ovde sadržane tehničke ili izdavačke greške.

Prvo izdanje: decembar 2011.

Broj dela dokumenta: 680933-E31

#### **Obaveštenje o proizvodu**

U ovom vodiču opisane su funkcije koje su zajedničke većini modela. Neke funkcije možda nisu dostupne na vašem računaru.

#### **Softverski uslovi**

Instaliranjem, kopiranjem, preuzimanjem ili drugačijim korišćenjem bilo kog softverskog proizvoda unapred instaliranog na ovom računaru, saglasni ste da prihvatite odredbe HP ugovora o licenciranju sa krajnjim korisnikom (EULA). Ukoliko ne prihvatite ove uslove o licenciranju, vaš pravni lek je da se vrati čitav, nekorišćen proizvod (hardver i softver) u roku od 14 dana radi refundiranja u skladu sa politikom refundiranja na mestu kupovine.

Za bilo koje druge informacije ili za zahtev za refundiranje celokupne vrednosti računara, obratite se lokalnom prodajnom mestu (prodavcu).

### **Bezbednosno upozorenje**

**UPOZORENJE!** Da biste smanjili mogućnost nastanka opekotina ili pregrevanja računara, nemojte ga držati direktno u krilu ili zaklanjati otvore za vazduh na računaru. Računar koristite samo na čvrstoj, ravnoj površini. Nemojte dozvoliti da neki drugi čvrsti predmet, kao što je opcionalni štampač koji se nalazi pored, ili neki meki predmet, kao što su jastuci ili tepih ili odeća, blokiraju protok vazduha. Nemojte dozvoliti ni da adapter naizmenične struje tokom rada računara dođe u dodir sa kožom ili nekim mekim predmetom, kao što su jastuci, tepih ili odeća. Računar i adapter naizmenične struje usklađeni su sa ograničenjima temperature površine kojoj korisnik može da pristupi, a koja su određena međunarodnim standardom za bezbednost opreme informacione tehnologije (IEC 60950).

# Sadržaj

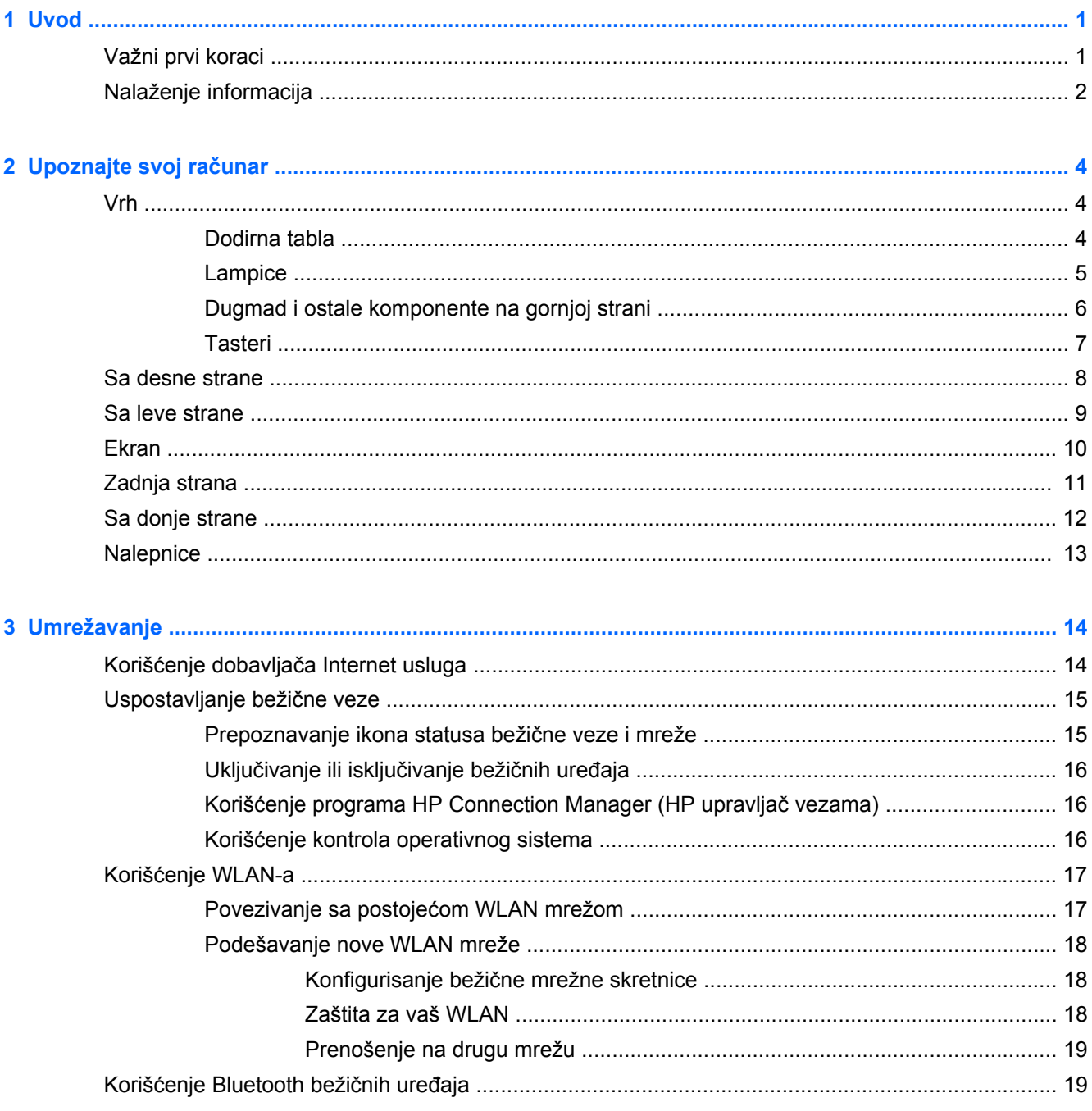

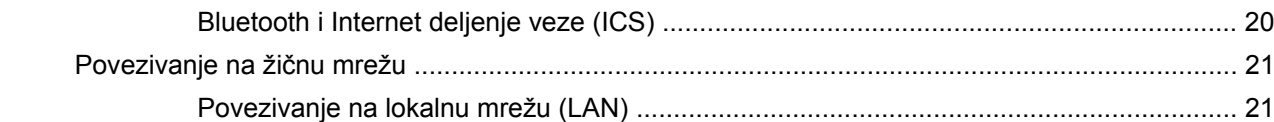

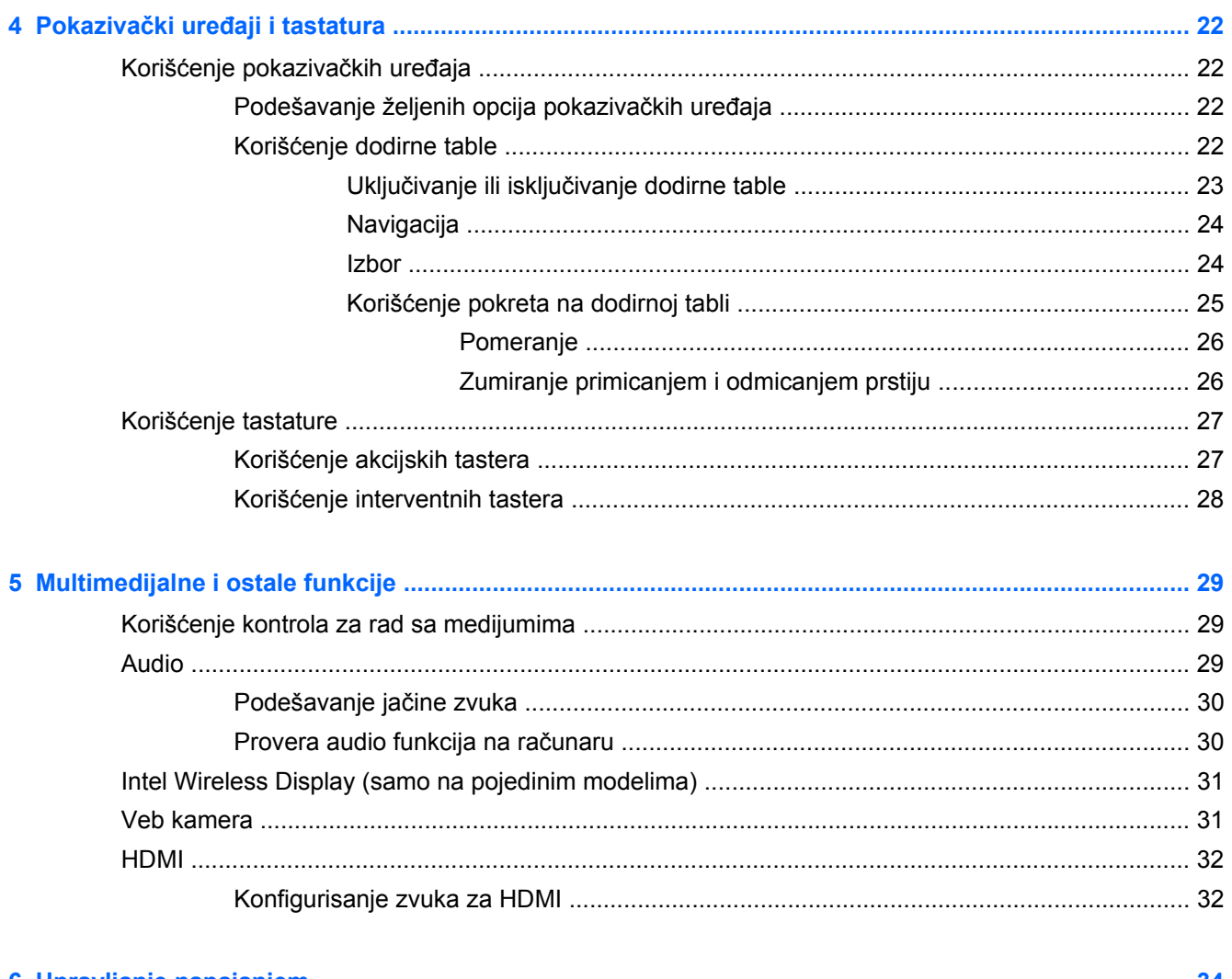

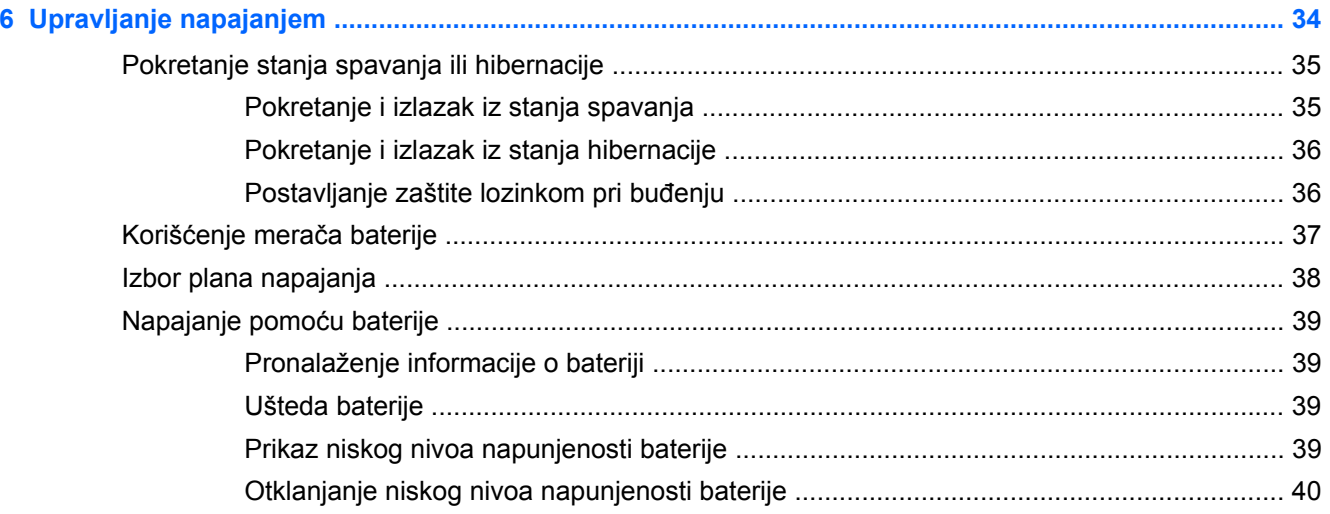

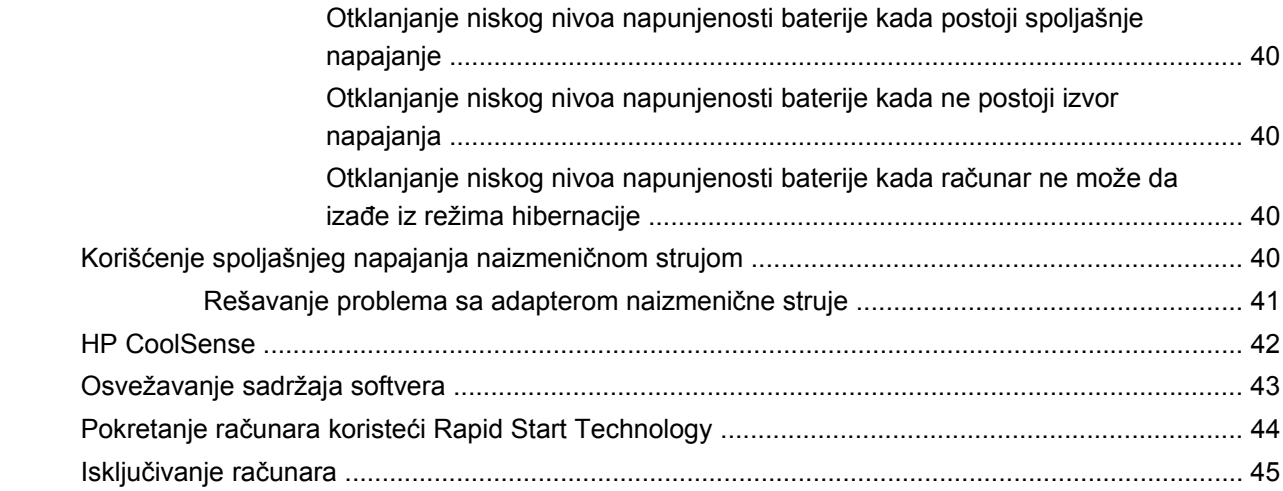

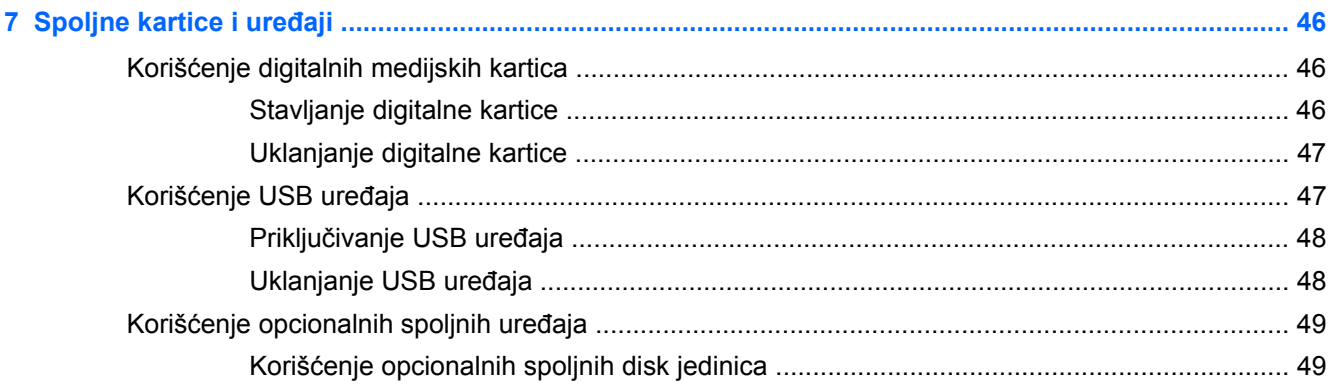

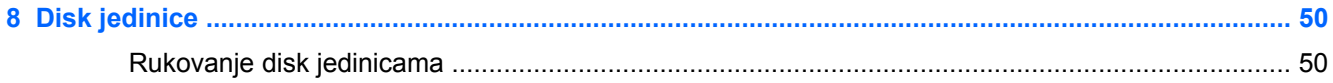

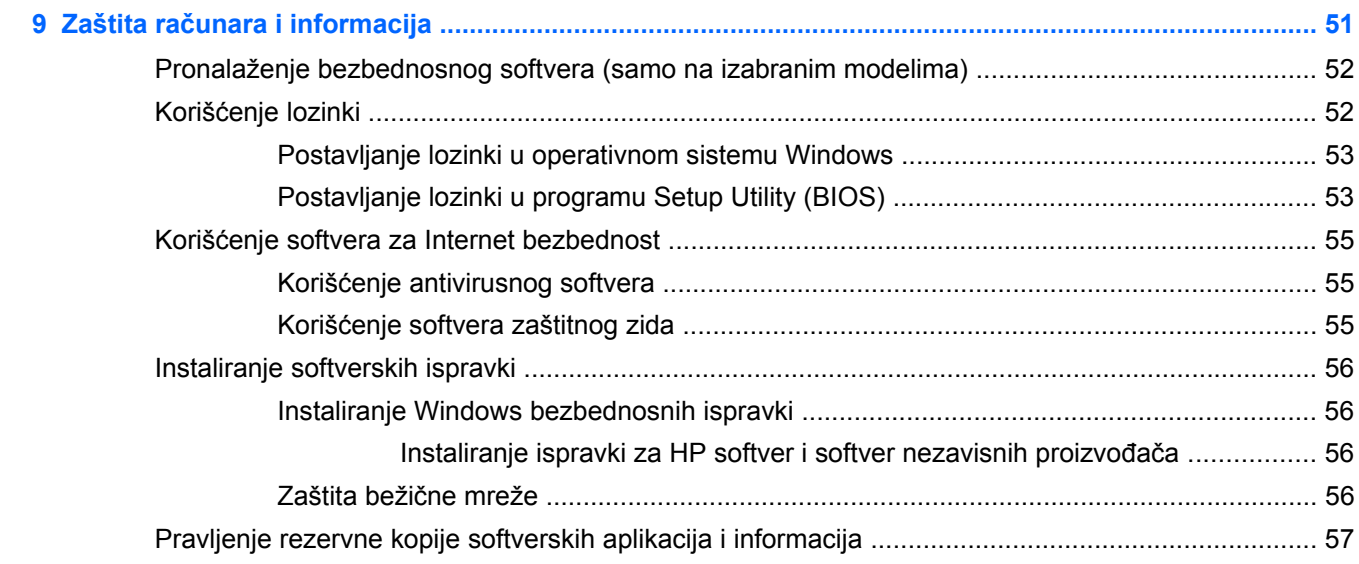

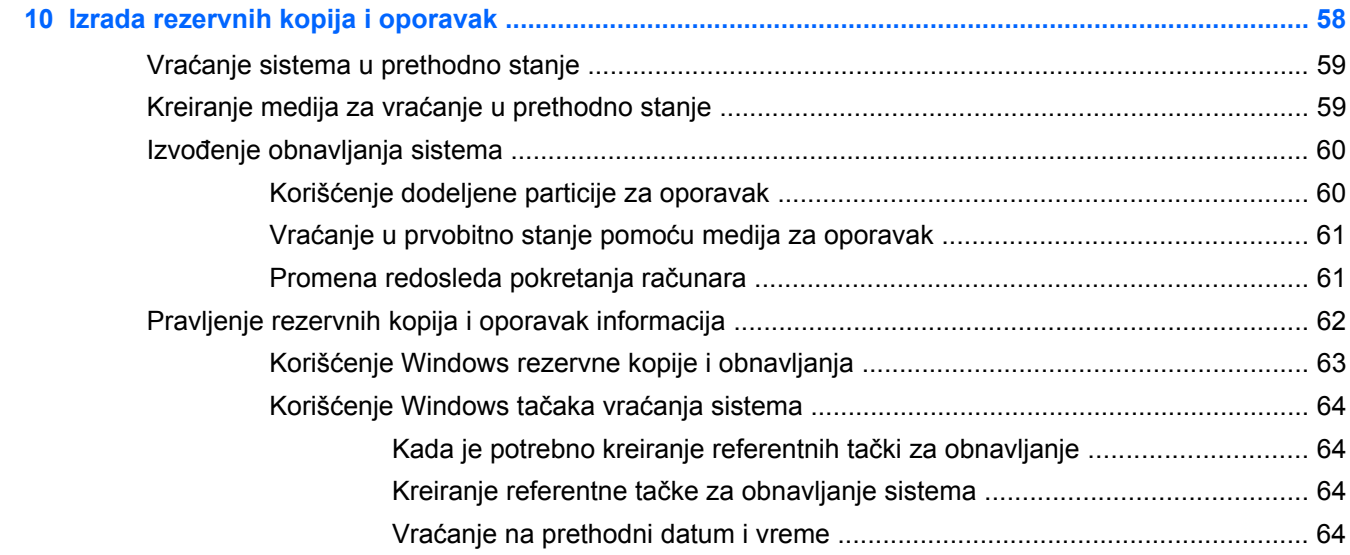

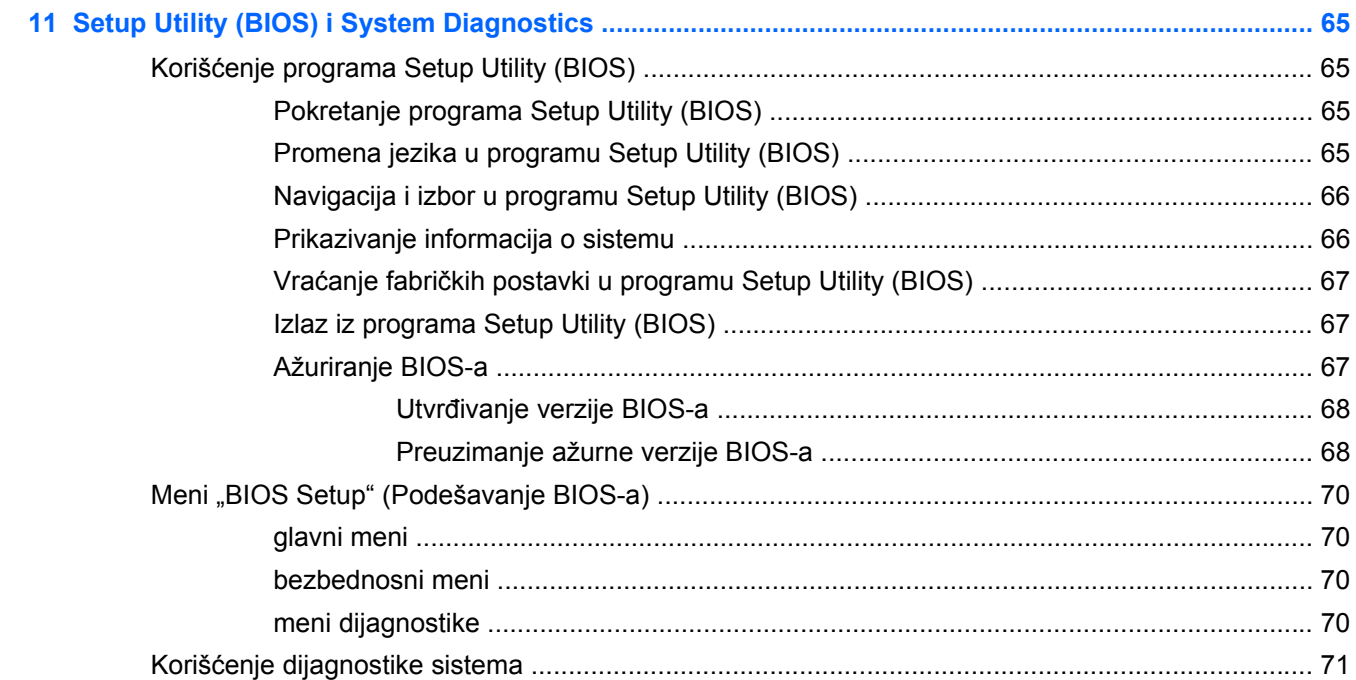

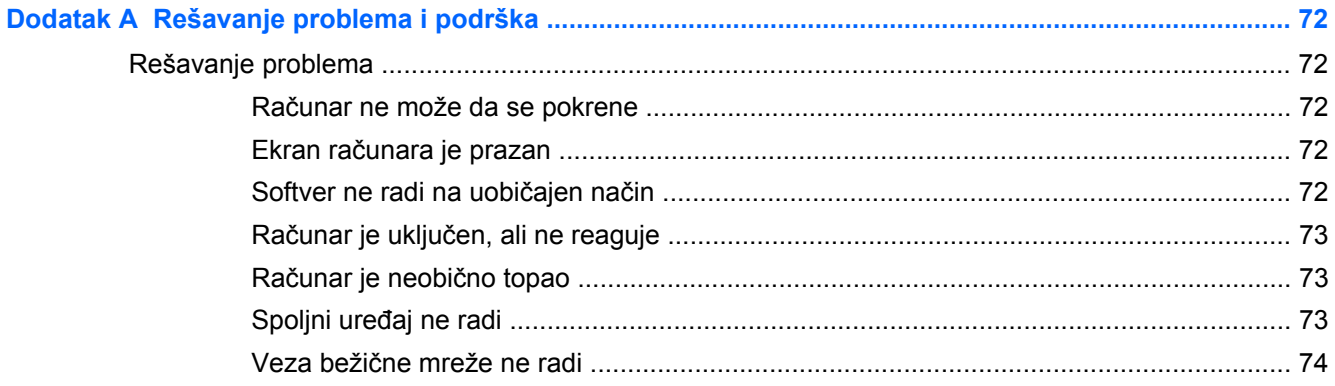

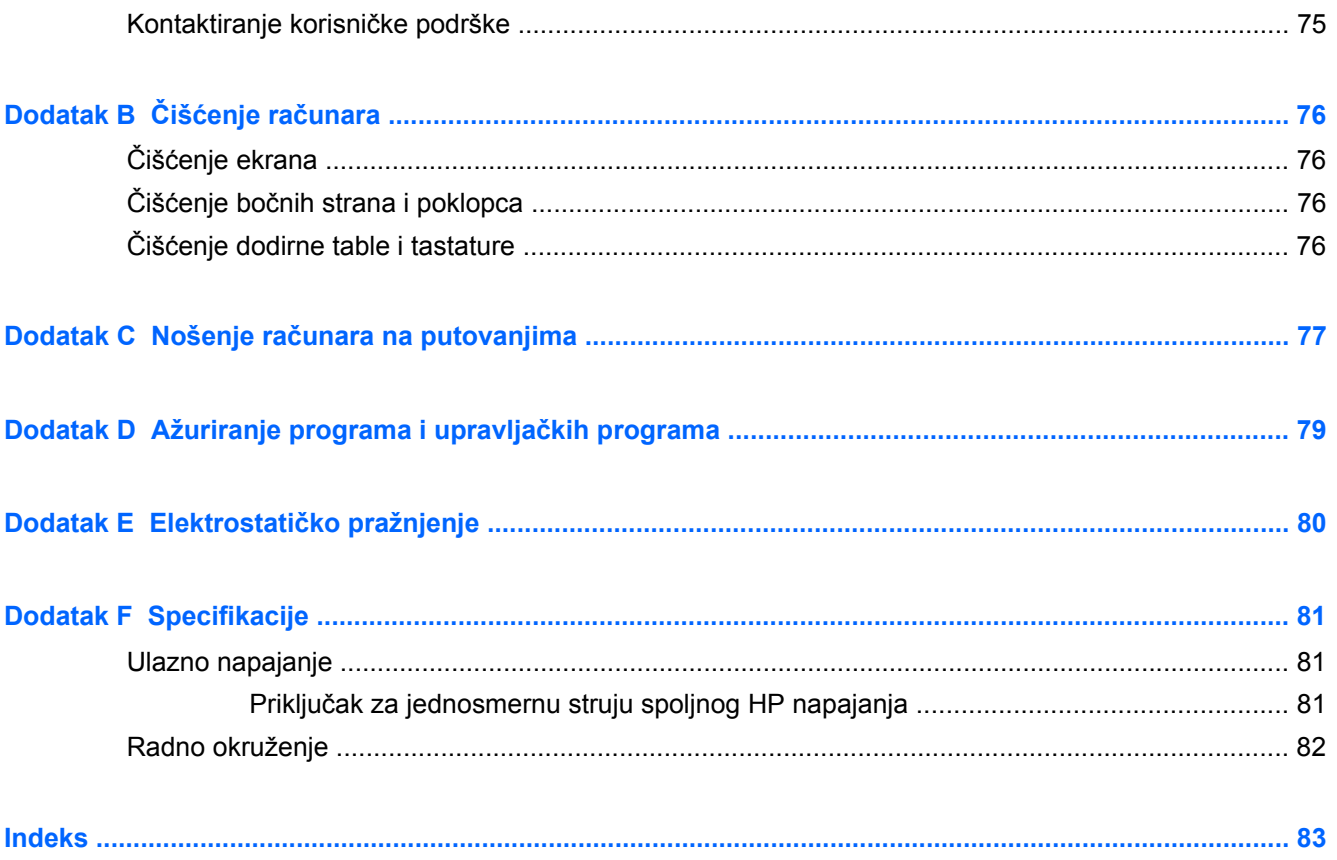

# <span id="page-10-0"></span>**1 Uvod**

Ovaj vodič sadrži detalje o komponentama vašeg računara, kao što su portovi i konektori. On opisuje multimedijalne i ostale funkcije. On obezbeđuje i važne informacije o bezbednosti, pravljenju rezervnih kopija i oporavku.

**NAPOMENA:** neke od funkcija opisanih u ovom vodiču možda nisu dostupne na vašem računaru.

## **Važni prvi koraci**

Pošto podesite i registrujete računar, važno je da preduzmete sledeće korake:

- **1.** Podešavanje žične ili bežične mreže. Više informacija potražite u odeljku [Umrežavanje](#page-23-0) [na stranici 14.](#page-23-0)
- **2.** Ažuriranje vašeg antivirusnog softvera. Više informacija potražite u odeljku [Zaštita ra](#page-60-0)čunara i [informacija na stranici 51.](#page-60-0)
- **3.** Da biste kreirali komplet diskova ili fleš disk za oporavak: uputstva potražite u odeljku [Izrada](#page-67-0) [rezervnih kopija i oporavak na stranici 58](#page-67-0).
- **4.** Upoznajte svoj računar. Pogledajte [Upoznajte svoj ra](#page-13-0)čunar na stranici 4 i [Pokaziva](#page-31-0)čki uređaji [i tastatura na stranici 22](#page-31-0) radi dodatnih informacija.
- **5.** Otkrijte softver koji je već instaliran na računaru tako što ćete izabrati **Start > All Programs** (Svi programi).

# <span id="page-11-0"></span>**Nalaženje informacija**

Računar se isporučuje sa nekoliko resursa koji će vam pomoći da sprovodite različite zadatke.

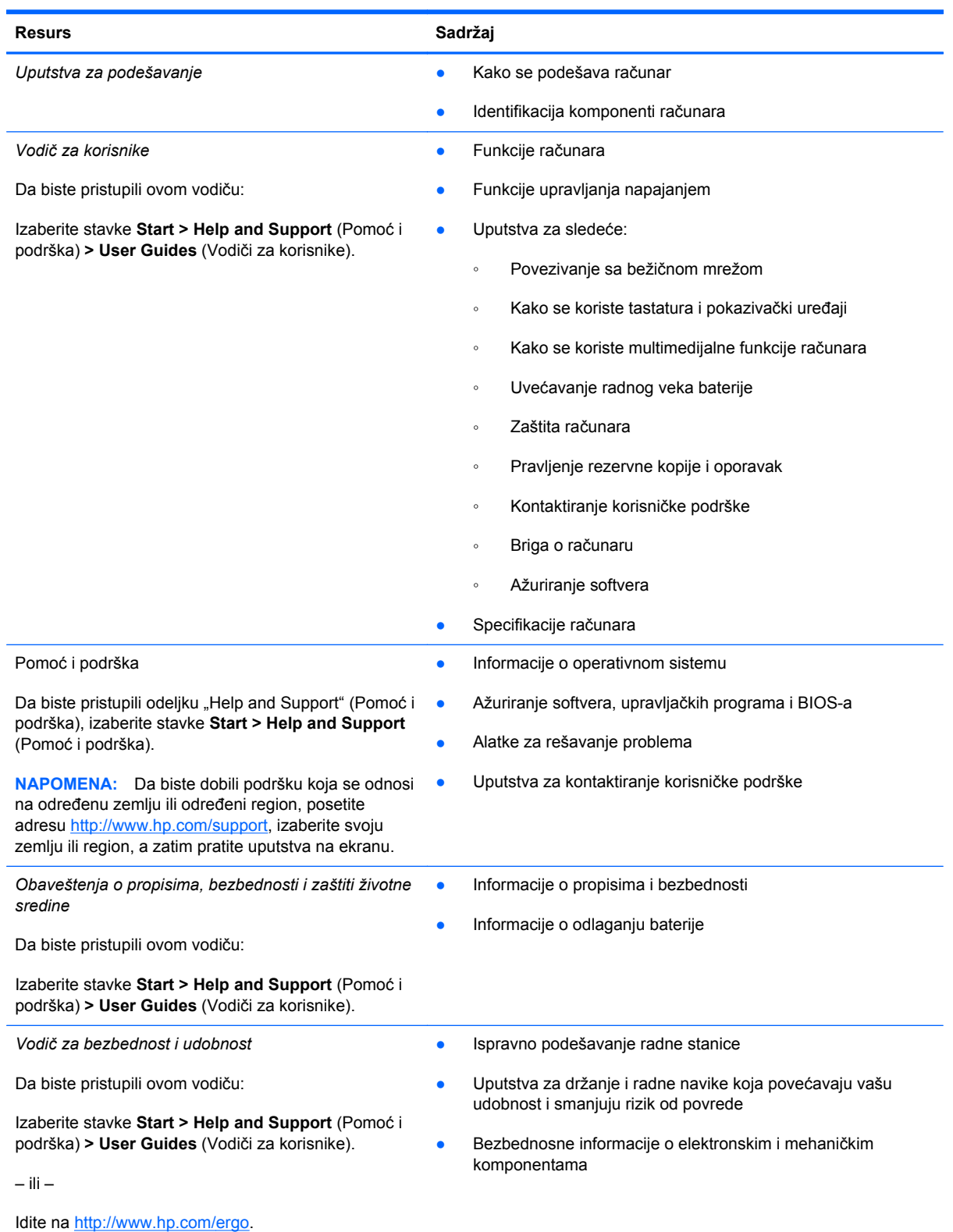

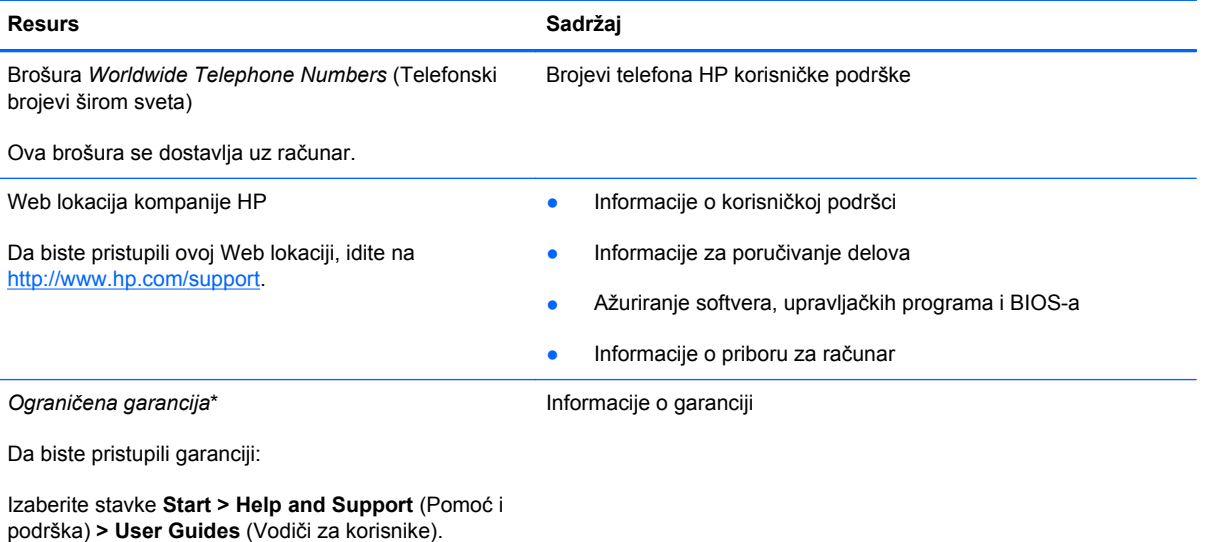

– ili –

Idite na<http://www.hp.com/go/orderdocuments>.

\*Izričito obezbeđenu HP ograničenu garanciju koja je primenljiva na vaš proizvod možete pronaći u elektronskim vodičima na računaru i/ili na CD-u/DVD-u obezbeđenom u kutiji. U nekim zemljama/regionima se uz proizvod možda dobija ograničena HP garancija. U nekim zemljama/regionima u kojima se garancija ne dobija u odštampanoj formi, odštampani primerak možete zahtevati na lokaciji<http://www.hp.com/go/orderdocuments> ili poslati pismo na adresu:

- **Severna Amerika**: Hewlett-Packard, MS POD, 11311 Chinden Blvd, Boise, ID 83714, SAD
- **Evropa, Bliski istok, Afrika**: Hewlett-Packard, POD, Via G. Di Vittorio, 9, 20063, Cernusco s/Naviglio (MI), Italija
- **Azijsko-pacifički region**: Hewlett-Packard, POD, P.O. Box 200, Alexandra Post Office, Singapur 911507

Navedite broj proizvoda, period garancije (koji se nalazi na nalepnici sa serijskim brojem), ime i poštansku adresu.

**VAŽNO:** NEMOJTE vraćati svoj HP proizvod na gorenavedene adrese. Podršku za proizvod potražite na matičnoj stranici proizvoda, na adresi<http://www.hp.com/go/contactHP>.

# <span id="page-13-0"></span>**2 Upoznajte svoj računar**

# **Vrh**

### **Dodirna tabla**

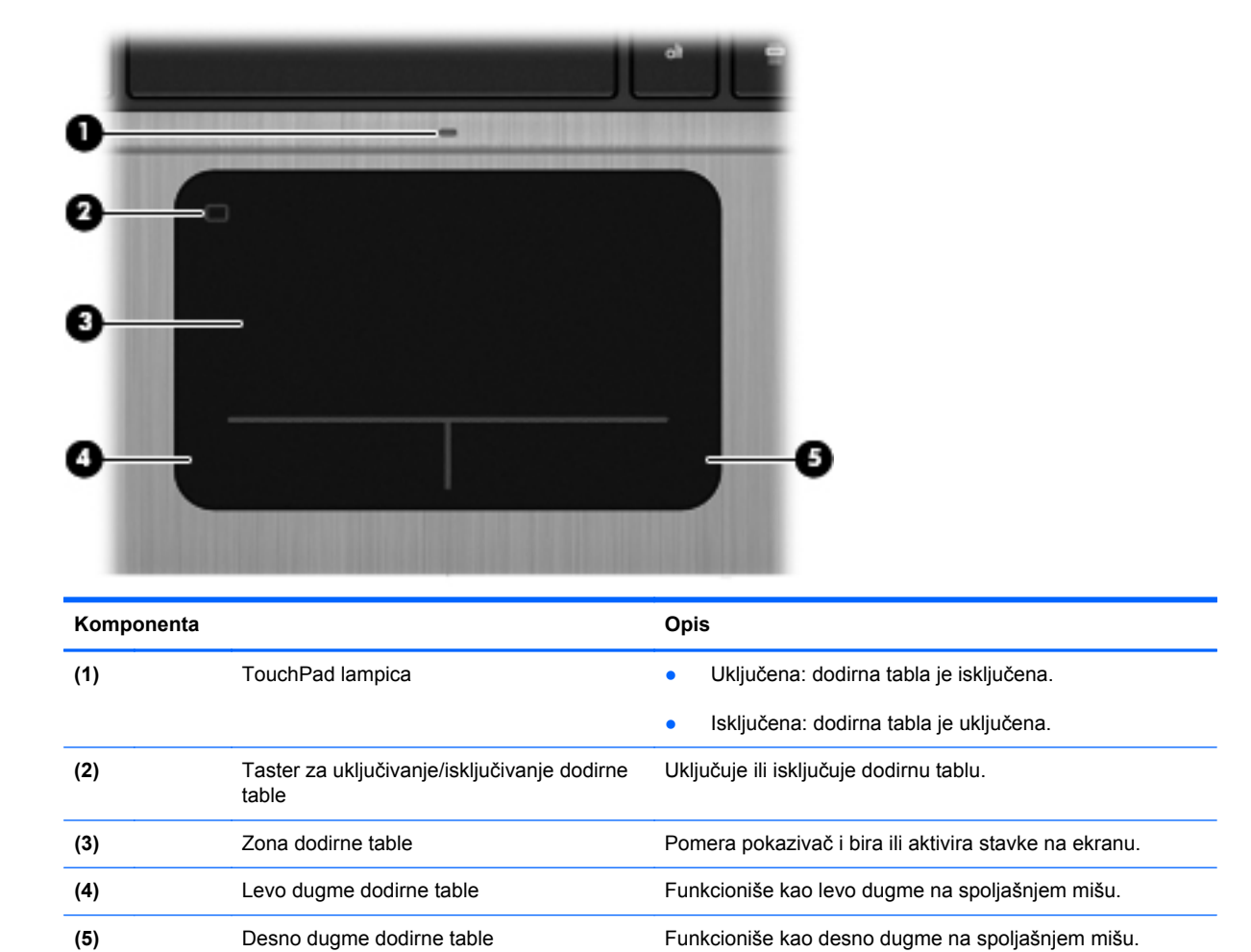

### <span id="page-14-0"></span>**Lampice**

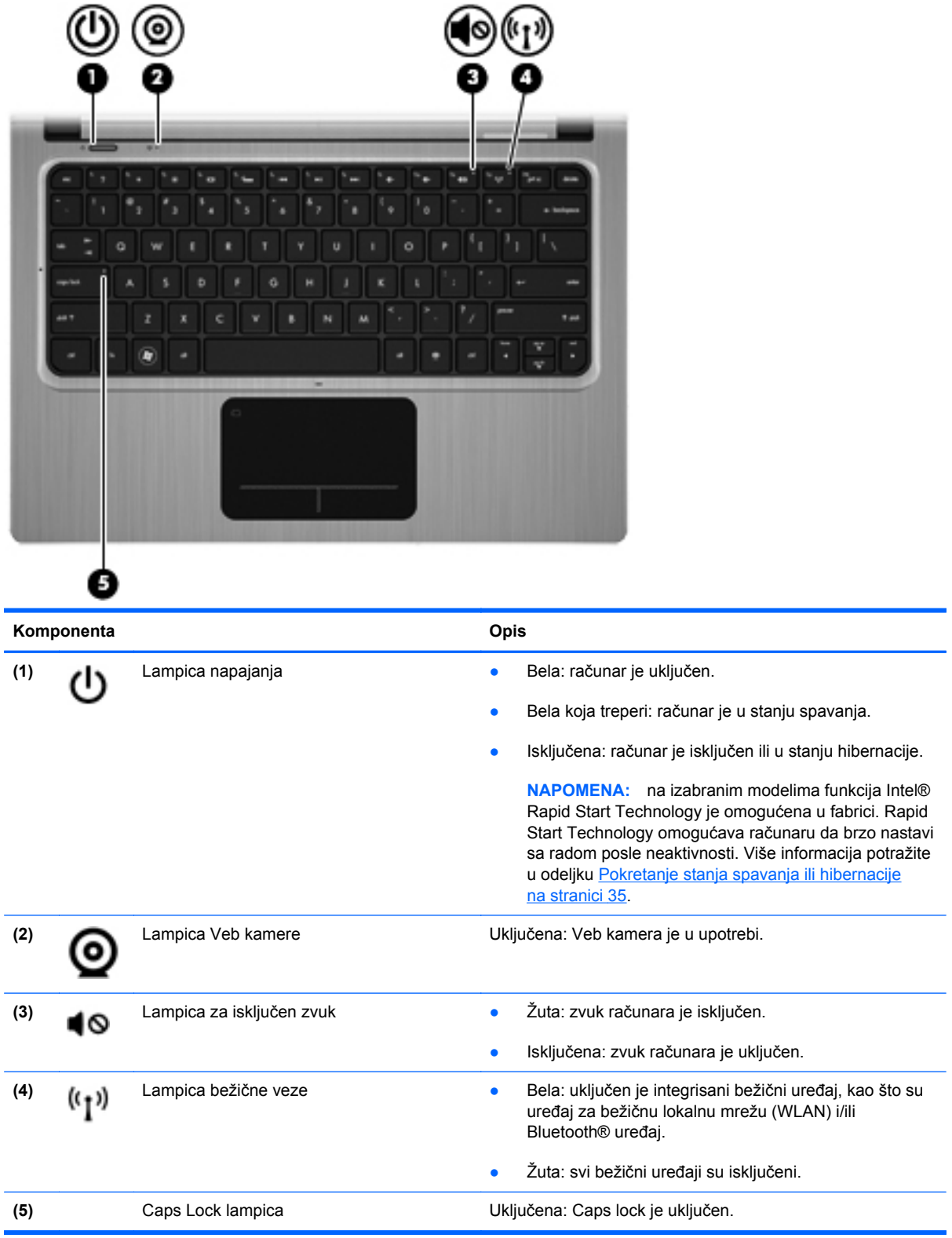

## <span id="page-15-0"></span>**Dugmad i ostale komponente na gornjoj strani**

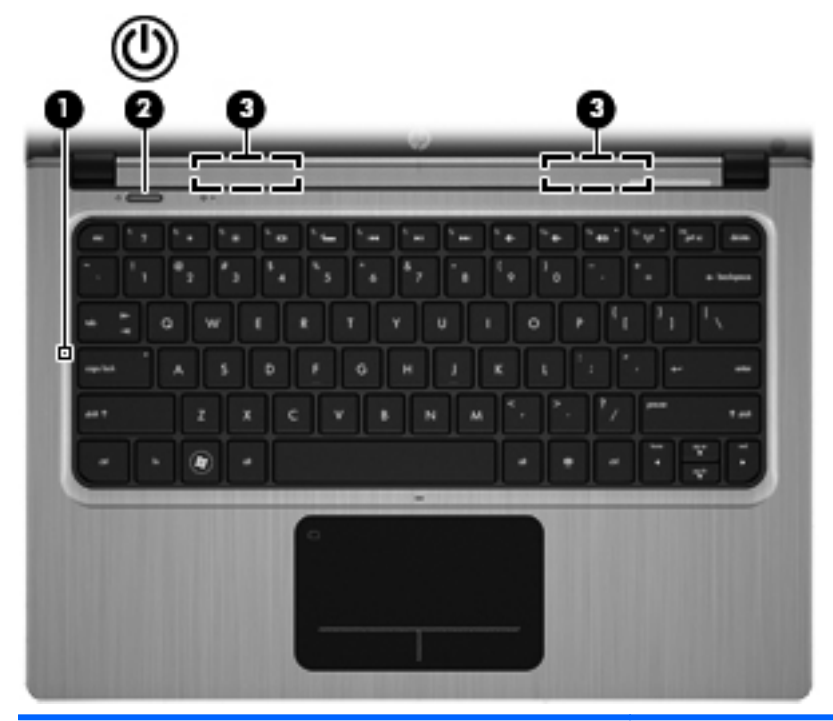

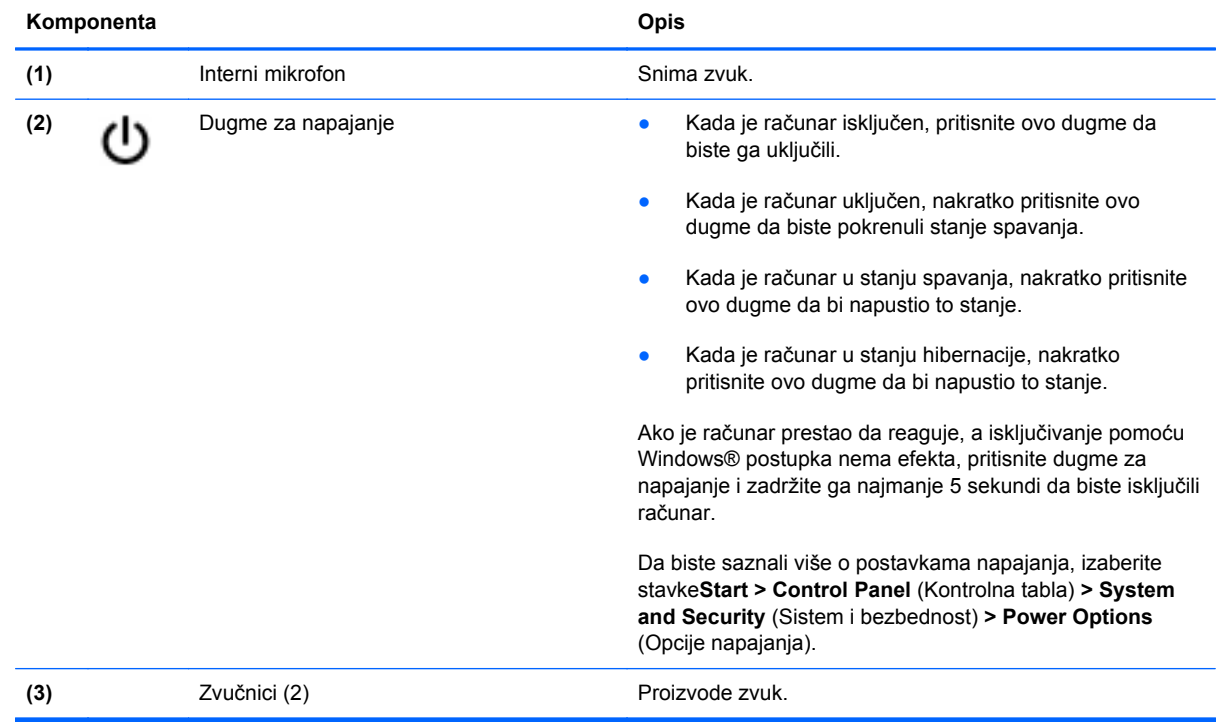

#### <span id="page-16-0"></span>**Tasteri**

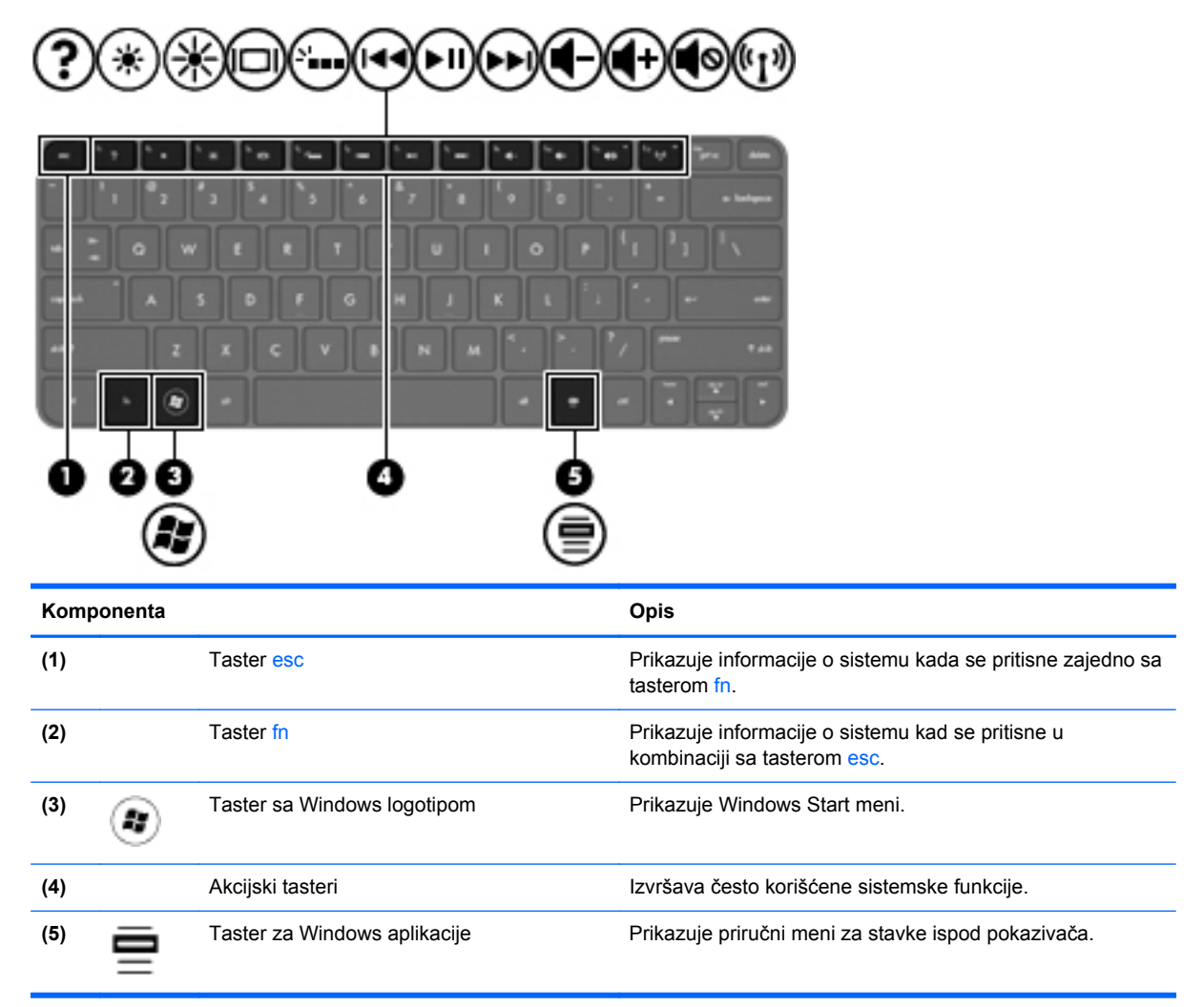

# <span id="page-17-0"></span>**Sa desne strane**

×

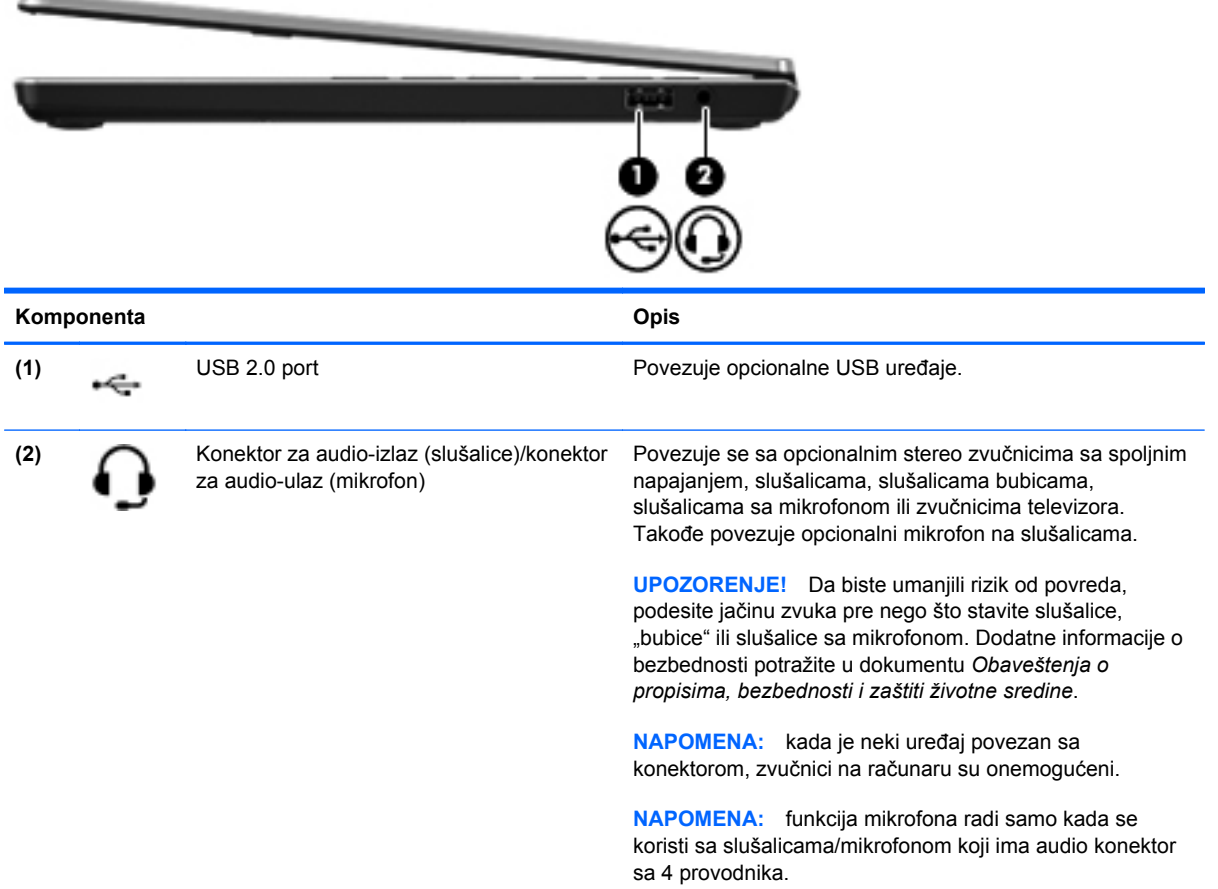

## <span id="page-18-0"></span>**Sa leve strane**

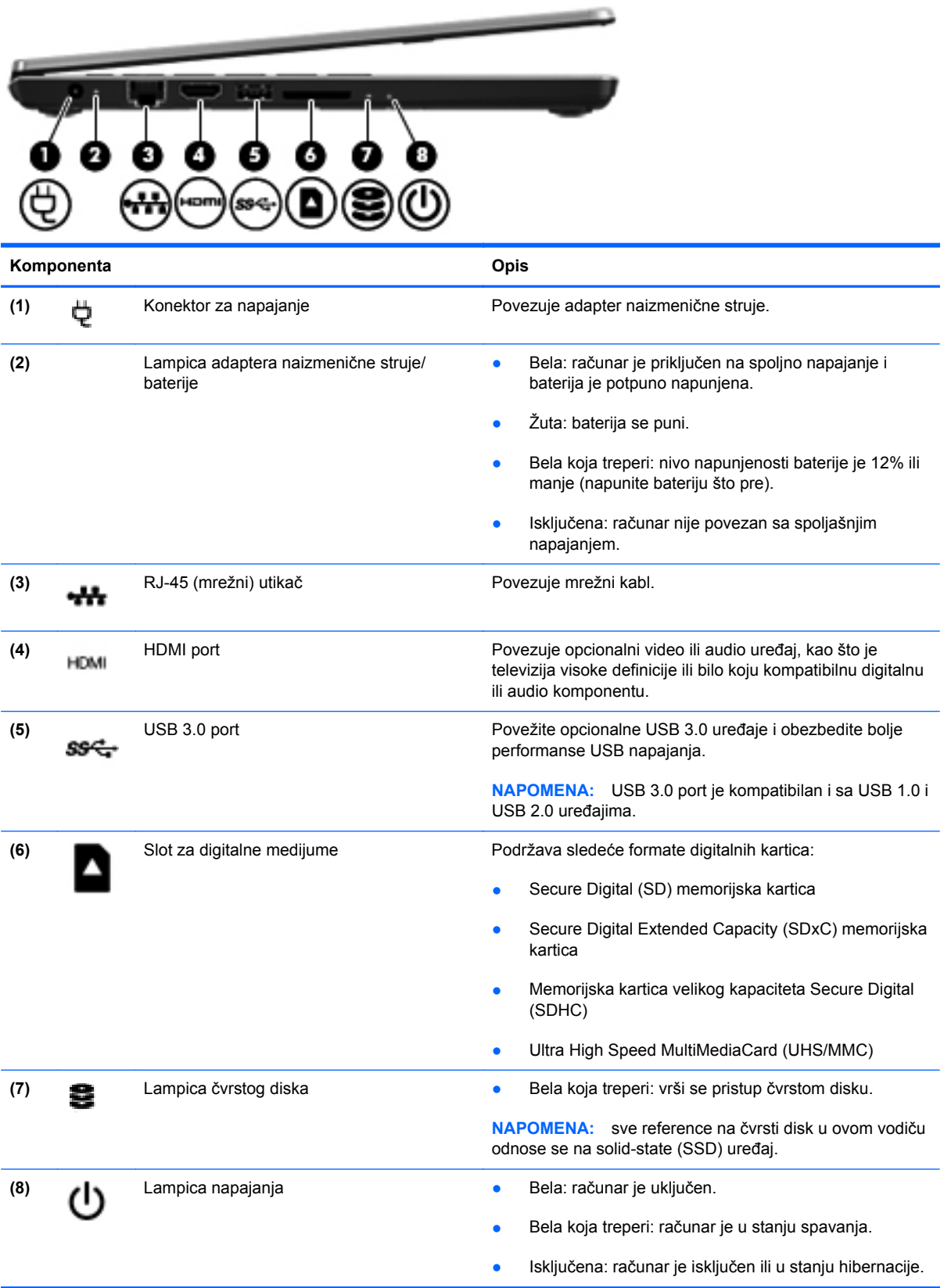

### <span id="page-19-0"></span>**Ekran**

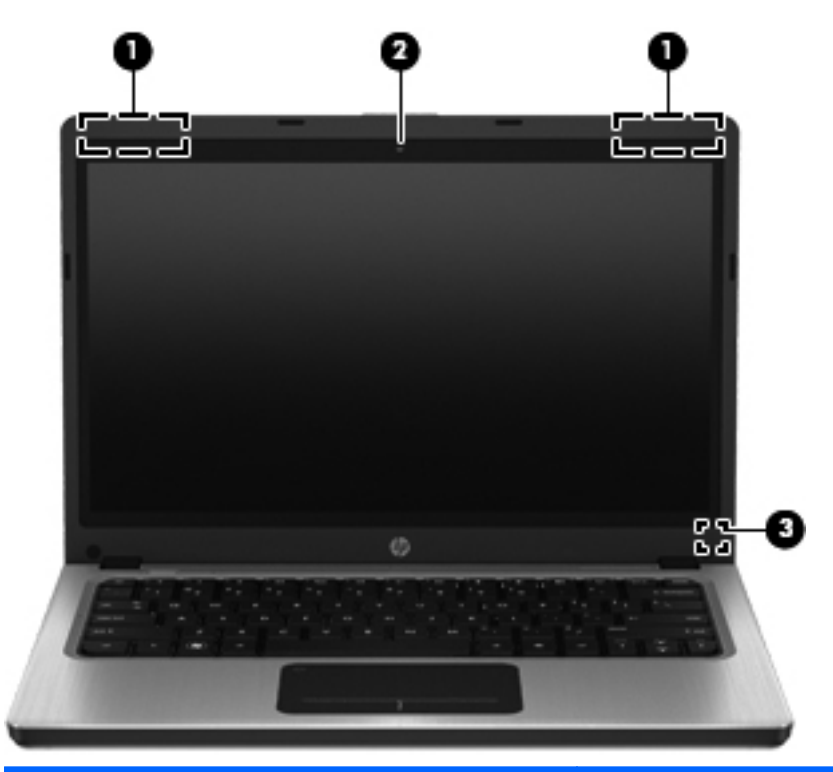

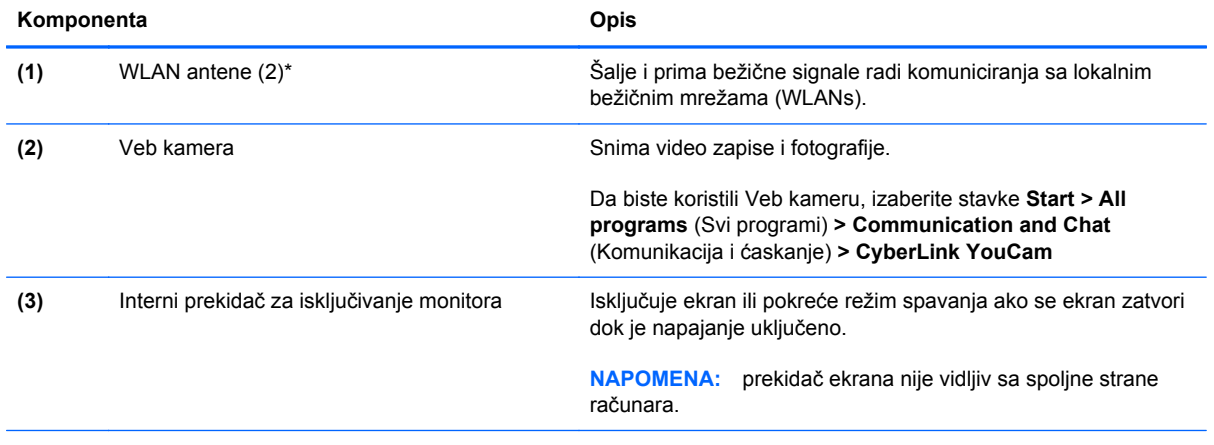

\*Ove antene nisu vidljive sa spoljne strane računara. Radi optimalnog prenosa uklonite sve prepreke iz oblasti neposredno oko antena. Da biste videli obaveštenja o propisima za bežično povezivanje, pogledajte odeljak *Obaveštenja o propisima, bezbednosti i zaštiti životne sredine* koji se odnosi na vašu zemlju ili region. Ova obaveštenja nalaze se u meniju Help and Support (Pomoć i podrška).

# <span id="page-20-0"></span>**Zadnja strana**

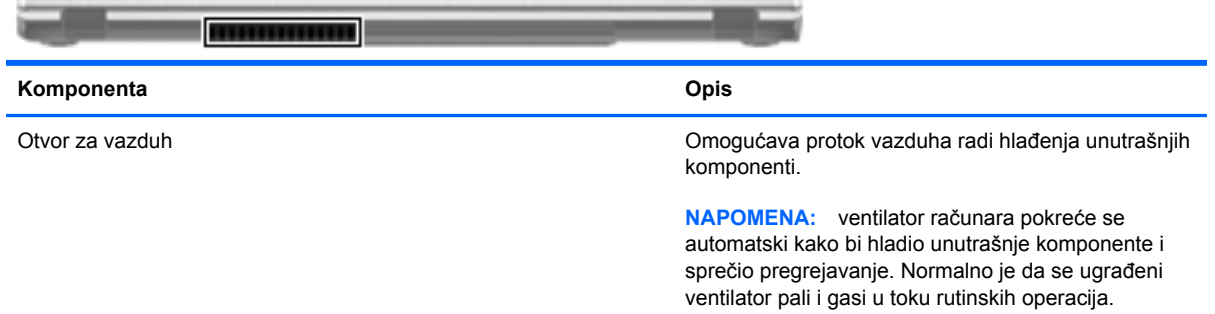

# <span id="page-21-0"></span>**Sa donje strane**

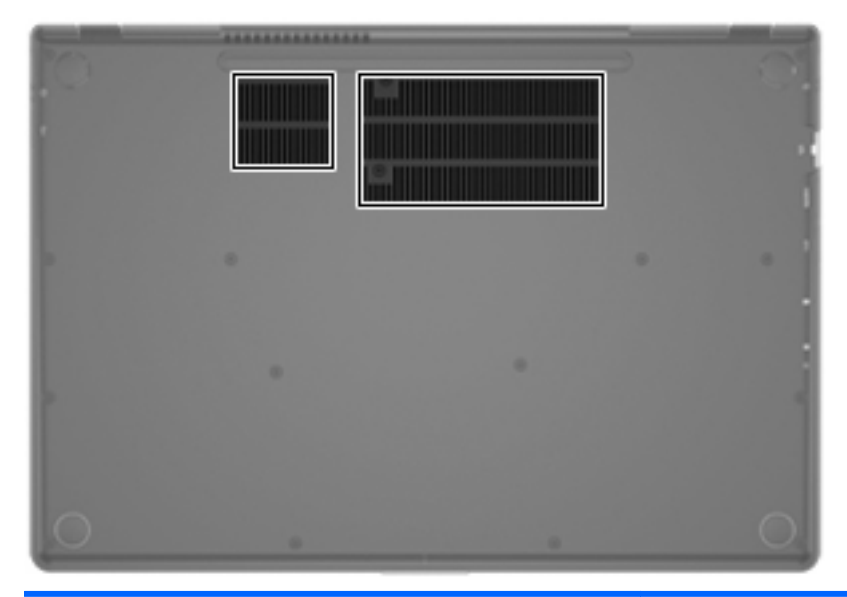

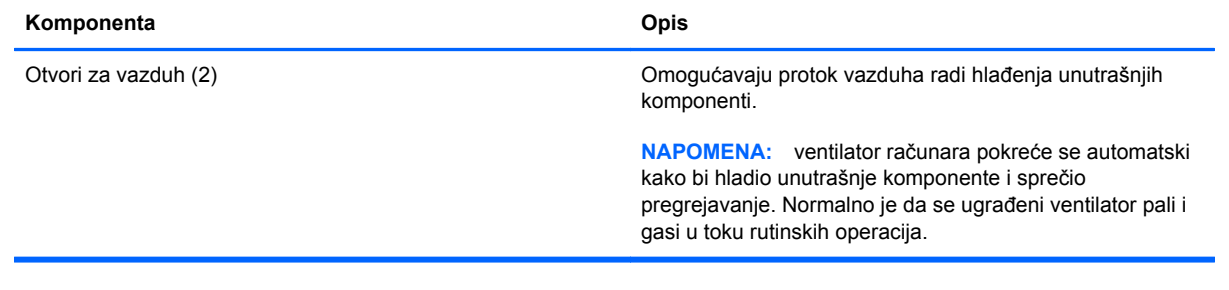

### <span id="page-22-0"></span>**Nalepnice**

Nalepnice zalepljene na računar pružaju informacije koje vam mogu zatrebati kada rešavate sistemske probleme ili nosite računar sa sobom na put u inostranstvo:

Oznaka serijskog broja – pruža važne informacije, uključujući sledeće:

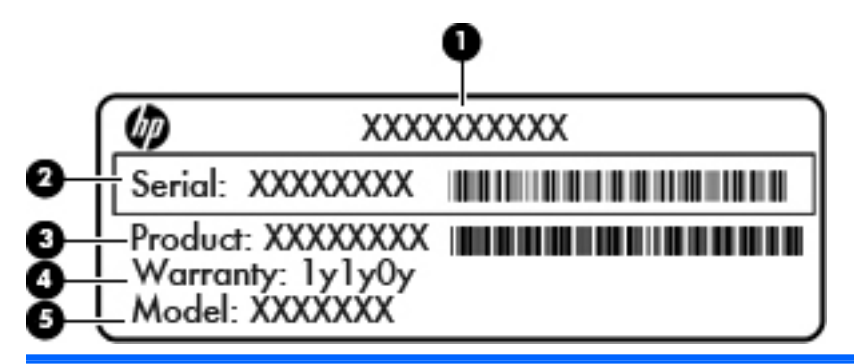

#### **Komponenta**

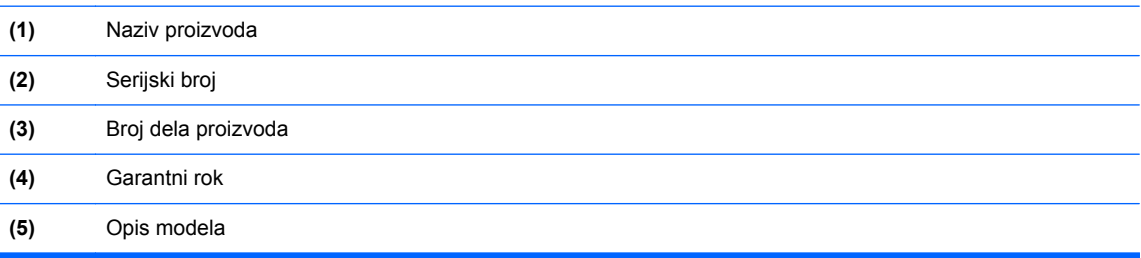

Neka vam ovi podaci budu dostupni prilikom kontaktiranja korisničke podrške. Nalepnica sa serijskim brojem zalepljena je na donjoj strani računara.

- Microsoft® certifikat o autentičnosti sadrži Windows šifru proizvoda. Šifra proizvoda može vam biti potrebna za ažuriranje operativnog sistema ili za rešavanje problema sa njim. Microsoft certifikat o autentičnosti nalazi se na dnu računara.
- Nalepnica sa propisima pruža informacije o propisima koji se odnose na računar. Nalepnica sa propisima je zalepljena sa donje strane računara.
- Nalepnice certifikata o bežičnom povezivanju (samo na odabranim modelima) pružaju informacije o opcionalnim bežičnim uređajima i oznakama odobrenja nekih zemalja ili regiona u kojima je korišćenje tih uređaja odobreno. Ove informacije mogu vam biti potrebne kada putujete u inostranstvo. Na računaru će biti zalepljena po jedna nalepnica certifikata za svaki bežični uređaj koji vaš model sadrži. Certifikati o bežičnom povezivanju zalepljeni su na dno računara.

# <span id="page-23-0"></span>**3 Umrežavanje**

Računar podržava dva tipa pristupa Internetu:

- **Bežični** pogledajte Uspostavljanje bežič[ne veze na stranici 15](#page-24-0).
- **Žični** pogledajte Povezivanje na žič[nu mrežu na stranici 21](#page-30-0).

**WAPOMENA:** morate podesiti Internet uslugu pre nego što se priključite na Internet.

## **Korišćenje dobavljača Internet usluga**

Da biste mogli da se povežete sa Internetom, morate otvoriti nalog kod dobavljača Internet usluga (ISP). Da biste kupili Internet uslugu i modem, obratite se lokalnom ISP-u. ISP će pružiti pomoć pri postavljanju modema, instalirati mrežni kabl koji povezuje vaš bežični računar sa modemom i isprobati uslugu Interneta.

**NAPOMENA:** dobavljač Internet usluga će vam dati ID korisnika i lozinku kako biste pristupili Internetu. Zabeležite ove informacije i čuvajte ih na bezbednom mestu.

Sledeće funkcije će vam pomoći da podesite novi Internet nalog ili konfigurišete računar tako da koristi postojeći nalog:

- **Internet Services & Offers (dostupno na nekim lokacijama)** (Internet usluge i ponude) ovaj uslužni program pomaže vam da se prijavite za novi Internet nalog i da konfigurišete računar za korišćenje postojećeg naloga. Da biste pristupili ovom uslužnom programu, izaberite stavke **Start > All Programs** (Svi programi) **> Online Services** (Usluge na mreži) **> Get Online** (Povezivanje sa mrežom).
- **Ikone koje obezbeđuje ISP (dostupno na nekim lokacijama)** ove ikone mogu biti prikazane pojedinačno na radnoj površini operativnog sistema Windows ili grupisane u fasciklu "Online Services" (Usluge na mreži) na radnoj površini. Da biste podesili novi Internet nalog ili konfigurisali računar da koristi postojeći nalog, kliknite dva puta na ikonu, a zatim pratite uputstva na ekranu.
- **Windows čarobnjak za povezivanje na Internet** možete da koristite Windows čarobnjak za povezivanje na Internet da biste se povezali na Internet u sledećim situacijama:
	- Već imate nalog kod ISP-a.
	- Nemate Internet nalog i želite da izaberete ISP-a na listi koja se nalazi u okviru čarobnjaka. (Lista dobavljača Internet usluga nije dostupna u svim regionima.)
	- Izabrali ste dobavljača Internet usluga koji nije na listi i on vam je dostavio informacije kao što su određena IP adresa i POP3 i SMTP postavke.

<span id="page-24-0"></span>Da biste pristupili Windows čarobnjaku za povezivanje na Internet i uputstvima za njegovo korišćenje, izaberite stavke **Start > Control Panel** (Kontrolna tabla) **> Network and Internet** (Mreža i Internet) **> Network and Sharing Center** (Centar za mrežu i deljenje).

**NAPOMENA:** ukoliko se u okviru čarobnjaka od vas zatraži da odaberete da omogućite ili onemogućite Windows zaštitni zid, omogućite ga.

## **Uspostavljanje bežične veze**

Vaš računar može biti opremljen jednim ili više od sledećih bežičnih uređaja:

- Uređaj za bežičnu lokalnu mrežu (WLAN)
- Bluetooth<sup>®</sup> uređaj

Za više informacija o bežičnoj tehnologiji pogledajte informacije i veze ka Veb lokacijama navedene u okviru opcije "Help and Support" (Pomoć i podrška).

#### **Prepoznavanje ikona statusa bežične veze i mreže**

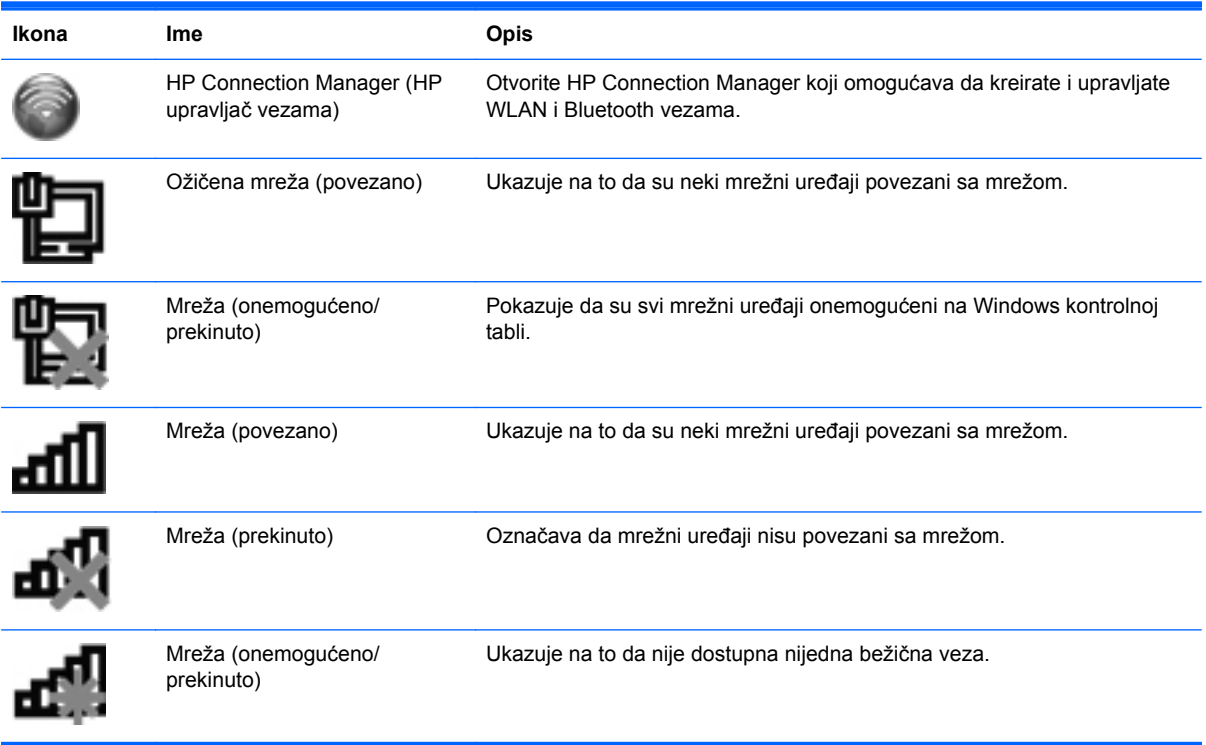

#### <span id="page-25-0"></span>**Uključivanje ili isključivanje bežičnih uređaja**

Možete da koristite taster za bežičnu vezu ili HP Connection Manager (samo na pojedinim modelima) da biste uključivali ili isključivali bežične uređaje. Pogledajte Korišć[enje akcijskih tastera](#page-36-0) [na stranici 27](#page-36-0) da biste pronašli informacije o identifikovanju lokacije dugmeta za bežičnu vezu na računaru.

Isključivanje bežičnih uređaja pomoću programa HP Connection Manager:

**▲** Kliknite desnim tasterom miša na ikonu HP Connection Manager na sistemskoj traci poslova, krajnje desno na traci zadataka, a zatim kliknite na dugme za uključivanje pored željenog uređaja.

– ili –

Izaberite stavke **Start > All Programs** (Svi programi) **> HP Help and Support** (HP pomoć i podrška) **> HP Connection Manager**, a zatim kliknite na dugme za uključivanje pored željenog uređaja.

#### **Korišćenje programa HP Connection Manager (HP upravljač vezama)**

HP Connection Manager obezbeđuje centralnu lokaciju za upravljanje bežičnim uređajima. HP Connection Manager vam omogućava da upravljate sledećim uređajima:

- Bežična lokalna mreža (WLAN)/Wi-Fi
- **Bluetooth®**

HP Connection Manager obezbeđuje informacije i obaveštenja o statusu veze i statusu napajanja. Informacije o statusu i obaveštenjima pružaju se na sistemskoj traci poslova, sa krajnje desne strane trake zadataka.

Otvaranje programa HP Connection Manager:

**▲** Kliknite na ikonu programa HP Connection Manager na sistemskoj traci poslova, sasvim desno na traci zadataka.

– ili –

Izaberite **Start > All Programs** (Svi programi) **> HP Help and Support** (HP pomoć i podrška) **> HP Connection Manager**.

Više informacija potražite u pomoći za softver HP Connection Manager.

#### **Korišćenje kontrola operativnog sistema**

Network and Sharing Center (Centar za mrežu i deljenje) omogućava podešavanje veze ili mreže, povezivanje sa mrežom, upravljanje bežičnim mrežama i dijagnostiku i rešavanje problema na mreži.

Korišćenje kontrola operativnog sistema:

**▲** Izaberite stavke **Start > Control Panel** (Kontrolna tabla) **> Network and Internet** (Mreža i Internet) **> Network and Sharing Center** (Centar za mrežu i deljenje).

Za više informacija izaberite **Start > Help and Support** (Pomoć i podrška).

# <span id="page-26-0"></span>**Korišćenje WLAN-a**

Bežična veza povezuje računar sa Wi-Fi mrežama ili WLAN-ovima. WLAN se sastoji od drugih računara i pribora koji su povezani preko bežičnog rutera ili bežične pristupne tačke.

#### **Povezivanje sa postojećom WLAN mrežom**

Da biste se povezali na WLAN mrežu:

- **1.** Uverite se da je WLAN uređaj uključen. (Pogledajte odeljak Uključ[ivanje ili isklju](#page-25-0)čivanje bežičnih uređ[aja na stranici 16.](#page-25-0))
- **2.** Kliknite na ikonu mreže koja se nalazi na krajnjoj desnoj strani trake zadataka, u polju za obaveštavanje.
- **3.** Sa liste izaberite svoju WLAN mrežu.
- **4.** Kliknite na dugme **Connect** (Poveži se).

Ako je mreža WLAN sa omogućenim bezbednosnim opcijama, od vas se zahteva da unesete mrežni bezbednosni ključ. Otkucajte ključ i kliknite na dugme **OK** (U redu) da biste dovršili vezu.

**NAPOMENA:** ako na spisku nema WLAN mreža, nalazite se van dometa bežičnog usmerivača ili pristupne tačke.

**WAPOMENA:** ako ne vidite WLAN mrežu sa kojom želite da se povežete, izaberite stavku **Open Network and Sharing Center** (Otvori centar za mrežu i deljenje), a zatim kliknite na dugme **Set up a new connection or network** (Podesi novu vezu ili mrežu). Prikazuje se lista sa opcijama. Imate izbor manuelne pretrage i povezivanja na mrežu ili da kreirate novu mrežnu vezu.

Nakon uspostavljanja veze, postavite kursor miša preko ikone mreže na sistemskoj traci poslova, krajnje desno na traci zadataka da biste potvrdili ime i status veze.

**NAPOMENA:** funkcionalni domet (koliko daleko bežični signali putuju) zavisi od primene WLAN-a, proizvođača rutera i smetnji drugih elektronskih uređaja ili strukturalnih prepreka poput zidova i podova.

#### <span id="page-27-0"></span>**Podešavanje nove WLAN mreže**

Neophodna oprema:

- Modem za vezu širokog propusnog opsega (DSL ili kablovski) **(1)** i usluga brzog Interneta kupljena od dobavljača Internet usluge (ISP)
- Bežična skretnica (kupuje se zasebno) **(2)**
- Vaš novi bežični računar **(3)**

**PEZ NAPOMENA:** neki modemi sadrže ugrađenu bežičnu mrežnu skretnicu. Proverite sa svojim ISP-om kako biste utvrdili koji tip modema imate.

Ilustracija prikazuje primer završenog instaliranja WLAN mreže povezane na Internet. Kako vaša mreža raste, mogu se povezivati dodatni bežični i ožičeni računari radi pristupa Internetu.

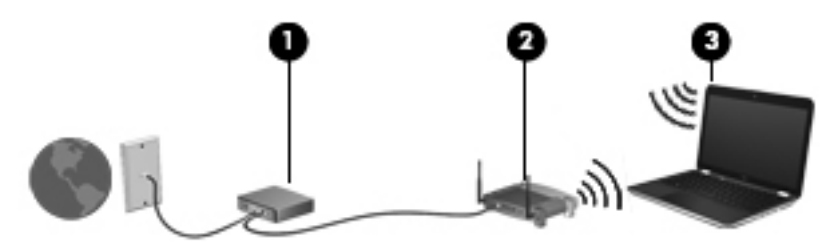

#### **Konfigurisanje bežične mrežne skretnice**

Pomoć pri podešavanju vašeg WLAN-a potražite u uputstvima dostavljenim od strane proizvođača vaše skretnice ili od vašeg ISP-a.

Operativni sistem Windows takođe obezbeđuje alatke koje vam pomažu u podešavanju nove bežične mreže. Da biste koristili Windows alatke za podešavanje mreže, izaberite stavke **Start > Control Panel** (Kontrolna tabla) **> Network and Internet** (Mreža i Internet) **> Network and Sharing Center** (Centar za mrežu i deljenje) **> Set up a new connection or network** (Podešavanje nove veze ili mreže) **> Set up a new network** (Podešavanje nove mreže). Zatim sledite uputstva na ekranu.

**EX NAPOMENA:** preporučuje se da novi bežični računar najpre povežete sa skretnicom koristeći mrežni kabl koji je dostavljen sa skretnicom. Kada se računar uspešno poveže na Internet, možete da isključite kabl, a zatim pristupite Internetu preko bežične mreže.

#### **Zaštita za vaš WLAN**

Kada podešavate WLAN ili pristupate postojećoj WLAN mreži, uvek omogućite bezbednosne funkcije da biste zaštitili mrežu od neovlašćenog pristupa. WLAN-ovi na javnim mestima (hotspotovi), poput kafića i aerodroma, možda ne pružaju nikakvu bezbednost. Ako ste zabrinuti za bezbednost svog računara na hotspotu, ograničite aktivnosti na mreži na e-poštu koja nije poverljiva i na osnovno surfovanje Internetom.

<span id="page-28-0"></span>Bežični radio signali putuju izvan mreže, tako da drugi WLAN uređaji mogu da pokupe nezaštićene signale. Možete preduzeti sledeće mere predostrožnosti u cilju zaštite WLAN mreže:

- **Zaštitni zid** zaštitni zid proverava podatke i zahteve za podacima koji su poslati na mrežu i odbacuje sve sumnjive stavke. Zaštitni zidovi su dostupni kao softver i kao hardver. Neke mreže koriste kombinaciju oba tipa.
- **Bežično šifrovanje** vaš računar podržava tri protokola šifrovanja:
	- Wi-Fi zaštićeni pristup (WPA)
	- Wi-Fi zaštićeni pristup II (WPA2)
	- Wired Equivalent Privacy (WEP)

**EXTARPOMENA:** HP preporučuje da izaberete WPA2 koji je najnapredniji od tri protokola šifrovanja. Korišćenje WEP šifrovanja se ne preporučuje zato što se sa malo truda može prevazići.

- Wi-Fi zaštićeni pristup (WPA) i Wi-Fi zaštićeni pristup II (WPA2) koriste bezbednosne standarde za šifrovanje i dešifrovanje podataka prenetih preko mreže. WPA i WPA2 dinamički generišu novu šifru za svaki paket, a takođe generišu različiti skup šifara za svaku računarsku mrežu. Da bi ovo ostvarili:
	- WPA koristi Advanced Encryption Standard (AES) i Temporal Key Integrity Protocol (TKIP)
	- WPA2 koristi Cipher Block Chaining Message Authentication Code Protocol (CCMP), nov AES protokol.
- Wired Equivalent Privacy (WEP) šifruje sve mrežne podatke pre njihovog slanja koristeći WEP ključ. Bez odgovarajućeg ključa, drugi neće moći da koriste WLAN.

#### **Prenošenje na drugu mrežu**

Kada premestite računar u domet drugog WLAN-a, Windows pokušava da se poveže sa tom mrežom. Ako je pokušaj uspešan, računar se automatski povezuje sa novom mrežom. Ako Windows ne prepoznaje novu mrežu, pratite istu proceduru koju ste koristili pri početnom povezivanju na WLAN.

### **Korišćenje Bluetooth bežičnih uređaja**

Bluetooth uređaj pruža bežičnu komunikaciju kratkog dometa koja zamenjuje fizičke kablove koji tradicionalno povezuju elektronske uređaje kao što su sledeći:

- **Računari**
- **Telefoni**
- Uređaji za obradu slika (fotoaparati i štampači)
- Audio uređaji
- Miš

Bluetooth uređaji pružaju peer-to-peer mogućnost što vam dozvoljava kreiranje lične mreže (PAN) Bluetooth uređaja. Informacije o konfigurisanju i upotrebi Bluetooth uređaja potražite u pomoći za Bluetooth softver.

#### <span id="page-29-0"></span>**Bluetooth i Internet deljenje veze (ICS)**

HP **ne** preporučuje postavljanje jednog računara sa Bluetooth uređajem kao domaćina i njegovo korišćenje za mrežni prolaz preko kojeg se drugi računari mogu povezati na Internet. Kada su dva ili više računara povezani pomoću Bluetooth veze, a ICS veza omogućena na jednom od njih, drugi računari možda neće moći da se povežu sa Internetom pomoću Bluetooth mreže.

Snaga Bluetooth veze jeste u sinhronizovanom prenosu informacija između računara i bežičnih uređaja, uključujući mobilne telefone, štampače, kamere i PDA računare. Nemogućnost da se preko Bluetooth uređaja postojano povežu dva ili više računara kako bi delili Internet jeste ograničenje Bluetooth i Windows operativnog sistema.

# <span id="page-30-0"></span>**Povezivanje na žičnu mrežu**

#### **Povezivanje na lokalnu mrežu (LAN)**

Za povezivanje sa lokalnom (LAN) mrežom treba vam 8-pinski, RJ-45 mrežni kabl (dodatno se kupuje). Ako mrežni kabl sadrži kola za smanjenje šuma **(1)**, koja sprečavaju ometanje od TV i radio prijema, namestite kraj kabla sa kolima **(2)** ka računaru.

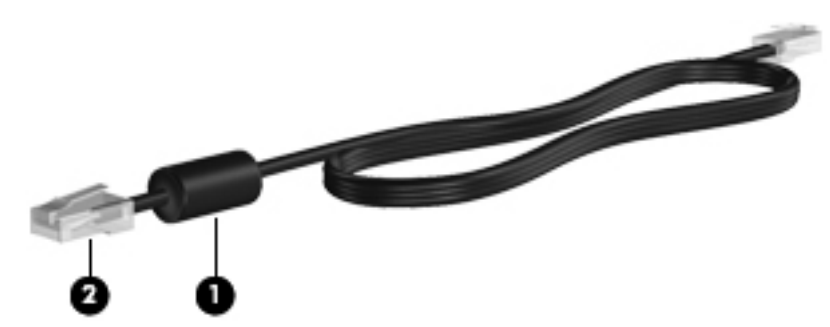

Da biste povezali mrežni kabl:

- **1.** Uključite mrežni kabl u mrežni utikač **(1)** na računaru.
- **2.** Drugi kraj kabla priključite u mrežni zidni konektor **(2)** ili ruter.

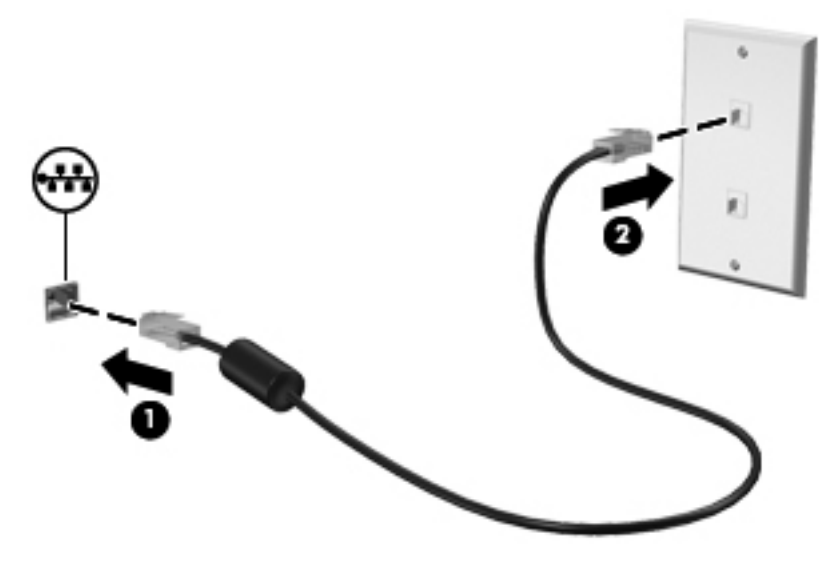

**UPOZORENJE!** Da biste smanjili rizik od strujnog udara, požara ili oštećenja opreme, nemojte da priključujete modemski ili telefonski kabl u RJ-45 (mrežni) konektor.

# <span id="page-31-0"></span>**4 Pokazivački uređaji i tastatura**

# **Korišćenje pokazivačkih uređaja**

**NAPOMENA:** Osim pokazivačkih uređaja na računaru, možete da koristite spoljni USB miš (zasebno se prodaje) tako što ćete da priključiti na jedan od USB portova na računaru.

#### **Podešavanje željenih opcija pokazivačkih uređaja**

Koristite meni Mouse Properties (Svojstva miša) u operativnom sistemu Windows® da biste prilagodili podešavanja pokazivačkih uređaja, konfiguraciju tastera, brzinu klika i opcije pokazivača.

Da biste pristupili svojstvima miša, izaberite **Start > Devices and Printers** (Uređaji i štampači). Zatim kliknite desnim tasterom miša na listu koja predstavlja vaš računar i izaberite stavku **Mouse settings** (Postavke miša).

#### **Korišćenje dodirne table**

**NAPOMENA:** dodirna tabla na vašem računaru može se donekle razlikovati od ilustracija u ovom odeljku. Pogledajte [Upoznajte svoj ra](#page-13-0)čunar na stranici 4 za konkretne informacije o dodirnoj tabli na vašem računaru.

Da biste pomerili pokazivač, prevucite prstom preko dodirne table u smeru u kome želite da se pokazivač pomeri. Koristite levi i desni taster dodirne table onako kao što biste koristili dugmad na spoljnom mišu.

#### <span id="page-32-0"></span>**Uključivanje ili isključivanje dodirne table**

Da biste uključili ili isključili dodirnu tablu, brzo dvaput dodirnite dugme za uključivanje/isključivanje dodirne table.

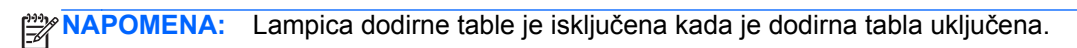

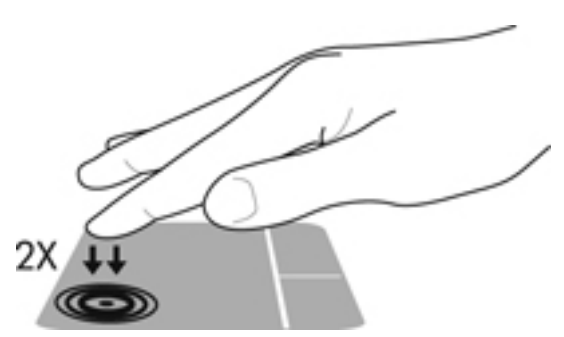

Svetlo dodirne table i ikone prikaza na ekranu ukazuju na status dodirne table kada se ona isključi ili uključi. Sledeća tabela prikazuje i opisuje ikone dodirne table.

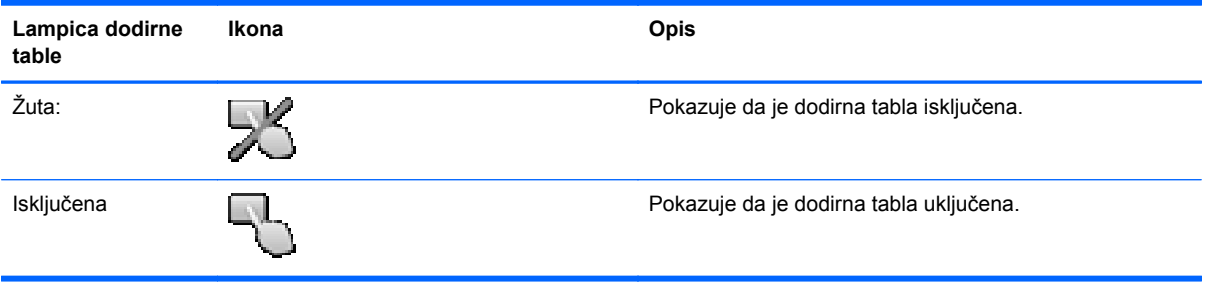

#### <span id="page-33-0"></span>**Navigacija**

Da biste pomerili pokazivač, prevucite prstom preko dodirne table u smeru u kome želite da se pokazivač pomeri.

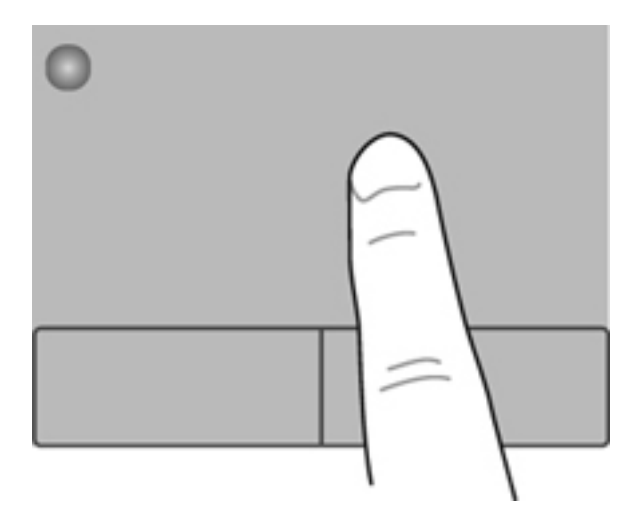

#### **Izbor**

Koristite levi i desni taster dodirne table kao odgovarajuće tastere na spoljnom mišu.

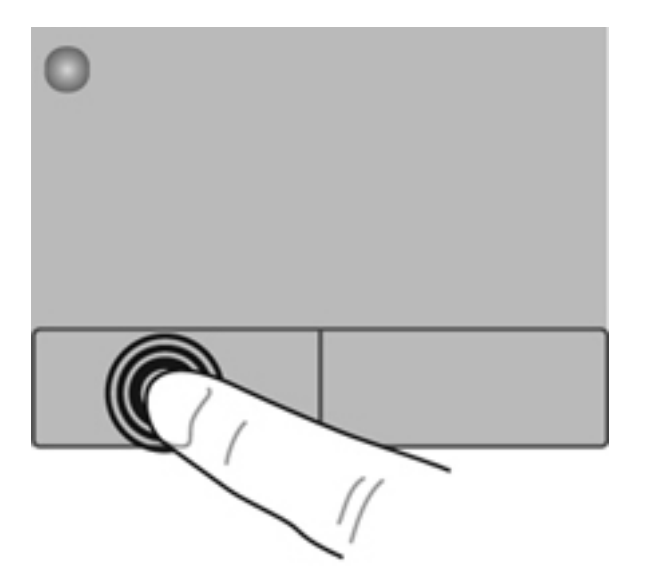

#### <span id="page-34-0"></span>**Korišćenje pokreta na dodirnoj tabli**

Dodirna tabla podržava različite pokrete. Da biste koristili pokrete na dodirnoj tabli, stavite dva prsta na dodirnu tablu istovremeno.

**NAPOMENA:** pokreti na dodirnoj tabli nisu podržani u svim programima.

Da biste pogledali demonstraciju pokreta:

- **1.** Izaberite stavke **Start > Control Panel** (Kontrolna tabla) **> Hardware and Sound** (Hardver i zvuk) **> Synaptics ClickPad**.
- **2.** Izaberite pokret da biste aktivirali demonstraciju.

Da biste uključili ili isključili pokrete:

- **1.** Izaberite stavke **Start > Control Panel** (Kontrolna tabla) **> Hardware and Sound** (Hardver i zvuk) **> Synaptics ClickPad**.
- **2.** Potvrdite izbor u polju pored pokreta koji želite da uključite ili isključite.
- **3.** Kliknite na dugme **Apply** (Primeni), a zatim na dugme **OK** (U redu).

#### <span id="page-35-0"></span>**Pomeranje**

Pomeranje je korisno za kretanje nadole ili nagore ili po strani na stranici ili slici. Da biste vršili pomeranje, postavite dva malo razdvojena prsta na dodirnu tablu i vucite ih preko nje potezima nagore, nadole, nalevo i nadesno.

**NAPOMENA:** Brzina pomeranja određena je brzinom prsta.

**WAPOMENA:** Pomeranje sa dva prsta omogućeno je u fabrici.

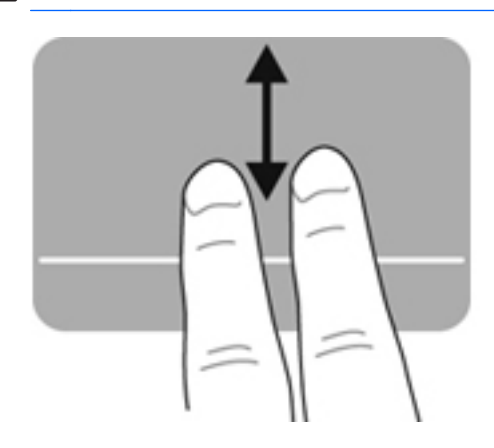

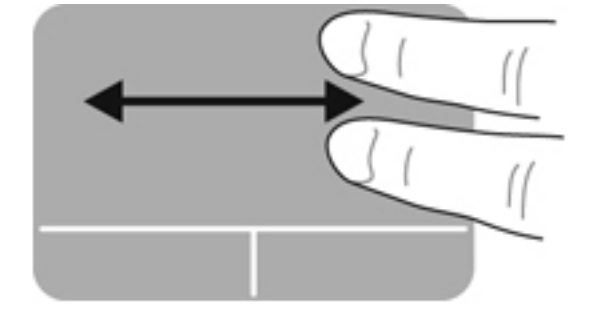

#### **Zumiranje primicanjem i odmicanjem prstiju**

Zumiranje primicanjem i odmicanjem prstiju dozvoljava da uveličate ili smanjite slike ili tekst.

- Uvećajte postavljanjem dva prsta zajedno na dodirnu tablu, a onda ih razdvojite.
- Umanjite postavljanjem dva prsta razdvojeno na dodirnu tablu, a onda ih spojite.

**NAPOMENA:** Primicanje prstiju/zumiranje je omogućeno u fabrici.

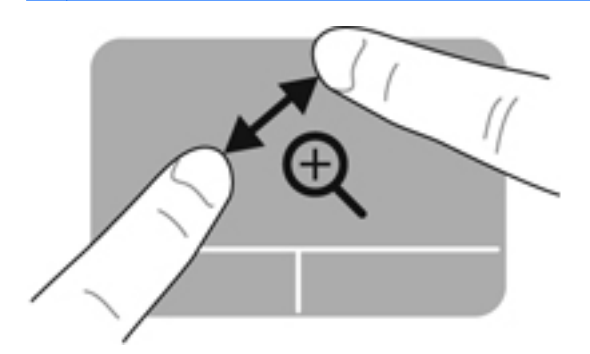

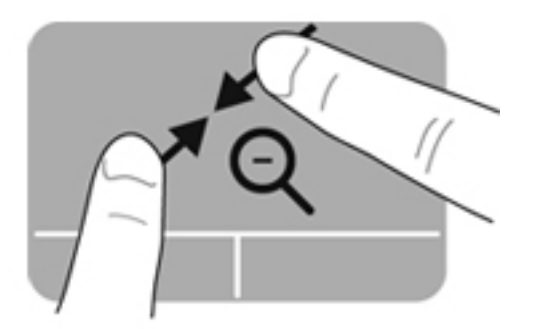
# <span id="page-36-0"></span>**Korišćenje tastature**

### **Korišćenje akcijskih tastera**

Pritisnite taster da biste aktivirali njegovu dodeljenu funkciju. Ikone na tasterima od f1 do f12 predstavljaju funkcije dodeljene akcijskim tasterima.

Da biste koristili funkciju akcijskog tastera, pritisnite i držite taj taster.

Funkcija akcijskog tastera omogućena je u fabrici. Funkciju akcijskog tastera možete onemogućiti i vratiti se na standardne postavke. Koristeći standardne postavke, pritisnite taster fn i neki od funkcijskih tastera da biste aktivirali dodeljenu funkciju. Uputstva potražite u odeljku [Koriš](#page-74-0)ćenje [programa Setup Utility \(BIOS\) na stranici 65.](#page-74-0)

#### **OPREZ:** budite izuzetno pažljivi prilikom izvršavanja promena u uslužnom programu za podešavanje. Greške mogu sprečiti ispravan rad računara.

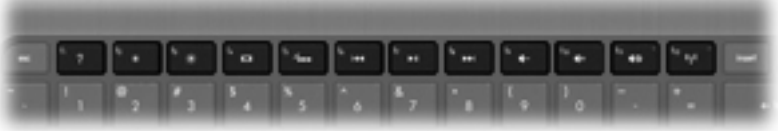

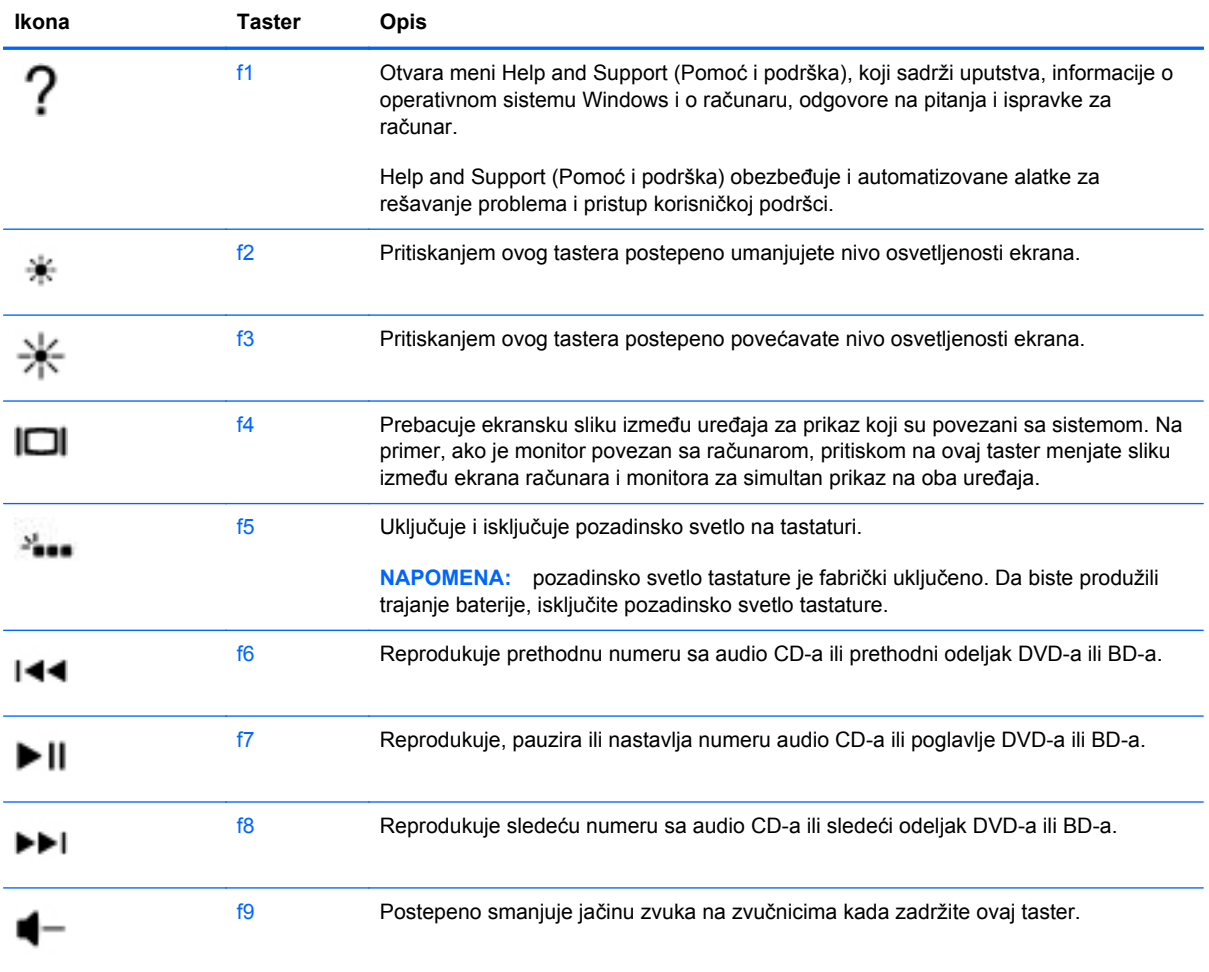

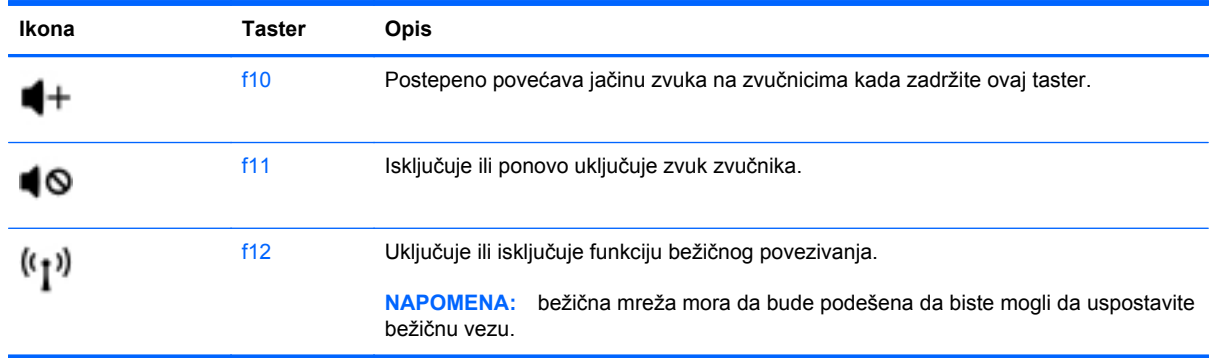

### **Korišćenje interventnih tastera**

Interventni taster predstavlja kombinaciju tastera fn i tastera esc.

Da biste koristili interventni taster:

**▲** Nakratko pritisnite taster fn, a zatim i drugi taster iz kombinacije interventnog tastera.

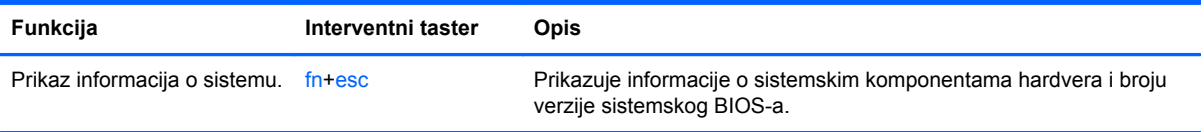

# **5 Multimedijalne i ostale funkcije**

Vaš računar uključuje sledeće:

- Dva integrisana zvučnika
- Jedan integrisani mikrofon
- **•** Integrisana Veb kamera
- Unapred instalirani softver multimedije
- Multimedijalni tasteri

### **Korišćenje kontrola za rad sa medijumima**

Vaš računar ima akcijske tastere za medije, koji vam omogućavaju da reprodukujete medijsku datoteku, pauzirate je, premotavate je unapred ili unazad. Pogledajte Korišć[enje akcijskih tastera](#page-36-0) [na stranici 27](#page-36-0) za informacije o kontrolama radnji sa medijima vašeg računara.

### **Audio**

Vaš računar obezbeđuje različite mogućnosti vezane za zvuk:

- Reprodukovanje muzike.
- Snimanje zvuka.
- **•** Preuzimanje muzike sa Interneta.
- Kreiranje multimedijalnih prezentacija.
- Prenos slike i zvuka pomoću programa za trenutnu razmenu poruka.
- Reprodukovanje radio programa.
- Kreiranje (narezivanje) audio CD-ova korišćenjem opcionalne spoljne optičke disk jedinice (kupuje se odvojeno).

### **Podešavanje jačine zvuka**

Jačinu zvuka možete podesiti pomoću tastera za jačinu zvuka. Pogledajte Korišć[enje akcijskih tastera](#page-36-0) [na stranici 27](#page-36-0) za više informacija.

A **UPOZORENJE!** Da biste umanjili rizik od povreda, podesite jačinu zvuka pre nego što stavite slušalice, "bubice" ili slušalice sa mikrofonom. Dodatne informacije o bezbednosti potražite u dokumentu *Obaveštenja o propisima, bezbednosti i zaštiti životne sredine*.

**NAPOMENA:** jačina zvuka se takođe može kontrolisati kroz operativni sistem i neke programe.

#### **Provera audio funkcija na računaru**

**NAPOMENA:** za najbolje rezultate pri snimanju govorite direktno u mikrofon i snimajte zvuk u okruženjima bez šuma u pozadini.

Da biste proverili audio funkcije na računaru, sledite ove korake:

- **1.** Izaberite stavke **Start > Control Panel** (Kontrolna tabla) **> Hardware and Sound** (Hardver i zvuk) **> Sound** (Zvuk).
- 2. Kada se otvori prozor "Zvuk", izaberite karticu **Sounds** (Zvukovi). U okviru "Program Events" (Programski događaji) izaberite bilo koji zvučni događaj, na primer zvučni signal ili alarm, a zatim kliknite na dugme **Test** (Testiraj).

Zvuk bi trebalo da se emituje preko zvučnika ili povezanih slušalica.

Da biste proverili funkcije snimanja na računaru, sledite ove korake:

- **1.** Izaberite **Start > All Programs** (Svi programi) **> Accessories** (Pribor) **> Sound Recorder** (Snimač zvuka)
- **2.** Kliknite na dugme **Start Recording** (Započni snimanje), zatim govorite u mikrofon. Sačuvajte datoteku na radnoj površini.
- **3.** Otvorite program multimedije i reprodukujte zvuk.

Da biste potvrdili ili promenili postavke zvuka na računaru, izaberite **Start > Control Panel** (Kontrolna tabla) **> Hardware and Sound** (Hardver i zvuk) **> Sound** (Zvuk).

### **Intel Wireless Display (samo na pojedinim modelima)**

Intel® Wireless Display omogućava da bežično delite sadržaj svog računara preko TV-a. Da biste uživali u bežičnom prikazu, neophodan je bežični TV adapter nezavisnog proizvođača (kupuje se zasebno). Sadržaj koji ističe zaštitu izlaza, kao što su Blu-ray diskovi, neće se reprodukovati na Intel bežičnom ekranu. Da biste dobili više detalja o korišćenju bežičnog adaptera, pogledajte uputstva proizvođača uređaja.

**NAPOMENA:** Uverite se da je na računaru omogućena bežična veza pre upotrebe bežičnog prikaza.

**MAPOMENA:** Intel Wireless Display ne podržava 3D reprodukciju na spoljnim ekranima.

### **Veb kamera**

Računar sadrži integrisanu Veb kameru koja se nalazi na vrhu ekrana. Pomoću unapred instaliranog softvera Veb kameru možete koristiti za snimanje fotografije ili video zapisa. Fotografiju ili video zapis možete pregledati i sačuvati.

Softver Veb kamere daje vam mogućnost da eksperimentišete sa sledećim funkcijama:

- Snimanje i deljenje video zapisa
- Protok video zapisa u softveru za razmenu trenutnih poruka
- Fotografisanje

Da biste pristupili Veb kameri, izaberite **Start > All Programs** (Svi programi) **> Communication and Chat** (Komunikacija i ćaskanje) **> CyberLink YouCam**.

Za informacije o korišćenju Veb kamere, izaberite **Start > Help and Support** (Pomoć i podrška).

### **HDMI**

HDMI (High Definition Multimedia Interface) port povezuje računar sa opcionalnim video ili audio uređajem, kao što je televizija visoke rezolucije, ili bilo kojom kompatibilnom digitalnom ili audio komponentom.

**NAPOMENA:** da biste prenosili video i/ili audio signale kroz HDMI port, potreban vam je HDMI kabl (kupuje se posebno).

Jedan HDMI uređaj se može povezati sa HDMI portom na računaru. Informacije prikazane na ekranu računara mogu se istovremeno prikazati na HDMI uređaju.

**1.** Uključite jedan kraj HDMI kabla u HDMI port na računaru.

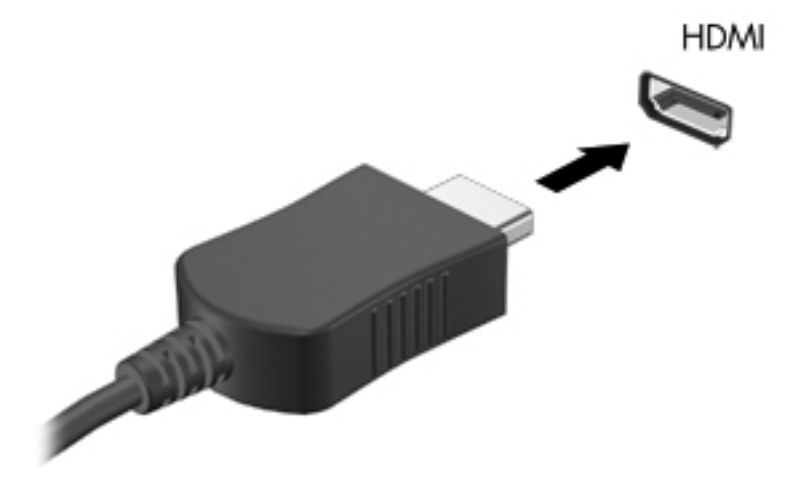

**2.** Drugi kraj kabla uključite u video uređaj, a zatim pogledajte uputstva proizvođača uređaja za dodatne informacije.

#### **Konfigurisanje zvuka za HDMI**

Da biste konfigurisali HDMI uređaj za reprodukovanje zvuka, najpre povežite video ili audio uređaj, kao što je televizija visoke rezolucije, na HDMI port na računaru. Zatim, konfigurišite podrazumevani uređaj za reprodukovanje zvuka na sledeći način:

- **1.** Desnim tasterom miša kliknite na ikonu **Speakers** (Zvučnici) na krajnjem desnom delu trake zadataka u polju za obaveštavanje, a zatim na **Playback devices** (Uređaji za reprodukciju).
- **2.** Na kartici "Playback" (Reprodukcija) izaberite stavke **Digital Output** (Digitalni izlaz) ili **Digital Output Device (HDMI)** (Digitalni uređaj za izlaz (HDMI)).
- **3.** Kliknite na dugme **Set Default** (Postavi početnu vrednost), a zatim kliknite na dugme **OK** (U redu).

Da biste vratili zvuk na zvučnike računara, pratite ove korake:

- **1.** Desnim tasterom miša kliknite na ikonu **Speakers** (Zvučnici) na krajnjem desnom delu trake zadataka u polju za obaveštavanje, a zatim na **Playback devices** (Uređaji za reprodukciju).
- **2.** Na kartici "Playback" (Reprodukcija) kliknite na dugme **Speakers** (Zvučnici).
- **3.** Kliknite na dugme **Set Default** (Postavi početnu vrednost), a zatim kliknite na dugme **OK** (U redu).

# **6 Upravljanje napajanjem**

Vaš računar može da radi na baterije ili da se napaja spoljnom naizmeničnom strujom. Kada se računar napaja pomoću baterije i izvor naizmenične struje nije dostupan za punjenje baterije, važno je nadgledati i štedeti napunjenost baterije. Vaš računar podržava planove napajanja za upravljanje načinom na koji računar koristi i štedi energiju kako biste mogli da balansirate performanse računara sa uštedom energije.

**VAŽNO:** Nemojte pokušavati da zamenite bateriju računara koja je instalirana u fabrici.

Vaš računar ima unutrašnju bateriju koja se može puniti i koju može zameniti samo ovlašćeni dobavljač usluge. Da biste nadgledali status baterije ili ako baterija više ne može da se napuni, u okviru "Help and Support" (Pomoć i podrška) pokrenite "Battery Check" (Provera baterije). Ako provera baterije ukaže na to da bateriju treba zameniti, obratite se korisničkoj podršci.

## **Pokretanje stanja spavanja ili hibernacije**

Microsoft® Windows® ima dva stanja za uštedu energije – spavanje i hibernaciju.

**NAPOMENA:** funkcija Rapid Start Technology omogućava računaru da brzo nastavi sa radom posle neaktivnosti. Rapid Start Technology upravlja opcijama za uštedu energije na sledeći način:

- Spavanje Rapid Start Technology vam dozvoljava da izaberete stanje spavanja. Da biste napustili stanje spavanja, pritisnite bilo koji taster, aktivirajte dodirnu tablu/tablu za slike ili kratko pritisnite taster za napajanje.
- Hibernacija Rapid Start Technology kontroliše upravljanje hibernacijom i automatski pokreće hibernaciju u sledećim uslovima:
	- Nakon 3 sata neaktivnosti prilikom napajanja pomoću baterije ili spoljnog napajanja
	- Kada preostala napunjenost baterije dostigne kritičan nivo

Kada se hibernacija pokrene, pritisnite taster za napajanje da biste nastavili svoj rad.

Pošto hibernaciju kontroliše Rapid Start Technology, hibernacija se ne prikazuje kao opcija.

**EX NAPOMENA:** Rapid Start Technology je omogućena u fabrici i može se onemogućiti u programu Setup Utility (BIOS). Ako se Rapid Start Technology onemogući u programu Setup Utility (BIOS), opcije hibernacije su dostupne za aktivan izbor.

U stanju spavanja ekran nestaje i vaš rad se čuva u memoriji, što vam omogućava da stanje spavanja napustite brže nego stanje hibernacije. Ako se računar nalazi u stanju spavanja duži vremenski period, odnosno ako napunjenost baterije padne na kritični nivo dok je računar u stanju spavanja, računar prelazi u stanje hibernacije.

U stanju hibernacije vaš rad ostaje sačuvan u datoteci za hibernaciju na čvrstom disku i računar se isključuje.

**OPREZ:** da biste smanjili rizik od eventualnog narušavanja kvaliteta audio i video snimaka, gubitak mogućnosti reprodukcije zvuka ili video zapisa ili gubitak informacija, ne uključujte režim spavanja ili hibernacije dok čitate sa diska ili upisujete na njega pomoću spoljne opcionalne disk jedinice (kupuje se odvojeno) ili spoljne medijske kartice.

**NAPOMENA:** dok je računar u režimu spavanja ili hibernacije, ne možete se povezivati na mrežu niti izvršavati bilo kakvu funkciju na računaru.

#### **Pokretanje i izlazak iz stanja spavanja**

Sistem je fabrički podešen da pokrene stanje spavanja posle perioda neaktivnosti kada radi na baterije ili na spoljno napajanje.

Postavke napajanja i vremenski okviri mogu se promeniti u okviru stavke "Power Options" (Opcije napajanja) u okviru "Control Panel" (Kontrolna tabla) operativnog sistema Windows.

Ako je računar uključen, stanje spavanja možete pokrenuti na neki od sledećih načina:

- Nakratko pritisnite dugme za napajanje.
- Zatvorite ekran.
- Kliknite na dugme **Start**, zatim na strelicu pored dugmeta "Shut down" (Isključi), a zatim izaberite stavku **Sleep** (Stanje spavanja).

Da biste pokrenuli računar tako da izađe iz stanja spavanja:

- Nakratko pritisnite dugme za napajanje.
- Ako je ekran zatvoren, otvorite ga.
- Pritisnite taster na tastaturi.
- Dodirnite ili pređite prstom preko dodirne table.

Kada računar izlazi iz stanja spavanja, lampica napajanja se pali i računar se vraća na ekran tamo gde ste prekinuli.

**NAPOMENA:** ukoliko ste zadali lozinku pri buđenju računara, morate uneti svoju lozinku za Windows pre nego što se vaš računar vrati na ekran.

#### **Pokretanje i izlazak iz stanja hibernacije**

Postavke napajanja i vremenski okviri mogu se promeniti u okviru "Control Panel" (Kontrolna tabla) operativnog sistema Windows.

Da biste aktivirali hibernaciju, kliknite na **Start**, zatim na strelicu pored dugmeta "Shut Down" (Isključivanje), a potom na dugme **Hibernate** (Hibernacija).

Da biste izašli iz hibernacije, nakratko pritisnite taster za napajanje.

Uključuju se lampice za napajanje, a na ekran se vraća ono što ste radili, tamo gde ste stali.

**NAPOMENA:** ukoliko ste zadali lozinku pri buđenju računara, morate uneti svoju lozinku za Windows pre nego što se vaš rad vrati na ekran.

### **Postavljanje zaštite lozinkom pri buđenju**

Da biste podesili računar da traži lozinku pri izlasku iz stanja spavanja ili hibernacije, pratite ove korake:

- **1.** Izaberite stavke **Start > Control Panel** (Kontrolna tabla) **> System and Security** (Sistem i bezbednost) **> Power Options** (Opcije napajanja).
- **2.** U levom oknu izaberite stavku **Require a password on wakeup** (Zahtevaj lozinku po buđenju računara).
- **3.** Izaberite opciju **Change Settings that are currently unavailable** (Promenite postavke koje trenutno nisu dostupne).
- **4.** Izaberite opciju **Require a password (recommended)** (Zahtevaj lozinku /preporučuje se/).

**NAPOMENA:** Ako treba da kreirate lozinku korisničkog naloga ili da promenite važeću lozinku korisničkog naloga, kliknite na **Create or change your user account password** (Kreirajte ili promenite lozinku korisničkog naloga), a zatim sledite uputstva sa ekrana. Ako ne treba da kreirate ili izmenite lozinku korisničkog naloga, idite na korak br. 5.

**5.** Kliknite na **Save changes** (Sačuvaj promene).

## **Korišćenje merača baterije**

Merač napajanja nalazi se na krajnjoj desnoj strani trake zadataka, na sistemskoj traci poslova. Pomoću merača baterije možete brzo pristupiti postavkama napajanja i prikazati preostali nivo napunjenosti baterije.

- Da biste prikazali preostali procenat napunjenosti baterije i trenutni plan napajanja, pomerite pokazivač miša iznad ikone merača napajanja.
- Da biste pristupili stavci "Power Options" (Opcije napajanja) ili promenili plan napajanja, kliknite na ikonu merača napajanja i izaberite stavku sa liste.

Različite ikone merača napajanja pokazuju da li računar radi na baterije ili na spoljno napajanje. Ikona takođe prikazuje poruku ako je baterija na izmaku ili je dostigla kritičan nivo.

### **Izbor plana napajanja**

Plan napajanja upravlja načinom na koji računar koristi napajanje i pomaže vam da uštedite energiju i uvećate performanse.

Dostupni su sledeći planovi napajanja:

- **HP preporučuje**. Automatski balansira performanse sa potrošnjom energije.
- **Ušteda energije**. Štedi energiju tako što smanjuje performanse sistema i osvetljenost ekrana.
- **Visoke performanse**. Daje prednost performansama, ali može koristiti više energije.

Takođe možete kreirati sopstveni plan napajanja i prilagoditi ga načinu na koji koristite računar.

Koristite HP Power Manager (samo na izabranim modelima) ili Windows kontrolnu tablu da biste izabrali plan napajanja ili da biste kreirali sopstveni plan.

Da biste pokrenuli HP Power Manager, izaberite **Start > Control Panel** (Kontrolna tabla) **> Hardware and Sound** (Hardver i zvuk) **> HP Power Manager**.

Da biste na kontrolnoj tabli pristupili stavci "Power Options" (Opcije napajanja), izaberite **Start > Control Panel** (Kontrolna tabla) **> System and Security** (Sistem i bezbednost) **> Power Options** (Opcije napajanja), a zatim sa liste izaberite plan napajanja.

## **Napajanje pomoću baterije**

Kada je napunjena baterija u računaru, a on nije povezan sa spoljnim napajanjem, računar radi na baterije. Ako računar ima instaliranu napunjenu bateriju i adapter naizmenične struje je isključen iz računara, računar se automatski prebacuje na napajanje pomoću baterije i osvetljenost ekrana se smanjuje da bi se uštedeo vek trajanja baterije. Kada računar ne radi i isključen je sa spoljnog napajanja, baterija u računaru se polako prazni.

Vek trajanja baterije računara zavisi od postavki za upravljanje napajanjem, pokrenutih programa u računaru, stepena osvetljenosti ekrana, spoljašnjih uređaja koji su povezani sa računarom i ostalih faktora.

#### **Pronalaženje informacije o bateriji**

U odeljku "Help and Support" (Pomoć i podrška) pružene su sledeće alatke i informacije o bateriji:

- alatka "Battery Check" (Provera baterije) u okviru "Help and Support" (Pomoć i podrška) za testiranje performansi baterije
- informacije o kalibraciji, upravljanju napajanjem i pravilnom održavanju i skladištenju za duži radni vek baterije;
- informacije o tipu baterije, specifikacijama, radnim ciklusima i kapacitetu.

Da biste pristupili informacijama o bateriji, izaberite **Start > Help and Support** (Pomoć i podrška) **> Learn** (Saznajte) **> Power Plans: Frequently Asked Questions** (Planovi napajanja: najčešća pitanja).

#### **Ušteda baterije**

Saveti za uštedu energije baterije i uvećavanje veka trajanja baterije:

- Smanjite osvetljenost ekrana.
- U okviru stavke "Power Options" (Opcije napajanja) izaberite postavku **Power saver** (Ušteda energije).
- Isključite bežičnu vezu kada je ne koristite.
- Isključite nekorišćene spoljne uređaje koji nisu priključeni u spoljni izvor napajanja, kao što je spoljni čvrsti disk povezan sa USB portom.
- Zaustavite, onemogućite ili uklonite spoljašnje medijske kartice koje ne koristite.
- Pre nego što prestanete sa radom, pokrenite stanje spavanja ili hibernaciju ili isključite računar.

#### **Prikaz niskog nivoa napunjenosti baterije**

Kada baterija ima nizak ili kritičan nivo napunjenosti, a predstavlja jedini izvor napajanja računara, dolazi do sledećeg ponašanja:

adapter naizmenične struje/baterija pokazuje nizak ili kritičan nivo baterije.

– ili –

● Ikona merača napajanja u polju za obaveštavanje vas obaveštava o niskom ili kritičnom nivou napunjenosti baterije.

**NAPOMENA:** dodatne informacije o meraču napajanja potražite u odeljku "Using the power meter" (Korišćenje merača napajanja).

Računar pri kritičnom nivou napunjenosti baterije preduzima sledeće radnje:

- Ako je hibernacija omogućena a računar uključen ili u stanju spavanja, računar pokreće hibernaciju.
- Ako je hibernacija onemogućena, a računar uključen ili u stanju spavanja, računar nakratko ostaje u stanju spavanja, a zatim se isključuje i sve nesačuvane informacije se gube.

#### **Otklanjanje niskog nivoa napunjenosti baterije**

#### **Otklanjanje niskog nivoa napunjenosti baterije kada postoji spoljašnje napajanje**

- Povežite adapter naizmenične struje.
- Povežite opcionalni uređaj za priključivanje ili proširenje.
- Povežite opcionalni adapter za napajanje kupljen kao pribor od preduzeća HP.

#### **Otklanjanje niskog nivoa napunjenosti baterije kada ne postoji izvor napajanja**

- Pokrenite režim hibernacije.
- Sačuvajte svoj rad i isključite računar.

#### **Otklanjanje niskog nivoa napunjenosti baterije kada računar ne može da izađe iz režima hibernacije**

Kada računar nema dovoljno energije da bi izašao iz režima hibernacije, pratite sledeće korake:

- **1.** Povežite adapter za naizmeničnu struju u računar i spoljno napajanje.
- **2.** Izađite iz režima hibernacije pritiskom na dugme za napajanje.

### **Korišćenje spoljašnjeg napajanja naizmeničnom strujom**

Informacije o povezivanju sa naizmeničnom strujom potražite na posteru *Setup Instructions* (Uputstva za podešavanje) koji se isporučuje u kutiji računara.

Računar ne koristi napajanje pomoću baterije kada je povezan sa spoljašnjim napajanjem naizmeničnom strujom sa odobrenim adapterom naizmenične struje ili opcionalnim uređajem za priključivanje/proširenje.

**UPOZORENJE!** Da biste izbegli moguće bezbednosne probleme, koristite samo adapter za naizmeničnu struju koji ste dobili uz računar, rezervni adapter za naizmeničnu struju koji obezbeđuje HP ili kompatibilni adapter za naizmeničnu struju koji ste kupili od kompanije HP.

Povežite računar sa spoljnim napajanjem naizmeničnom strujom pod nekim od sledećih uslova:

**UPOZORENJE!** Nemojte puniti bateriju računara dok ste u avionu.

- Kada punite ili kalibrišete bateriju
- Kada instalirate ili menjate sistemski softver
- Prilikom upisivanja informacija na disk pomoću opcionalne spoljašnje optičke disk jedinice (kupuje se odvojeno)
- Kada pravite rezervne kopije ili vršite oporavak

Kada povežete računar na spoljašnje napajanje naizmeničnom strujom:

- Baterija počinje da se puni.
- Povećava se osvetljenost ekrana.
- Ikona merača napajanja na sistemskoj traci poslova menja izgled.

Pri isključivanju spoljnog napajanja naizmeničnom strujom, dešava se sledeće:

- Računar prelazi na napajanje iz baterije.
- Svetlina ekrana se automatski smanjuje kako bi se produžio vek trajanja baterije.

#### **Rešavanje problema sa adapterom naizmenične struje**

Obratite se korisničkoj podršci za adapter za naizmeničnu struju ako računar ispoljava neki od sledećih simptoma kada je povezan na naizmeničnu struju:

- Računar se ne uključuje.
- Ekran se ne uključuje.
- Lampice napajanja su isključene.

Za probu adaptera za naizmeničnu struju:

- **1.** Isključite računar.
- **2.** Povežite adapter za naizmeničnu struju sa računarom, a onda ga spojite u utičnicu naizmenične struje.
- **3.** Uključite računar.
	- Ako se lampice baterije *uključe*, adapter naizmenične struje radi ispravno.
	- Ako lampice baterije ostanu *isključene*, proverite da li je adapter za naizmeničnu struju dobro povezan sa računarom i da li je priključen na utičnicu naizmenične struje kako treba.
	- Ako lampice napajanja ostanu *isključene*, adapter za naizmeničnu struju ne radi i treba ga zameniti.

Informacije o dobijanju rezervnog adaptera naizmenične struje zatražite od podrške za korisnike.

## **HP CoolSense**

HP CoolSense automatski otkriva ako se računar pomera i prilagodiće njegov rad i postavke

ventilatora kako bi održao temperaturu površine računara na optimalnom nivou za udoban rad.

Kada je HP CoolSense isključen, položaj računara se ne otkriva, a performanse i opcije ventilatora ostaju na fabričkim podešavanjima. Kao rezultat toga, temperatura površine računara može biti viša nego kada je HP CoolSense uključen.

Da biste isključili ili uključili CoolSense, pratite ove korake:

- **1.** Izaberite stavke **Start > Control Panel** (Kontrolna tabla) **> Hardware and Sound** (Hardver i zvuk) **> HP CoolSense**.
- **2.** Izaberite **On** (Uključeno) ili **Off** (Isključeno).

### **Osvežavanje sadržaja softvera**

Kada je računar u stanju spavanja, Intel® Smart Connect Technology povremeno dovodi do toga da računar izađe iz stanja spavanja. Smart Connect zatim ažurira sadržaj za određene otvorene aplikacije i ponovo pokreće stanje spavanja. Kao rezultat toga, vaš rad je dostupan čim izađete iz stanja spavanja. Ne morate da čekate da se ispravke preuzmu i instaliraju.

**▲** Da biste otvorili Intel Smart Connect, da biste onemogućili ovu funkciju ili ručno prilagodili postavke, izaberite **Start > All Programs** (Svi programi) **> Intel > Intel Smart Connect Technology**.

Dodatne informacije i listu podržanih aplikacija potražite u pomoći za softver.

### **Pokretanje računara koristeći Rapid Start Technology**

Kada je računar uključen, Intel® Rapid Start Technology pokreće sistem za nekoliko sekundi, što štedi vreme i vek trajanja baterije.

**▲** Da biste otvorili Intel Rapid Start Technology, da biste omogućili ovu funkciju ili ručno prilagodili postavke, izaberite **Start > All Programs** (Svi programi) **> Intel > Intel Rapid Start Technology**.

## **Isključivanje računara**

**OPREZ:** kada isključite računar, nesačuvane informacije biće izgubljene.

Komanda za isključivanje zatvara sve otvorene programe, uključujući operativni sistem, i isključuje ekran i računar.

Isključite računar pod bilo kojim od sledećih uslova:

- kada povezujete uređaj spoljnog hardvera koji se ne povezuje preko USB ili video porta;
- kada će računar biti van upotrebe i isključen sa spoljnog napajanja tokom dužeg vremenskog perioda

Iako računar možete isključiti pomoću dugmeta za napajanje, preporučena procedura je korišćenje Windows komande "Shut down" (Isključi se):

**NAPOMENA:** ako je računar u stanju spavanja ili u hibernaciji, prvo morate izaći iz stanja spavanja ili hibernacije da biste mogli da isključite računar.

- **1.** Sačuvajte ono što ste uradili i zatvorite sve otvorene programe.
- **2.** Izaberite stavke **Start > Shut down** (Isključi).

Ukoliko se sistem ne odaziva i ne možete da koristite prethodne procedure za isključivanje, isprobajte sledeće procedure za hitne slučajeve po datom redosledu:

- Pritisnite kombinaciju tastera ctrl+alt+delete, a zatim kliknite na ikonu **Shut Down** (Isključi se) na ekranu.
- Pritisnite i zadržite dugme za napajanje najmanje pet sekundi.
- Iskopčajte računar iz spoljnog napajanja.

# **7 Spoljne kartice i uređaji**

## **Korišćenje digitalnih medijskih kartica**

Opcionalne digitalne kartice omogućavaju bezbedno skladištenje i pogodno deljenje podataka. Ove kartice se često koriste sa kamerama i PDA uređajima opremljenim za digitalne medije, kao i sa drugim računarima.

Da biste utvrdili koje formate digitalne kartice podržava vaš računar, pogledajte odeljak [Sa leve](#page-18-0) [strane na stranici 9.](#page-18-0)

#### **Stavljanje digitalne kartice**

**OPREZ:** prilikom stavljanja digitalne kartice ne koristite silu da biste smanjili rizik od oštećenja njenih konektora.

- **1.** Držite karticu sa oznakom okrenutom nagore, a konektorima prema računaru.
- **2.** Umetnite karticu u slot za digitalne medijume, a zatim je gurnite da je postavite u odgovarajući položaj.

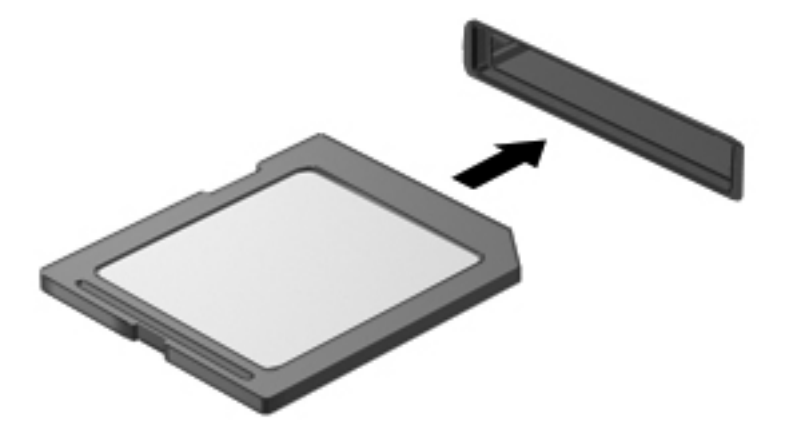

Čućete zvuk kada uređaj bude otkriven, a može se prikazati i meni sa opcijama.

### **Uklanjanje digitalne kartice**

**OPREZ:** da biste smanjili rizik od gubitka informacija ili sistema koji se ne odaziva, koristite sledeću proceduru za bezbedno uklanjanje digitalne kartice.

- **1.** Sačuvajte informacije i zatvorite sve programe koji su u vezi sa digitalnom karticom.
- **2.** Kliknite na ikonu za uklanjanje hardvera na sistemskoj traci poslova, krajnje desno na traci zadataka. Zatim sledite uputstva na ekranu.
- **3.** Izvadite karticu iz slota.

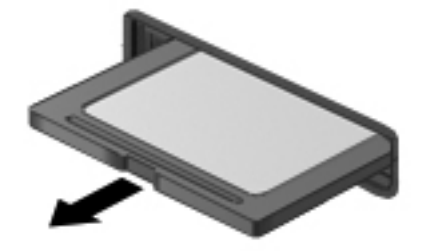

**NAPOMENA:** ako se kartica ne izbaci, povucite je iz slota.

### **Korišćenje USB uređaja**

Universal Serial Bus (USB) je hardverski interfejs koji se može koristiti za povezivanje opcionalnog spoljnog uređaja, na primer USB tastature, miša, disk jedinice, štampača, skenera ili čvorišta.

Neki USB uređaji možda zahtevaju dodatnu softversku podršku, koja se obično dobija uz uređaj. Za više informacija o specifičnom softveru uređaja, pogledajte proizvođačeve instrukcije. Ova uputstva mogu biti uz softver, na disku, ili na Web lokaciji proizvođača.

Vaš računar ima jedan USB 2.0 port i jedan USB 3.0 port.

**MAPOMENA:** vaš model računara ima jedan USB 3.0 port koji povezuje opcionalne USB 3.0 uređaje i obezbeđuje bolje performanse USB napajanja. USB 3.0 portovi kompatibilni su i sa USB 1.0 i USB 2.0 uređajima.

Opcionalno USB čvorište ili opcionalni uređaj za priključivanje obezbeđuje dodatne USB portove koji se mogu koristiti sa računarom.

### **Priključivanje USB uređaja**

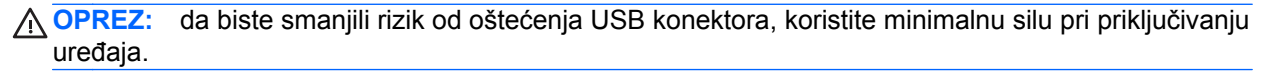

**▲** Povežite USB kabl za uređaj sa USB portom.

**NAPOMENA:** USB port računara može se donekle razlikovati od ilustracije u ovom odeljku.

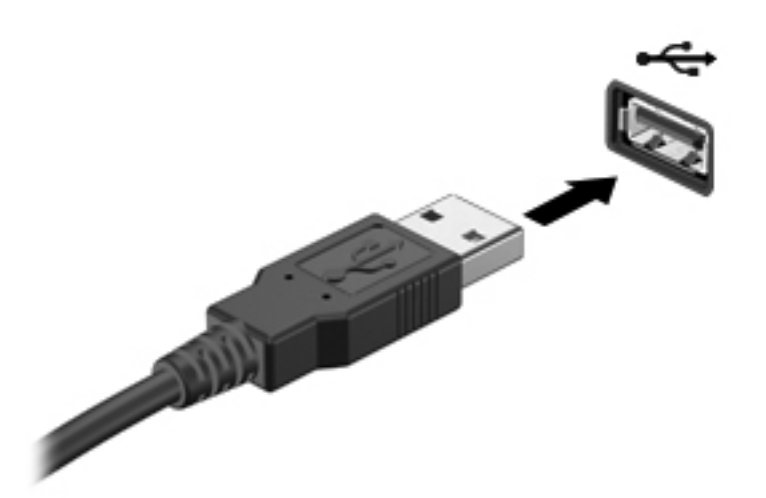

Čućete zvučni signal kada računar otkrije uređaj.

**NAPOMENA:** kada prvi put povežete USB uređaj, na sistemskoj traci poslova se prikazuje poruka koja vas obaveštava da je računar prepoznao uređaj.

### **Uklanjanje USB uređaja**

**OPREZ:** nemojte vući kabl da biste uklonili USB uređaj jer možete oštetiti USB konektor.

**OPREZ:** da biste smanjili rizik od gubitka informacija ili sistema koji se ne odaziva, koristite sledeće procedure za bezbedno uklanjanje USB uređaja.

- **1.** Da biste uklonili USB uređaj, sačuvajte informacije i zatvorite sve programe povezane sa uređajem.
- **2.** Kliknite na ikonu za uklanjanje hardvera na sistemskoj traci poslova, krajnje desno na traci zadataka, a zatim pratite uputstva na ekranu.
- **3.** Uklonite uređaj.

# **Korišćenje opcionalnih spoljnih uređaja**

**NAPOMENA:** ako želite više informacija o potrebnom softveru i upravljačkim programima ili da naučite koji računarski port da koristite, pogledajte proizvođačeve instrukcije.

Da biste spoljni uređaj povezali sa računarom:

**OPREZ:** da biste smanjili rizik od oštećenja opreme pri povezivanju uređaja sa napajanjem, uverite se da je uređaj isključen, a kabl za naizmeničnu struku iskopčan.

- **1.** Povežite uređaj sa računarom.
- **2.** Ukoliko povezujete uređaj sa napajanjem, ukopčajte kabl za napajanje uređaja u uzemljenu utičnicu za naizmeničnu struju.
- **3.** Uključite uređaj.

Da biste iskopčali spoljni uređaj bez napajanja, isključite uređaj, a zatim ga iskopčajte iz računara. Da biste iskopčali spoljni uređaj sa napajanjem, isključite uređaj, iskopčajte ga iz računara, a zatim iskopčajte kabl za napajanje naizmeničnom strujom.

### **Korišćenje opcionalnih spoljnih disk jedinica**

Prenosive spoljne disk jedinice proširuju mogućnosti za skladištenje informacija i pristup njima. USB disk može se dodati povezivanjem na USB port na računaru.

USB uređaji uključuju sledeće tipove:

- Disketna jedinica od 1,44 Mb
- Modul čvrstog diska (čvrsti disk sa adapterom)
- Opcionalna spoljna optička disk jedinica (CD, DVD i Blu-ray) (kupuje se odvojeno)
- MultiBay uređaj

# **8 Disk jedinice**

### **Rukovanje disk jedinicama**

**OPREZ:** disk jedinice su lomljive računarske komponente kojima treba pažljivo rukovati. Pre nego što počnete da rukujete spoljnim disk jedinicama, pročitajte sledeća upozorenja. Dodatne mere opreza možete pronaći u relevantnim opisima postupaka.

**NAPOMENA:** sve reference na čvrsti disk u ovom vodiču odnose se na solid-state (SSD) uređaj.

Poštujte ove mere predostrožnosti:

- Ako želite da premestite računar koji je povezan sa spoljnim čvrstim diskom, pokrenite stanje spavanja i sačekajte da se ekran isključi ili propisno iskopčajte spoljni čvrsti disk.
- Nemojte kucati na tastaturi ili pomerati računar dok opcionalna spoljna optička disk jedinica (kupuje se odvojeno) narezuje disk. Proces narezivanja osetljiv je na vibracije.
- Kada je baterija jedini izvor napajanja, pazite da pre upisivanja na medije ona bude dovoljno napunjena.
- Nemojte izlagati disk jedinicu previsokoj temperaturi ili vlažnosti.
- Ne dozvolite da disk jedinica dođe u dodir sa tečnostima. Nemojte prskati disk jedinicu sredstvima za čišćenje.
- Uklonite medijum iz disk jedinice pre putovanja, isporuke ili skladištenja disk jedinice.
- Izbegavajte izlaganje jedinice diska magnetnim poljima. Bezbednosni uređaji sa magnetnim poljima uključuju stajaće i ručne uređaji za otkrivanje metala. Pokretne trake na aerodromima i slični bezbednosni uređaji koji proveravaju ručni prtljag koriste rendgenske zrake umesto magnetnih i ne oštećuju disk jedinice.

# **9 Zaštita računara i informacija**

Bezbednost računara je neophodna za zaštitu poverljivosti, integriteta i dostupnosti vaših informacija. Standardna bezbednosna rešenja koja obezbeđuje operativni sistem Windows®, HP aplikacije, Setup Utility (BIOS) koji nije Windows i drugi softver nezavisnih proizvođača mogu doprineti zaštiti računara od različitih rizika, kao što su virusi, crvi i drugi tipovi zlonamernog koda.

**I<sup>ny</sup> VAŽNO:** Neke bezbednosne funkcije navedene u ovom odeljku možda nisu dostupne na vašem računaru.

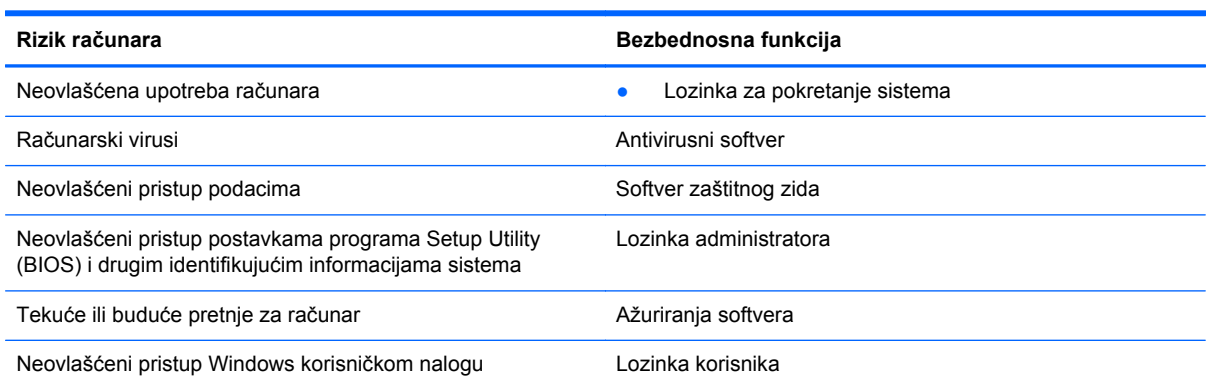

### **Pronalaženje bezbednosnog softvera (samo na izabranim modelima)**

HP Security Assistant obezbeđuje početnu lokaciju na kojoj možete brzo pristupiti kolekciji bezbednosnih aplikacija koje su organizovane po zadatku. Umesto pretraživanja svake aplikacije putem menija "Start" i kontrolne table, HP Security Assistant vam omogućava da pristupite aplikacijama za sledeće bezbednosne zadatke:

- Podešavanje Interneta i antivirusne zaštite
- Pravljenje rezervne kopije datoteka i vraćanje u prethodno stanje
- Upravljanje lozinkama, korisničkim nalozima i roditeljskim nadzorom
- Održavanje računara i instaliranje najnovijih HP i Windows ispravki

Da biste otvorili HP Security Assistant, izaberite **Start > All Programs** (Svi programi) **> Security and Protection** (Bezbednost i zaštita) **> HP Security Assistant**.

### **Korišćenje lozinki**

Lozinka predstavlja grupu znakova koje odaberete za zaštitu informacija o računaru i bezbednije transakcije na mreži. Može se postaviti nekoliko tipova lozinki. Na primer, prilikom prvog podešavanja računara, od vas će se tražiti da postavite korisničku lozinku za zaštitu računara. Dodatne lozinke se mogu podesiti u operativnom sistemu Windows ili u programu HP Setup Utility (BIOS) koji je unapred instaliran na računaru.

Može vam biti lakše da koristite istu lozinku za funkciju programa Setup Utility (BIOS) i za Windows bezbednosnu funkciju.

Koristite sledeće savete pri kreiranju i čuvanju lozinki:

- Da biste smanjili rizik od zabrane pristupa računaru, zabeležite svaku lozinku i uskladištite je na bezbednom mestu udaljenom od računaru. Nemojte čuvati svoje lozinke u datoteci na računaru.
- Pri kreiranju lozinki, pratite zahteve koje postavlja program.
- Menjajte lozinke makar na svaka tri meseca.
- Idealna lozinka je dugačka i sadrži slova, znake interpunkcije, simbole i brojeve.
- Pre nego što pošaljete računar na servisiranje, napravite rezervnu kopiju datoteka, izbrišite poverljive datoteke, a zatim uklonite sve postavke lozinke.

Za više informacija o lozinkama za Windows, kao što je lozinka za zaštitu ekrana, izaberite **Start > Help and Support** (Pomoć i podrška).

### **Postavljanje lozinki u operativnom sistemu Windows**

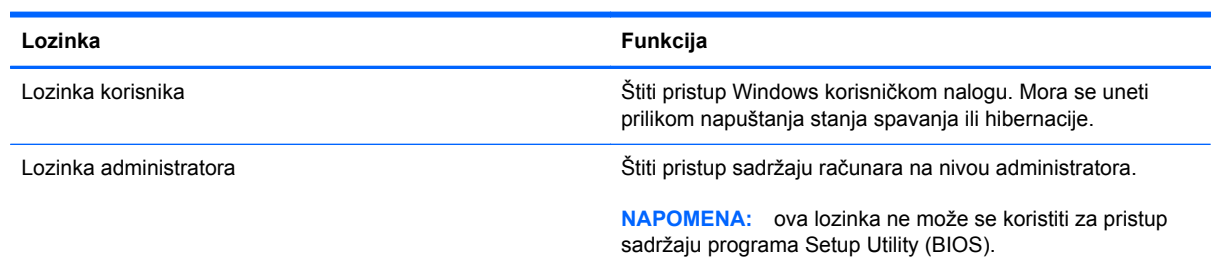

### **Postavljanje lozinki u programu Setup Utility (BIOS)**

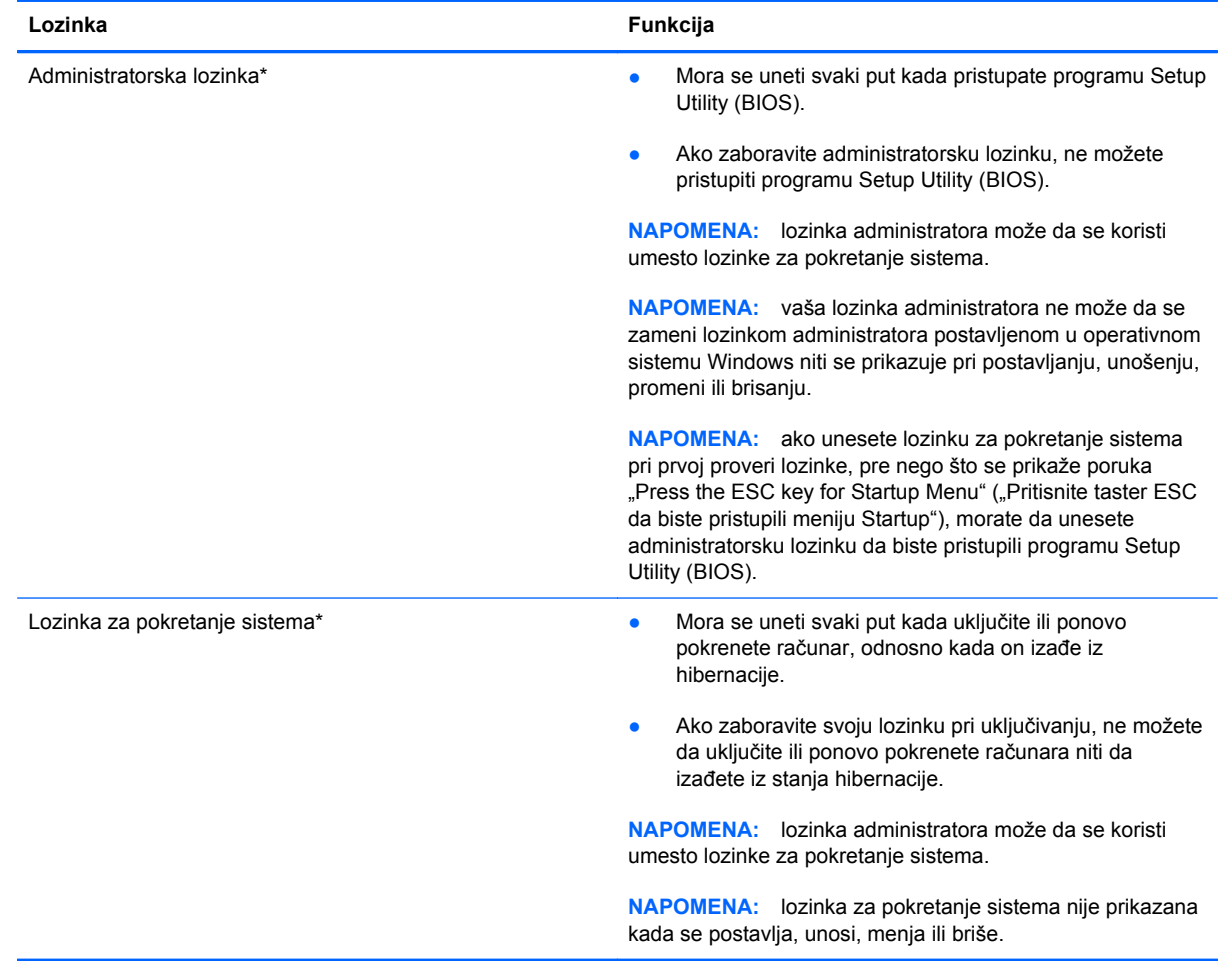

Da biste postavili, promenili ili izbrisali administratorsku lozinku ili lozinku za pokretanje sistema u programu Setup Utility (BIOS):

- **1.** Otvorite Setup Utility (BIOS) uključivanjem ili ponovnim pokretanjem sistema računara. Dok je prikazana poruka "Press the ESC key for Startup Menu" (Pritisnite taster ESC za meni pokretanja) u donjem levom uglu ekrana, pritisnite taster esc.
- **2.** Koristite tastere sa strelicama i pratite uputstva na ekranu. Kada se prikaže Startup Menu (Meni pokretanja), pritisnite f10.
- **3.** Pomoću strelica izaberite **Security** (Bezbednost), a zatim pratite uputstva sa ekrana.

Promene stupaju na snagu kada se računar ponovo pokrene.

### **Korišćenje softvera za Internet bezbednost**

Kada računar koristite za pristup e-pošti, mreži ili Internetu, vi ga možete izložiti računarskim virusima, špijunskom softveru i drugim pretnjama na mreži. Da biste zaštitili računar, softver za Internet bezbednost koji uključuje antivirusne funkcije i funkcije zaštitnog zida može biti unapred instaliran na računaru u vidu probne ponude. Da biste imali stalnu zaštitu od najnovijih virusa i drugih bezbednosnih rizika, bezbednosni softver mora uvek da bude ažuran. Preporučuje se da nadogradite probnu verziju bezbednosnog softvera ili da kupite softver po sopstvenom izboru kako biste u potpunosti zaštitili računar.

#### **Korišćenje antivirusnog softvera**

Računarski virusi mogu da onemoguće rad programa, uslužnih programa ili operativnog sistema, odnosno da prouzrokuju njihovo neispravno funkcionisanje. Antivirusni softver može otkriti većinu virusa, uništiti ih i, u većini slučajeva, popraviti štetu koju su oni izazvali.

Za više informacija o računarskim virusima, u okviru "Help and Support" (Pomoć i podrška), u polju "Search" (Pretraga) otkucajte viruses (virusi).

#### **Korišćenje softvera zaštitnog zida**

Zaštitni zidovi su napravljeni tako da sprečavaju neovlašćeni pristup sistemu ili mreži. Zaštitni zid može da bude softver koji se instalira na računaru i/ili mreži, a može da bude i kombinacija hardvera i softvera.

Postoje dve vrste zaštitnih zidova koje bi trebalo da uzmete u obzir:

- Zaštitni zidovi zasnovani na hostu softver koji štiti samo računar na kome je instaliran.
- Zaštitni zidovi zasnovani na mreži instaliraju se između DSL ili kablovskog modema i kućne mreže kako bi zaštitili sve računare na mreži.

Kada se zaštitni zid instalira na sistem, svi podaci koji se šalju tom sistemu ili iz njega se nadgledaju i upoređuju sa nizom bezbednosnih kriterijuma koje određuje korisnik. Svi podaci koji ne ispunjavaju zadate kriterijume se blokiraju.

### **Instaliranje softverskih ispravki**

HP softver, Microsoft Windows softver i softver nezavisnih proizvođača, koji su instalirani na računaru treba redovno da se ažuriraju da bi se ispravili problemi sa bezbednošću i poboljšale performanse softvera.

#### **Instaliranje Windows bezbednosnih ispravki**

Ispravke operativnog sistema i drugog softvera mogu postati dostupne posle isporuke računara. Microsoft® šalje upozorenja o kritičnim ispravkama. Da biste zaštitili računar od bezbednosnih upada i virusa, instalirajte sve kritične Microsoft ispravke čim dobijete upozorenje.

Da biste bili sigurni da su na računaru instalirane sve dostupne ispravke, pogledajte ove smernice:

- Pokrenite Windows Update (Ažuriranje operativnog sistema Windows) što je pre moguće nakon podešavanja računara. Kliknite na meni **Start > All Programs** (Svi programi) **> Windows Update** (Ažuriranje Windowsa).
- Nakon toga jednom mesečno pokrenite ažuriranje Windowsa.
- Preuzmite ispravke za Windows i druge Microsoft programe redosledom kojim su objavljene sa Microsoft Veb lokacije i preko veze za ažuriranje u odeljku za pomoć i podršku.

#### **Instaliranje ispravki za HP softver i softver nezavisnih proizvođača**

HP preporučuje da redovno ažurirate softver i upravljačke programe koji su prvobitno instalirani na računaru. Idite na <http://www.hp.com/support>da biste preuzeli najnovije verzije. Na ovoj lokaciji možete i da se registrujete i za prijem automatskih obaveštenja o ispravkama kada budu dostupne.

Ako ste softver nezavisnog proizvođača instalirali nakon kupovine računara, redovno ga ažurirajte. Softverska preduzeća obezbeđuju softverske ispravke za svoje proizvode da bi se ispravili problemi sa bezbednošću i poboljšala funkcionalnost softvera.

#### **Zaštita bežične mreže**

Kada podesite bežičnu mrežu, uvek omogućite bezbednosne funkcije. Više informacija potražite u odeljku "Protecting your WLAN" (Zaštita WLAN mreže) u poglavlju "Networking" (Umrežavanje).

### **Pravljenje rezervne kopije softverskih aplikacija i informacija**

Redovno pravite rezervnu kopiju softverskih aplikacija i informacija da biste ih zaštitili od trajnog gubitka ili oštećenja putem napada virusa, odnosno od otkazivanja softvera ili hardvera. Više informacija potražite u odeljku "Backup and recovery" (Pravljenje rezervne kopije i oporavak).

# **10 Izrada rezervnih kopija i oporavak**

Računar sadrži alatke koje obezbeđuju operativni sistem i HP kako biste mogli bezbedno da sačuvate svoje informacije i povratite ih ako nekad bude potrebno.

Ovo poglavlje sadrži informacije o sledećim temama:

- Kreiranje kompleta diskova za oporavak ili fleš diska za oporavak (funkcija softvera HP Recovery Manager)
- Oporavak sistema (sa particije, diskova za oporavak ili fleš diska za oporavak)
- Izrada rezervnih kopija vaših podataka
- Oporavak programa ili upravljačkog programa

### **Vraćanje sistema u prethodno stanje**

Ako čvrsti disk računara otkaže, morate koristiti skup diskova za oporavak ili fleš disk za oporavak da biste vratili sistem na fabričku sliku. Najidealnije bi bilo da ste koristili HP Recovery Manager za kreiranje ovih alatki odmah po instalaciji softvera.

**NAPOMENA:** sve reference na čvrsti disk u ovom vodiču odnose se na solid-state (SSD) uređaj

Ako iz nekog drugog razloga morate da vratite sistem u prethodno stanje, to možete da uradite pomoću particije za oporavak HP Recovery, a za to vam nisu potrebni diskovi za oporavak ili fleš disk za oporavak. Da biste proverili da li postoji particija za oporavak, kliknite na dugme **Start**, kliknite desnim tasterom miša na stavku **Computer** (Računar), izaberite stavku **Manage** (Upravljaj), a zatim izaberite stavku **Disk Management** (Upravljanje diskom). Ako je particija za oporavak prisutna, disk jedinica za oporavak (Recovery) biće navedena u prozoru.

**OPREZ:** HP Recovery Manager (particija, diskovi/fleš disk) vraća u prethodno stanje samo softver koji je unapred fabrički instaliran. Softver koji nije obezbeđen zajedno sa ovim računarom mora se ponovo ručno instalirati.

### **Kreiranje medija za vraćanje u prethodno stanje**

HP preporučuje kreiranje skupa diskova za oporavak ili fleš diska za oporavak kako biste mogli da oporavite računar na njegovo originalno fabričko stanje ukoliko dođe do otkazivanja čvrstog diska ili iz nekog razloga ne možete da izvršite oporavak pomoću alatki particije za oporavak. Kreirajte ove diskove ili fleš disk nakon prvobitnog podešavanja računara.

**NAPOMENA:** HP Recovery Manager omogućava kreiranje samo jednog kompleta diskova ili jednog fleš diska za oporavak. Pažljivo rukujte ovim alatkama za oporavak i čuvajte ih na sigurnom mestu.

**MAPOMENA:** možete upotrebiti dodatni spoljašnji optički uređaj (koji se kupuje zasebno) za izradu diskova za oporavak ili te diskove za računar možete kupiti preko HP Veb lokacije. Ukoliko koristite spoljnu optičku disk jedinicu, ona mora biti povezana direktno na USB port na računaru, a ne na USB port na nekom drugom spoljnom uređaju, kao što je čvorište.

Smernice:

Kupite DVD-R, DVD+R, DVD-R DL ili DVD+R DL diskove visokog kvaliteta.

**NAPOMENA:** diskovi za pisanje i čitanje, kao što su CD-RW, DVD±RW, dvoslojni DVD±RW i BD-RE (prepisivi Blu-ray) diskovi, nisu kompatibilni sa softverom HP Recovery Manager.

- Tokom ovog procesa računar mora biti povezan na napajanje naizmeničnom strujom.
- Samo jedan komplet diskova za oporavak ili jedan fleš disk za oporavak može biti kreiran za jedan računar.

**NAPOMENA:** ako kreirate diskove za oporavak, numerišite svaki disk pre nego što ga stavite u opcionalnu spoljnu optičku disk jedinicu (kupuje se odvojeno).

● Ako je potrebno, možete napustiti program pre nego što završite kreiranje diskova za oporavak ili fleš diska za oporavak. Sledeći put kada otvorite HP Recovery Manager, bićete upitani da li želite da nastavite proces pravljenja rezervne kopije.

Da biste kreirali komplet diskova za oporavak ili fleš disk za oporavak:

- **1.** Izaberite **Start > All Programs** (Svi programi) **> Security and Protection** (Bezbednost i zaštita) **> HP Recovery Manager > HP Recovery Media Creation**.
- **2.** Pratite uputstva na ekranu.

### **Izvođenje obnavljanja sistema**

Uz softver HP Recovery Manager možete da popravite računar ili da ga vratite u prvobitno fabričko stanje. HP Recovery Manager koristi diskove za oporavak, fleš disk za oporavak ili particiju čvrstog diska namenjenu za oporavak.

**NAPOMENA:** vraćanje sistema u prethodno stanje neophodno je izvršiti ako je čvrsti disk računara otkazao ili ako ne uspe nijedan pokušaj rešavanja problema sa funkcionisanjem računara. Oporavak sistema bi trebalo koristiti samo kao krajnju meru za rešavanje problema na računaru.

Imajte na umu sledeće prilikom vraćanja sistema u prvobitno stanje:

- Možete da vratite u prvobitno stanje samo onaj sistem za koji ste prethodno napravili rezervnu kopiju. HP vam preporučuje da koristite HP Recovery Manager za kreiranje kompleta diskova za oporavak ili fleš diska za oporavak odmah nakon prvobitnog podešavanja računara.
- Windows ima svoje ugrađene funkcije za popravku, kao što je Oporavak sistema. Ako već niste isprobali ove funkcije, pokušajte sa njima pre nego što upotrebite softver HP Recovery Manager za oporavak sistema.
- HP Recovery Manager vraća samo onaj softver koji je fabrički instaliran. Softver koji nije isporučen uz računar mora biti preuzet sa Veb lokacije proizvođača ili reinstaliran sa diska koji je obezbedio proizvođač pomoću opcionalne spoljne optičke disk jedinice (kupuje se odvojeno).

### **Korišćenje dodeljene particije za oporavak**

Kada koristite particiju namenjenu za oporavak, tokom ovog postupka imate mogućnost da napravite rezervne kopije slika, muzike, audio i video zapisa, filmova, snimljenih TV emisija, dokumenata, radnih listova i prezentacija, e-pošte, omiljenih Internet lokacija i postavki.

Za vraćanje računara u prvobitno stanje pomoću particije za oporavak, pratite sledeće korake:

- **1.** Pristupite softveru HP Recovery Manager na neki od sledećih načina:
	- Izaberite **Start > All Programs** (Svi programi) **> Security and Protection** (Bezbednost i zaštita) **> HP Recovery Manager > HP Recovery Manager**.

– ili –

- Uključite ili ponovo pokrenite računar, a zatim pritisnite taster esc dok je na dnu ekrana prikazana poruka "Pritisnite taster ESC za prikaz polaznog menija". Zatim pritisnite f11 dok je na ekranu prikazana poruka "F11 (System Recovery)" (F11 oporavak sistema).
- **2.** Izaberite stavku **System Recovery** (Oporavak sistema) u prozoru **HP Recovery Manager**.
- **3.** Pratite uputstva na ekranu.

### **Vraćanje u prvobitno stanje pomoću medija za oporavak**

- **1.** Ako je moguće, izradite rezervne kopije svih ličnih datoteka.
- **2.** Umetnite prvi disk za oporavak u opcionalnu spoljnu optičku disk jedinicu (kupuje se odvojeno) i ponovo pokrenite računar.

– ili –

Umetnite fleš disk za oporavak u USB port na računaru, a zatim ponovo pokrenite računar.

**NAPOMENA:** ako se pri ponovnom pokretanju računara automatski ne otvori program HP Recovery Manager, mora da se promeni redosled pokretanja računara.

- **3.** Pritisnite taster **f**9 pri pokretanju sistema.
- **4.** Izaberite spoljnu optičku disk jedinicu ili fleš disk.
- **5.** Pratite uputstva na ekranu.

#### **Promena redosleda pokretanja računara**

Da biste promenili redosled pokretanja za diskove za oporavak:

- **1.** Ponovo pokrenite računar.
- **2.** Pritisnite taster esc dok se računar ponovo pokreće, a zatim pritisnite taster f9 da biste videli opcije pokretanja.
- **3.** U prozoru sa opcijama podizanja sistema izaberite stavku **Spoljna CD/DVD ROM disk jedinica**.

Da biste promenili redosled pokretanja za fleš disk za oporavak:

- **1.** Umetnite fleš disk u USB port.
- **2.** Ponovo pokrenite računar.
- **3.** Pritisnite taster esc dok se računar ponovo pokreće, a zatim pritisnite taster f9 da biste videli opcije pokretanja.
- **4.** Izaberite fleš disk u prozoru sa opcijama pokretanja.

## **Pravljenje rezervnih kopija i oporavak informacija**

Veoma je važno da napravite rezervnu kopiju datoteka i da čuvate novi softver na bezbednom mestu. Uporedo sa dodavanjem novog softvera i datoteka sa podacima nastavite da redovno pravite rezervne kopije.

U kojoj meri ćete moći da oporavite sistem zavisi od toga koliko je ažurna rezervna kopija.

**NAPOMENA:** potrebno je izvršiti oporavak sa najnovije rezervne kopije ukoliko je računar napadnut virusom ili ako otkaže neka od važnijih komponenti sistema. Da biste rešili probleme sa računarom, trebalo bi da prvo pokušate da izvršite oporavak pre nego što pokušate sa oporavkom sistema.

Možete da izradite rezervnu kopiju vaših podataka na spoljašnjoj optičkoj disk jedinici, mrežnoj disk jedinici ili diskovima. Izradite rezervne kopije vašeg sistema u sledećim momentima:

U redovno zakazanim periodima

**SAVET:** podesite podsetnike za izradu periodičnih rezervnih kopija vaših podataka.

- Pre popravke računara ili vraćanja u prethodno stanje
- Pre dodavanja ili modifikovanja hardvera ili softvera

#### Smernice:

- Kreirajte tačke za oporavak sistema uz pomoć funkcije Windows® oporavak sistema i povremeno ih kopirajte na optički disk pomoću opcionalne spoljne disk jedinice (kupuje se odvojeno) ili na spoljnu disk jedinicu. Više informacija o korišćenju sistemskih tačaka za vraćanje potražite u odeljku Korišćenje Windows tačaka vrać[anja sistema na stranici 64](#page-73-0).
- Skladištite lične datoteke u biblioteku "Dokumenti" i periodično izrađujte rezervne kopije ove fascikle.
- Sačuvajte svoje prilagođene postavke u prozoru, traci sa alatima ili traci sa menijima beleženjem snimka vaših postavki. Ovaj snimak vam može uštedeti vreme u slučaju da morate ponovo da unosite željene opcije.

Da biste napravili snimak ekrana:

- **1.** Prikažite ekran koji želite da sačuvate.
- **2.** Kopirajte sliku na ekranu:

Da biste kopirali samo aktivni prozor, pritisnite kombinaciju tastera alt+prt sc.

Da biste kopirali ceo ekran, pritisnite prt sc.

- **3.** Otvorite dokument za obradu teksta, a zatim kliknite na **Edit (Uredi) > Paste (Nalepi)**. Slika ekrana je dodata u dokument.
- **4.** Sačuvajte i odštampajte dokument.
## **Korišćenje Windows rezervne kopije i obnavljanja**

Smernice:

- Proverite da li je računar uključen u napajanje naizmeničnom strujom pre pokretanja procesa izrade rezervnih kopija.
- Ostavite dovoljno vremena da se proces izrade rezervnih kopija završi. U zavisnosti od veličine datoteka, to može da potraje više od jednog sata.

Da biste izradili rezervnu kopiju:

- **1.** Izaberite stavke **Start > Control Panel** (Kontrolna tabla) **> System and Security** (Sistem i bezbednost) **> Backup and Restore** (Pravljenje rezervne kopije i vraćanje u prethodno stanje).
- **2.** Pratite uputstva sa ekrana da biste podesili i kreirali rezervnu kopiju.

**MAPOMENA:** Windows® ima funkciju User Account Control (Kontrola korisničkog naloga) kako bi se poboljšala bezbednost računara. Za zadatke kao što su instaliranje softvera, pokretanje uslužnih programa ili promena Windows postavki sistem će možda zatražiti vašu dozvolu ili lozinku. Više informacija potražite u odeljku "Pomoć i podrška".

## <span id="page-73-0"></span>**Korišćenje Windows tačaka vraćanja sistema**

Referentna tačka za obnavljanje sistema daje vam mogućnost čuvanja i imenovanja slike čvrstog diska u određenom vremenskom trenutku. Potom možete da se vratite na tu tačku ako želite da nakon izmena sistem vratite u prethodno stanje.

**NAPOMENA:** Obnavljanje na ranije referentne tačke za obnavljanje ne utiče na sačuvane datoteke sa podacima ili e-poštu kreiranu od poslednje tačke.

Vi takođe možete da kreirate dodatne referentne tačke za obnavljanje radi obezbeđenja poboljšane bezbednosti datoteka i postavki.

### **Kada je potrebno kreiranje referentnih tački za obnavljanje**

- Pre dodavanja ili promene hardvera ili softvera
- Periodično, kad god računar optimalno funkcioniše

**NAPOMENA:** Ukoliko se vratite na referentnu tačku za obnavljanje, a onda poželite da poništite te izmene, možete da poništite obnavljanje.

#### **Kreiranje referentne tačke za obnavljanje sistema**

- **1.** Izaberite stavke **Start > Control Panel** (Kontrolna tabla) **> System and Security** (Sistem i bezbednost) **> System** (Sistem).
- **2.** U levom oknu, kliknite na **System Protection** (Zaštita sistema).
- **3.** Kliknite na karticu **System Protection** (Zaštita sistema).
- **4.** Kliknite na **Create** (Kreiraj) i pratite uputstva na ekranu.

#### **Vraćanje na prethodni datum i vreme**

Da biste se vratili na referentnu tačku za obnavljanje (kreiranu u prethodnom datumu i vremenu), kada je računar optimalno funkcionisao, pratite ove korake:

- **1.** Izaberite stavke **Start > Control Panel** (Kontrolna tabla) **> System and Security** (Sistem i bezbednost) **> System** (Sistem).
- **2.** U levom oknu izaberite stavku **System Protection** (Zaštita sistema).
- **3.** Kliknite na karticu **System Protection** (Zaštita sistema).
- **4.** Kliknite na **System Restore** (Oporavak sistema).
- **5.** Pratite uputstva na ekranu.

# <span id="page-74-0"></span>**11 Setup Utility (BIOS) i System Diagnostics**

# **Korišćenje programa Setup Utility (BIOS)**

Setup Utility ili Basic Input/Output System (BIOS), kontroliše komunikaciju između svih uređaja ulaza i izlaza u sistemu (kao što su disk jedinice, ekran, tastatura, miš i štampač). Setup Utility (BIOS) uključuje postavke za tipove instaliranih uređaja, sekvence za pokretanje računara i količinu sistemske i proširene memorije.

**NAPOMENA:** budite veoma pažljivi kada pravite izmene u programu Setup Utility (BIOS). Greške mogu da spreče ispravan rad računara.

### **Pokretanje programa Setup Utility (BIOS)**

Da biste pokrenuli Setup Utility (BIOS), postupite na sledeći način:

- **1.** Uključite ili ponovo pokrenite računar, a zatim pritisnite taster esc dok je na dnu ekrana prikazana poruka "Press the ESC key for Startup Menu" (Pritisnite taster ESC za prikaz polaznog menija).
- **2.** Pritisnite f10 da biste ušli u program Setup Utility (BIOS).

### **Promena jezika u programu Setup Utility (BIOS)**

- **1.** Pokretanje programa Setup Utility (BIOS)
- **2.** Pomoću dugmadi sa strelicama izaberite **System Configuration** (Konfiguracija sistema) **>** Language (Jezik) i onda pritisnite enter.
- **3.** Koristite tastere sa strelicama da biste izabrali jezik, a zatim pritisnite taster enter.
- **4.** Kada se prikaže odzivnik za potvrdu sa označenim vašim jezikom, pritisnite enter.
- **5.** Da biste sačuvali promene i izašli iz programa Setup Utility (BIOS), koristite tastere sa strelicama da biste izabrali **Exit** (Izlaz) **> Exit Saving Changes** (Izađi i sačuvaj promene), a zatim pritisnite taster enter.

Promena odmah stupa na snagu.

### <span id="page-75-0"></span>**Navigacija i izbor u programu Setup Utility (BIOS)**

Za navigaciju i izbor u softveru Setup Utility (BIOS), pratite sledeće korake:

- **1.** Uključite ili ponovo pokrenite računar, a zatim pritisnite taster esc dok je na dnu ekrana prikazana poruka "Press the ESC key for Startup Menu" (Pritisnite taster ESC za prikaz polaznog menija).
	- Za izbor menija ili stavke u meniju, koristite taster tab i tastere sa strelicama, a zatim pritisnite enter.
	- Da biste listali nagore i nadole, koristite tastere sa strelicama nagore ili nadole.
	- Da biste zatvorili dijaloge i vratili se na ekran programa Setup Utility (BIOS), pritisnite taster esc, a zatim pratite uputstva na ekranu.
- **2.** Pritisnite f10 da biste ušli u program Setup Utility (BIOS).

Da biste izašli iz menija programa Setup Utility (BIOS), odaberite jednu od sledećih metoda:

● Da biste izašli iz menija programa Setup Utility (BIOS) bez čuvanja promena, pritisnite taster esc, a zatim sledite uputstva na ekranu.

– ili –

Koristite tastere sa strelicama da biste izabrali **Exit** (Izlaz) **> Exit Discarding Changes** (Izađi bez čuvanja promena), a zatim pritisnite taster enter.

– ili –

● Da biste sačuvali promene i izašli iz menija programa Setup Utility (BIOS), pritisnite f10 i sledite uputstva na ekranu.

– ili –

Koristite tastere sa strelicama da biste izabrali **Exit** (Izlaz) **> Exit Saving Changes** (Izađi i sačuvaj promene), a zatim pritisnite taster enter.

Promene stupaju na snagu kada se računar ponovo pokrene.

### **Prikazivanje informacija o sistemu**

- **1.** Pokretanje programa Setup Utility (BIOS)
- **2.** Izaberite **Main** (Glavni) meni. Prikazane su sistemske informacije poput vremena i datuma, kao i identifikujući podaci o računaru.
- **3.** Da biste izašli iz programa Setup Utility (BIOS) bez promene postavki, koristite tastere sa strelicama da biste izabrali **Exit** (Izlaz) **> Exit Discarding Changes** (Izađi bez čuvanja promena), a zatim pritisnite taster enter.

## <span id="page-76-0"></span>**Vraćanje fabričkih postavki u programu Setup Utility (BIOS)**

**EX NAPOMENA:** vraćanje podrazumevanih postavki neće promeniti režim čvrstog diska.

Da biste vratili sve postavke u programu Setup Utility (BIOS) na fabrički podešene vrednosti, pratite ove korake:

- **1.** Uključite ili ponovo pokrenite računar, a zatim pritisnite taster esc dok je na dnu ekrana prikazana poruka "Press the ESC key for Startup Menu" (Pritisnite taster ESC za prikaz polaznog menija).
- **2.** Pritisnite f10 da biste ušli u program Setup Utility (BIOS).
- **3.** Koristite tastere sa strelicama da biste izabrali **Exit** (Izlaz) **> Load Setup Defaults** (Učitaj podrazumevana podešavanja). Pritisnite enter.
- **4.** Pratite uputstva na ekranu.
- **5.** Da biste sačuvali promene i izašli, pritisnite taster f10, a zatim pratite uputstva na ekranu.

– ili –

Koristite tastere sa strelicama da biste izabrali **Exit** (Izlaz) **> Exit Saving Changes** (Izađi i sačuvaj promene), a zatim pritisnite taster enter.

Promene stupaju na snagu kada se računar ponovo pokrene.

**NAPOMENA:** postavke lozinke i bezbednosti ne menjaju se kada obnovite fabričke podrazumevane postavke.

### **Izlaz iz programa Setup Utility (BIOS)**

Da biste izašli iz programa Setup Utility (BIOS) i sačuvali promene iz trenutne sesije:

Ako meniji programa Setup Utility (BIOS) nisu vidljivi, pritisnite esc za povratak na prikaz menija. Zatim koristite tastere sa strelicama da biste izabrali **Exit** (Izlaz) **> Exit Saving Changes** (Izađi i sačuvaj promene), a zatim pritisnite taster enter.

● Da izađete iz programa Setup Utility (BIOS) bez čuvanja promena iz tekuće sesije:

Ako meniji programa Setup Utility (BIOS) nisu vidljivi, pritisnite esc za povratak na prikaz menija. Zatim koristite tastere sa strelicama da biste izabrali **Exit** (Izlaz) **> Exit Discarding Changes** (Izađi bez čuvanja promena), a zatim pritisnite taster enter.

### **Ažuriranje BIOS-a**

Ažurne verzije BIOS-a mogu biti dostupne na Web lokaciji HP-a.

Većina ažurnih verzija BIOS-a koje se nalaze na HP Web lokaciji spakovane su u kompresovane datoteke zvane *SoftPaqs*.

U nekim paketima za preuzimanje nalazi se datoteka pod imenom Readme.txt, koja sadrži informacije o instaliranju datoteke i rešavanju problema.

### <span id="page-77-0"></span>**Utvrđivanje verzije BIOS-a**

Da biste utvrdili da li je među dostupnim ažurnim verzijama BIOS-a neka koja je novija od one na vašem računaru, morate znati koja je verzija BIOS-a trenutno instalirana.

Informacije o verziji BIOS-a (takođe poznato kao *ROM datum* i *Sistemski BIOS*) mogu se prikazati pritiskom na kombinaciju tastera fn+esc (ako se već nalazite u operativnom sistemu Windows) ili korišćenjem programa Setup Utility (BIOS).

- **1.** Pokretanje programa Setup Utility (BIOS)
- **2.** Koristite tastere sa strelicama da biste izabrali **Glavno**. Pritisnite enter.
- **3.** Da biste izašli iz programa Setup Utility (BIOS) bez čuvanja promena, koristite taster Tab i tastere sa strelicom da biste izabrali **Exit** (Izlaz) **> Exit Discarding Changes** (Izađi bez čuvanja promena), a zatim pritisnite taster enter.

#### **Preuzimanje ažurne verzije BIOS-a**

**OPREZ:** da biste sprečili oštećenja računara ili neuspešno instaliranje, preuzimajte i instalirajte BIOS ispravku samo kada je računar povezan sa pouzdanim spoljnim napajanjem preko adaptera naizmenične struje. Nemojte preuzimati ili instalirati ažurnu BIOS verziju dok računar radi na baterijsko napajanje, dok je u opcionom uređaju za priključivanje ili je povezan na opcioni izvor napajanja. Pratite ove instrukcije u toku preuzimanja i instaliranja:

Nemojte prekidati dovod struje u računar iskopčavanjem kabla za napajanje iz utičnice za naizmeničnu struju.

Nemojte isključivati računar niti aktivirati stanja spavanja ili hibernacije.

Nemojte ubacivati, uklanjati, povezivati niti iskopčavati bilo kakav uređaj, kabl ili žicu.

- **1.** Izaberite stavke **Start > Help and Support** (Pomoć i podrška) **> Maintain** (Održavanje).
- **2.** Kliknite na dugme **Refresh** (Osveži).
- **3.** Pratite uputstva na ekranu da biste prepoznali vaš računar i pristupili ažurnoj verziji BIOS-a koju želite da preuzmete.
- **4.** U oblasti za preuzimanje, sledite ove korake:
	- **a.** Identifikujte ispravku za BIOS koja je novija od trenutno instalirane na vašem računaru. Zabeležite datum, ime ili druge znake. Ti podaci mogu vam zatrebati da kasnije pronađete tu ispravku kada je preuzmete na čvrsti disk.
	- **b.** Sledite uputstva na ekranu da biste preuzeli svoj izbor na čvrsti disk.

Zapišite putanju do lokacije na čvrstom disku gde će ispravka BIOS-a biti preuzeta. Biće potrebno da toj putanji pristupite kada budete spremni da instalirate ispravku.

**NAPOMENA:** ako povezujete računar sa mrežom, konsultujte administratora mreže pre instaliranja bilo kakvih softverskih ispravki, a naročito ispravki sistemskog BIOS-a.

Procedure instaliranja BIOS-a se razlikuju. Sledite sva uputstva koja su prikazana na ekranu po završetku preuzimanja. Ako nisu prikazana nikakva uputstva, sledite ove korake:

- **1.** Otvorite Windows Explorer tako što ćete izabrati stavke **Start > Computer** (Računar).
- **2.** Kliknite dvaput na oznaku svog čvrstog diska. Uobičajena oznaka čvrstog diska je Local Disk (C:).
- **3.** Koristeći putanju na čvrstom disku koju ste ranije zabeležili, otvorite fasciklu na čvrstom disku u kojoj se nalazi ispravka.
- **4.** Dvaput kliknite na datoteku sa ekstenzijom ".exe" (na primer, *filename*.exe).

Instaliranje BIOS-a počinje.

**5.** Dovršite instaliranje praćenjem uputstava sa ekrana.

**NAPOMENA:** kad se na ekranu pojavi poruka o uspešnoj instalaciji, možete da obrišete preuzetu datoteku sa čvrstog diska.

# **Meni "BIOS Setup" (Podešavanje BIOS-a)**

Tabele u ovom odeljku pružaju pregled opcija menija "BIOS Setup" (Podešavanje BIOS-a).

## **glavni meni**

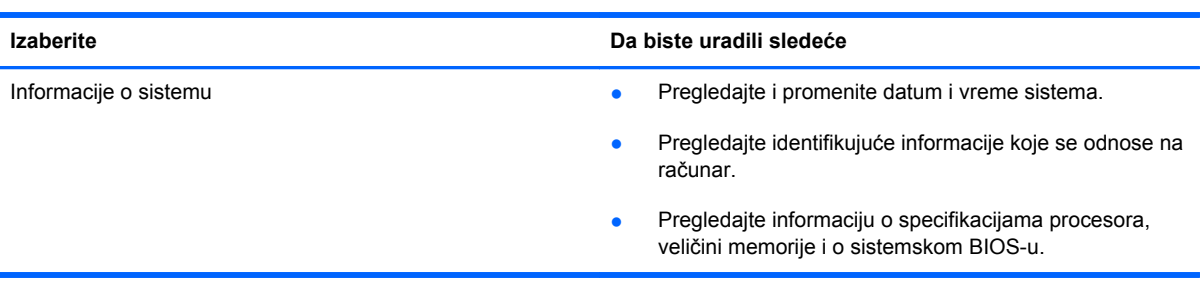

### **bezbednosni meni**

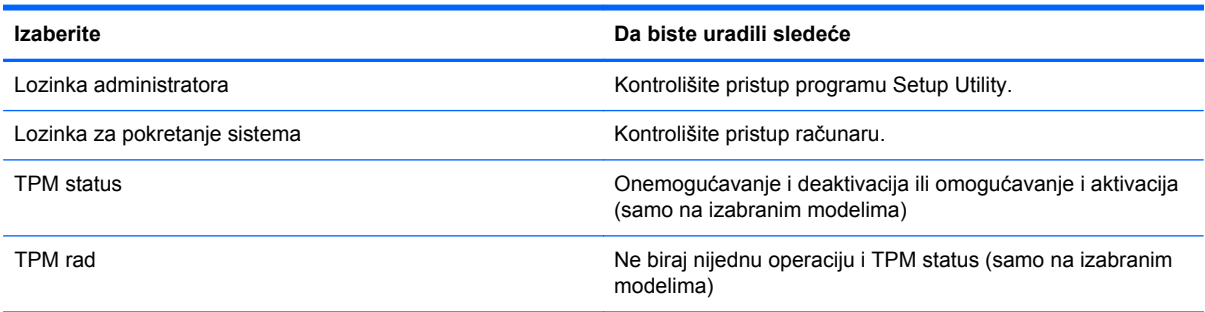

## **meni dijagnostike**

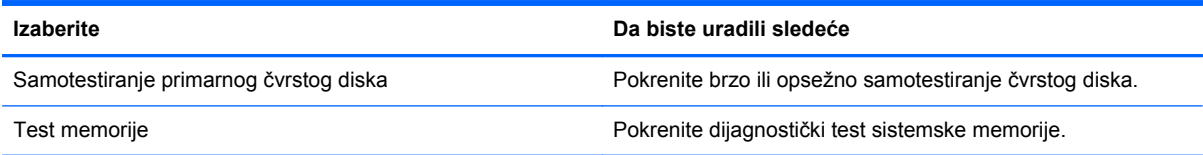

# **Korišćenje dijagnostike sistema**

System Diagnostics omogućava da pokrenete dijagnostičke testove da biste utvrdili da li hardver računara ispravno radi. U zavisnosti od modela, sledeći dijagnostički testovi mogu da budu dostupni u programu System Diagnostics:

- Test pokretanja ovaj test analizira glavne komponente koje su neophodne za pokretanje računara.
- Test rada ovaj test ponavlja test pokretanja i proverava povremene probleme koje test pokretanja ne otkriva.
- Test čvrstog diska ovaj test analizira fizičko stanje čvrstog diska i proverava sve podatke u svakom sektoru čvrstog diska. Ako test otkrije oštećeni sektor, pokušava da premesti podatke na ispravan sektor.
- Test baterije ovaj test analizira stanje baterije. Ako baterija ne prođe testiranje, obratite se korisničkoj podršci da biste prijavili problem.

Informacije o sistemu i evidencije grešaka možete prikazati i u prozoru "System Diagnostics" (Dijagnostika sistema).

Da biste pokrenuli System Diagnostics:

- **1.** Uključite ili ponovo pokrenite računar. Dok je prikazana poruka "Press the ESC key for Startup Menu" (Pritisnite taster ESC za meni pokretanja) u donjem levom uglu ekrana, pritisnite taster esc. Kada se prikaže Startup Menu (Meni pokretanja), pritisnite f2.
- **2.** Izaberite dijagnostički test koji želite da pokrenete i pratite uputstva na ekranu.

**NAPOMENA:** ako je potrebno da zaustavite dijagnostički test dok je još u toku, pritisnite taster esc.

# <span id="page-81-0"></span>**A Rešavanje problema i podrška**

# **Rešavanje problema**

### **Računar ne može da se pokrene**

Ukoliko se računar ne uključi kada pritisnete dugme za napajanje, sledeći predlozi mogu vam pomoći u pronalaženju uzroka:

Ako je računar ukopčan u električnu utičnicu za naizmeničnu struju, proverite da li utičnica ima odgovarajuće napajanje tako što ćete u nju ukopčati drugi uređaj.

```
NAPOMENA: koristite samo adapter naizmenične struje koji ste dobili uz računar ili onaj koji je
HP odobrio za ovaj računar.
```
● Ako računar koristi baterije za napajanje ili je povezan sa spoljnim izvorom napajanja, a da to nije električna utičnica za naizmeničnu struju, uključite računar u električnu utičnicu za naizmeničnu struju preko adaptera naizmenične struje. Proverite da li su sigurne veze kabla za napajanje i adaptera naizmenične struje.

### **Ekran računara je prazan**

Ako je ekran prazan, a računar je uključen i lampica napajanja svetli, računar možda nije podešen da prikazuje sliku na ekranu računara. Da biste prebacili sliku na ekran računara, pritisnite akcijski taster f4.

### **Softver ne radi na uobičajen način**

Ukoliko softver ne reaguje ili ne radi na uobičajen način, sledite ova uputstva:

● Ponovo pokrenite računar tako što ćete izabrati **Start > Shut down** (Isključivanje) **> Restart** (Ponovo pokreni).

Ako ne možete ponovo da pokrenete računar pomoću ove procedure, pogledajte sledeći odeljak, Računar je uključ[en, ali ne reaguje na stranici 73.](#page-82-0)

Pokrenite skeniranje virusa. Informacije o korišćenju antivirusnih resursa na računaru potražite u Zaštita rač[unara i informacija na stranici 51.](#page-60-0)

## <span id="page-82-0"></span>**Računar je uključen, ali ne reaguje**

Ako je računar uključen ali ne reaguje na komande softvera ili sa tastature, pokušajte da ga isključite po hitnom postupku pomoću sledećih procedura, po navedenom redosledu:

**OPREZ:** procedure isključivanja u hitnim slučajevima dovode do gubitka nesačuvanih podataka.

- Pritisnite ctrl+alt+delete, a zatim kliknite na dugme **Power** (Napajanje).
- Pritisnite i zadržite dugme za napajanje najmanje pet sekundi.

### **Računar je neobično topao**

Normalno je da računar bude topao na dodir u toku rada. Međutim, ako je računar *neuobičajeno* topao, možda je došlo do pregrevanja usled blokiranja odvoda vazduha. Ako mislite da se računar pregreva, ostavite ga da se ohladi do sobne temperature. Zatim proverite da nema prepreka oko odvoda vazduha dok koristite računar.

**UPOZORENJE!** Da biste umanjili mogućnost pojave opekotina ili pregrevanja računara, nemojte stavljati računar direktno na krilo, niti blokirati odvode vazduha na računaru. Koristite računar samo na čvrstoj, ravnoj površini. Nemojte dozvoliti da neki drugi čvrsti predmet, kao što je opcionalni štampač koji se nalazi pored, ili neki meki predmet, kao što su jastuci ili tepih ili odeća, blokiraju protok vazduha. Nemojte dozvoliti ni da adapter naizmenične struje tokom rada računara dođe u dodir sa kožom ili nekim mekim predmetom, kao što su jastuci ili tepih ili odeća. Računar i adapter za naizmeničnu struju su u skladu sa ograničenjima dozvoljene temperature površina dostupnih korisnicima određenim Međunarodnim standardom za bezbednost opreme za informacione tehnologije (IEC 60950).

**NAPOMENA:** ventilator u računaru se automatski uključuje kako bi se hladile unutrašnje komponente i kako bi se sprečilo pregrevanje. Normalno je da se ventilator uključuje i isključuje u toku rada.

### **Spoljni uređaj ne radi**

Sledite ove predloge ako neki spoljni uređaj ne radi kako se očekuje:

- Uključite uređaj prema uputstvima proizvođača.
- Proverite da li su bezbedne sve veze sa uređajima.
- **•** Proverite da li se uređaj napaja.
- Proverite da li je uređaj, naročito ako je stariji, kompatibilan sa operativnim sistemom.
- Proverite da li su instalirani i ažurirani odgovarajući upravljački programi.

## <span id="page-83-0"></span>**Veza bežične mreže ne radi**

Ako bežična mreža ne radi kako ste očekivali, sledite ove predloge:

- Proverite da li je uključena lampica bežične veze (bela). Ako je lampica bežične veze isključena, pritisnite akcijski taster f12 da biste je uključili.
- Uverite se da nema prepreka kod antena za bežičnu vezu na računaru.
- Uverite se da su DSL ili kablovski modem i njegov kabl za napajanje pravilno povezani i da su lampice uključene.
- Uverite se da su bežična mrežna skretnica ili pristupna tačka dobro povezane sa strujnim adapterom i DSL ili kablovskim modemom, kao i da su lampice uključene.
- Iskopčajte i ponovo ukopčajte sve kablove, a zatim isključite i ponovo uključite napajanje.

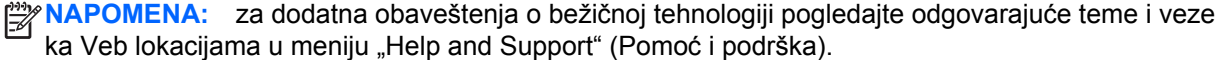

# **Kontaktiranje korisničke podrške**

Ukoliko informacije obezbeđene u ovom korisničkom uputstvu ili u pomoći i podršci ne daju odgovor na vaša pitanja, možete da kontaktirate korisničku podršku na adresi:

<http://www.hp.com/go/contactHP>

**NAPOMENA:** za podršku širom sveta, na levoj strani stranice izaberite stavku **Contact HP** worldwide (Stupi u kontakt sa kompanijom HP širom sveta) ili idite na [http://welcome.hp.com/](http://welcome.hp.com/country/us/en/wwcontact_us.html) [country/us/en/wwcontact\\_us.html](http://welcome.hp.com/country/us/en/wwcontact_us.html).

Na ovoj lokaciji imate sledeći izbor:

● Ćaskanje na mreži sa HP tehničkim osobljem.

**NAPOMENA:** kada ćaskanje nije dostupno na određenom jeziku, dostupno je na engleskom.

- Slanje e-poruke HP korisničkoj podršci.
- Pronalaženje brojeva telefona HP korisničke podrške bilo gde u svetu.
- Pronalaženje HP servisnog centra.

# <span id="page-85-0"></span>**B Čišćenje računara**

# **Čišćenje ekrana**

Nežno obrišite ekran pomoću mekane tkanine bez vlakana navlažene sredstvom za čišćenje stakla *bez alkohola*. Uverite se da je ekran suv pre zatvaranja ekrana.

# **Čišćenje bočnih strana i poklopca**

Da biste očistili i dezinfikovali strane računara i poklopac, koristite mekanu mikrofiber krpu ili krpu bez ulja koja ne izaziva elektricitet (kao što je sintetička krpa) navlaženu sredstvom za čišćenje stakla *bez alkohola* ili koristite prihvatljivu krpu za ubijanje bacila za jednokratnu upotrebu.

**WAPOMENA:** prilikom čišćenja poklopca računara koristite kružne pokrete da biste lakše uklonili prljavštinu i prašinu.

# **Čišćenje dodirne table i tastature**

**OPREZ:** kada čistite dodirnu tablu i tastaturu, vodite računa o tome da tečnost ne prodre između tastera. Ovo može trajno oštetiti unutrašnje komponente.

- Da biste očistili i dezinfikovali dodirnu tablu i tastaturu, koristite mekanu mikrofiber krpu ili krpu bez ulja koja ne izaziva elektricitet (kao što je sintetička krpa) navlaženu sredstvom za čišćenje stakla *bez alkohola* ili koristite prihvatljivu krpu za ubijanje bacila za jednokratnu upotrebu.
- Da biste sprečili da tasteri budu lepljivi i da biste uklonili prašinu, dlačice i čestice u tastaturi, koristite bočicu komprimovanog vazduha sa cevčicom.
- **UPOZORENJE!** Da biste smanjili rizik od strujnog udara ili oštećenja unutrašnjih komponenti, nemojte koristiti nastavke usisivača kada čistite tastaturu. Usisivač može da ostavi naslage kućne prljavštine na tastaturi.

# <span id="page-86-0"></span>**C Nošenje računara na putovanjima**

Radi najboljih rezultata, sledite ove savete za putovanje i transport:

- Pripremite računar za putovanje ili transport:
	- Napravite rezervne kopije vaših podataka.
	- Izvadite sve diskove i sve spoljne medijske kartice, kao što su digitalne kartice.
		- **OPREZ:** da biste umanjili rizik od oštećivanja računara, disk jedinice ili od gubitka podataka, uklonite medijum iz disk jedinice pre transporta, skladištenja ili putovanja sa njom.
	- Isključite i zatim iskopčajte sve spoljašnje uređaje.
	- Isključite računar.
- Ponesite sa sobom rezervnu kopiju svojih podataka. Držite rezervnu kopiju odvojeno od računara.
- Kada putujete avionom, nosite računar kao ručni prtljag; nemojte ga čekirati sa ostatkom prtljaga.
- **OPREZ:** izbegavajte izlaganje jedinice diska magnetnim poljima. Bezbednosni uređaji sa magnetnim poljima uključuju stajaće i ručne uređaji za otkrivanje metala. Pokretne trake na aerodromima i slični bezbednosni uređaji koji proveravaju ručni prtljag koriste rendgenske zrake umesto magnetnih i ne oštećuju disk jedinice.
- Mogućnost korišćenja računara tokom leta zavisi od odluke avio-kompanije. Ako nameravate da koristite računar tokom leta, raspitajte se o tome unapred kod avio-kompanije.
- Ako transportujete računar, stavite ga u odgovarajuće zaštitno pakovanje i označite kao "LOMLJIVO".
- Ako su na računaru instalirani bežični uređaj ili HP Mobile Broadband modul, kao što su 802.11b/g, uređaj globalnog sistema za mobilne komunikacije (GSM) ili General Packet Radio Service (GPRS) uređaj, upotreba tih uređaja možda nije dozvoljena u nekim okruženjima. Takva ograničenja mogu važiti u avionima, bolnicama, u blizini eksploziva i na opasnim lokacijama.

Ako niste sigurni koja pravila važe za korišćenje nekog uređaja, pre nego što ga uključite pitajte da li je to dozvoljeno.

- Ako putujete u inostranstvo, poštujte sledeće smernice:
	- Raspitajte se o carinskoj regulativi u pogledu računara za svaku zemlju ili region kroz koje prolazite.
	- Proverite kakvi su vam kabl za napajanje i adapter potrebni za svako mesto gde planirate da koristite računar. Napon, frekvencija i konfiguracije priključaka se razlikuju.

**UPOZORENJE!** Da biste smanjili rizik od strujnog udara, požara ili oštećenja opreme, nemojte da pokušavate da uključujete računar pomoću konvertera za napon koji se prodaju za razne kućne uređaje.

# **D Ažuriranje programa i upravljačkih programa**

HP preporučuje da ažurirate svoje programe i redovno vam dostavlja najnovije verzije. Idite na <http://www.hp.com/support> da biste preuzeli najnovije verzije. Možete da se registrujete i za prijem automatskih obaveštenja o stavkama za ažuriranje kada su dostupne.

# <span id="page-89-0"></span>**E Elektrostatičko pražnjenje**

Elektrostatičko pražnjenje predstavlja ispuštanje elektriciteta kada dva objekta dođu u kontakt – na primer, šok koji osetite kada pređete preko tepiha i dodirnete metalnu kvaku na vratima.

Pražnjenje statičkog elektriciteta sa prstiju ili drugih elektrostatičkih provodnika može da ošteti elektronske komponente. Da biste smanjili rizik od oštećenja računara, disk jedinice ili gubitka informacija, pridržavajte se ovih mera predostrožnosti:

- Ako vam uputstva za uklanjanje ili instalaciju nalažu da iskopčate računar, iskopčajte ga tek kada je propisno uzemljen.
- Čuvajte komponente u kontejnerima koji nisu elektrostatički dok ne budete spremni da ih instalirate.
- Izbegavajte kontakt sa iglicama, vođicama i kružnim kolima. Rukujte elektronskim komponentama što je manje moguće.
- Koristite nenamagnetisane alatke.
- Pre upotrebe komponenti, dodirnite neobojenu metalnu površinu komponente da biste otklonili statički elektricitet.

Ako vam je potrebno više informacija o statičkom elektricitetu ili pomoć sa uklanjanjem ili instalacijom komponenti, obratite se korisničkoj podršci.

# <span id="page-90-0"></span>**F Specifikacije**

## **Ulazno napajanje**

Informacije o napajanju, koje su date u ovom odeljku, mogu biti od pomoći ako planirate da putujete u inostranstvo sa računarom.

Računar radi na jednosmernu struju, koja se može dobiti od izvora napajanja naizmeničnom ili jednosmernom strujom. Naizmenični napon napajanja mora da bude 100–240 V, 50–60 Hz. Iako računar može da se napaja sa samostalnog izvora jednosmerne struje, trebalo bi da se napaja samo preko adaptera naizmenične struje ili izvora za napajanje jednosmernom strujom koji se dobija od kompanije HP i koji ona odobrava za korišćenje sa ovim računarom.

Računar može raditi s jednosmernom strujom u okviru sledećih specifikacija.

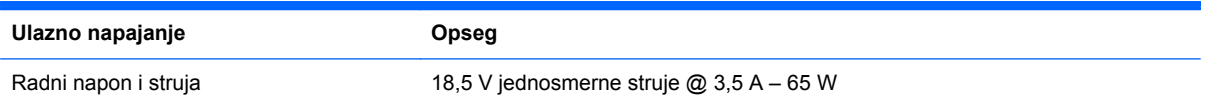

## **Priključak za jednosmernu struju spoljnog HP napajanja**

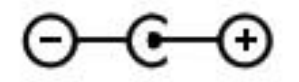

**NAPOMENA:** ovaj proizvod je projektovan za IT sisteme napajanja u Norveškoj sa naponom faza na fazu koji ne prelazi 240 V rms.

**NAPOMENA:** radni napon i snaga računara mogu se pronaći na nalepnici sa propisima o sistemu.

# <span id="page-91-0"></span>**Radno okruženje**

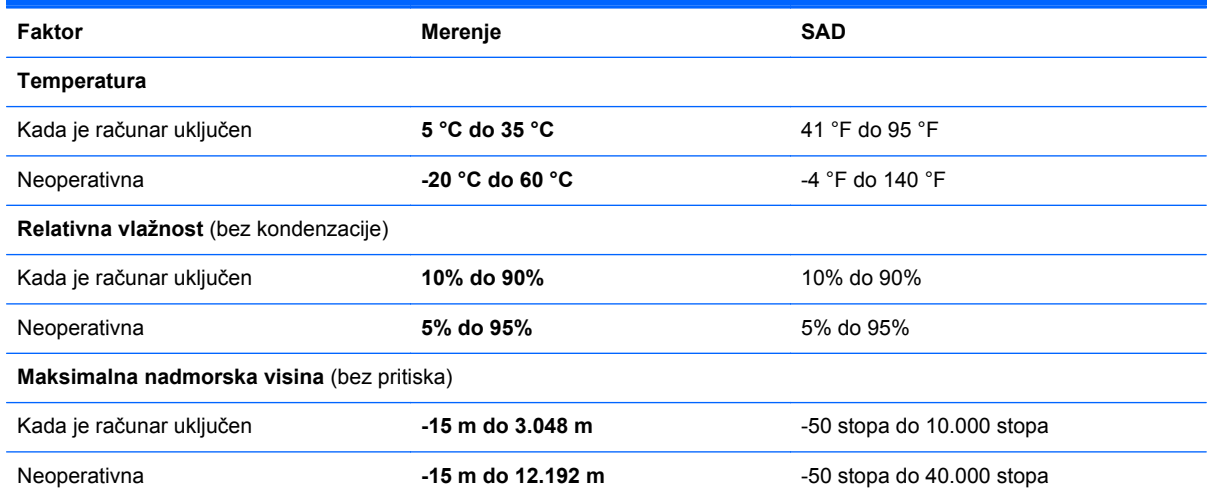

# **Indeks**

#### **W**

Windows, postavljanje lozinki [53](#page-62-0) WLAN antene, prepoznavanje [10](#page-19-0) WLAN nalepnica [13](#page-22-0) WLAN uređaj [13](#page-22-0)

### **A**

aerodromski bezbednosni uređaji [50](#page-59-0) akcijski tasteri bežično povezivanje [28](#page-37-0) isključivanje zvuka [28](#page-37-0) jačina zvuka [30](#page-39-0) pojačavanje zvuka [28](#page-37-0) Pomoć i podrška [27](#page-36-0) povećavanje osvetljenosti ekrana [27](#page-36-0) pozadinsko svetlo tastature [27](#page-36-0) prebacivanje slike na ekranu [27](#page-36-0) prepoznavanje [7](#page-16-0) prethodna numera ili odeljak [27](#page-36-0) reprodukcija, pauza, nastavak [27](#page-36-0) sledeća numera ili odeljak [27](#page-36-0) smanjuje osvetljenost ekrana [27](#page-36-0) utišavanje zvuka [27](#page-36-0) akcijski tasteri za medijume [29](#page-38-0) antivirusni softver [55](#page-64-0)

### **B**

baterija niski nivoi napunjenosti baterije [39](#page-48-0) pražnjenje [39](#page-48-0) bezbednost, bežična veza [18](#page-27-0) bežična mreža (WLAN) bezbednost [18](#page-27-0) povezivanje sa postojećom [17](#page-26-0) bežična mreža (WLAN), potrebna oprema [18](#page-27-0) bežična mrežna skretnica, konfigurisanje [18](#page-27-0) bežična veza, uspostavljanje [15](#page-24-0) bežični uređaji, uključivanje ili isključivanje [16](#page-25-0) bežično povezivanje [18](#page-27-0) ikone [15](#page-24-0) zaštita [18](#page-27-0) bežično šifrovanje [19](#page-28-0) BIOS ažuriranje [67](#page-76-0) preuzimanje ažurne verzije [68](#page-77-0) utvrđivanje verzije [68](#page-77-0) Bluetooth nalepnica [13](#page-22-0) Bluetooth uređaj [15,](#page-24-0) [19](#page-28-0) briga o računaru [76](#page-85-0)

### **C**

caps lock lampica, prepoznavanje [5](#page-14-0) Connection Manager [16](#page-25-0)

### **Č**

čišćenje računara [76](#page-85-0) čvorišta [47](#page-56-0) čvrsti disk spoljašnji [49](#page-58-0)

### **D**

digitalna kartica podržani formati [46](#page-55-0) uklanjanje [47](#page-56-0) umetanje [46](#page-55-0)

disk jedinice čvrsti [49](#page-58-0) opcionalna spoljna optička [49](#page-58-0) rukovanje [50](#page-59-0) spoljašnji [49](#page-58-0) diskovi za oporavak sistema [59](#page-68-0) Dodirna tabla dugmad [4](#page-13-0) korišćenje [22](#page-31-0) dugmad desno dugme dodirne table [4](#page-13-0) jačina zvuka [30](#page-39-0) levo dugme dodirne table [4](#page-13-0) medijumi [29](#page-38-0) napajanje [6](#page-15-0) dugme za napajanje, prepoznavanje [6](#page-15-0)

### **E**

elektrostatičko pražnjenje [80](#page-89-0)

### **F**

f11 [60](#page-69-0) funkcije za audio zapise, provera [30](#page-39-0)

### **H**

HDMI konfigurisanje zvuka [32](#page-41-0) HDMI port, prepoznavanje [9](#page-18-0) Hibernacija izlaz [36](#page-45-0) pokretanje [36](#page-45-0) HP Connection Manager (HP upravljač vezama) [16](#page-25-0) HP Recovery Manager (Upravljač oporavka) [60](#page-69-0) HP USB Ethernet adapter, povezivanje [21](#page-30-0)

**I**

ikona mreže [15](#page-24-0) ikone bežično povezivanje [15](#page-24-0) mreža [15](#page-24-0) informacije o bateriji, pronalaženje [39](#page-48-0) informacije o propisima nalepnica sa propisima [13](#page-22-0) nalepnice certifikata o bežičnom povezivanju [13](#page-22-0) informacije o sistemu, prikazivanje [66](#page-75-0) instaliranje ažuriranja softvera [56](#page-65-0) interni prekidač za isključivanje monitora [10](#page-19-0) interventni taster za informacije o sistemu [28](#page-37-0) interventni tasteri korišćenje [28](#page-37-0) opis [28](#page-37-0) prikaz informacija o sistemu [28](#page-37-0) interventni tasteri na tastaturi, prepoznavanje [28](#page-37-0) interventni tasteri za medijume [29](#page-38-0) isključivanje [45](#page-54-0) isključivanje računara [45](#page-54-0) ISP, korišćenje [14](#page-23-0) izrada rezervnih kopija lične datoteke [62](#page-71-0) postavke prilagođenog prozora, trake alata i trake sa menijima [62](#page-71-0)

### **J**

jačina zvuka dugmad [30](#page-39-0) prilagođavanje [30](#page-39-0) tasteri [30](#page-39-0)

#### **K**

kablovi USB [48](#page-57-0) Ključ proizvoda [13](#page-22-0) komponente ekran [10](#page-19-0) sa desne strane [8](#page-17-0)

sa donje strane [12](#page-21-0) sa gornie strane [4](#page-13-0) sa leve strane [9](#page-18-0) sa zadnje strane [11](#page-20-0) konektor za napajanje, prepoznavanje [9](#page-18-0) konektor, napajanje [9](#page-18-0) konfigurisanje zvuka za HDMI [32](#page-41-0) kontrole operativnog sistema [16](#page-25-0) kontrole za rad sa medijumima [29](#page-38-0) korišćenje lozinki [52](#page-61-0) korišćenje spoljašnjeg napajanja naizmeničnom strujom [40](#page-49-0) kritičan nivo baterije [40](#page-49-0)

#### **L**

lampica baterije [9](#page-18-0) lampica bežične veze [5](#page-14-0) lampica disk jedinice [9](#page-18-0) lampica integrisane Veb kamere, prepoznavanje [10](#page-19-0) lampica Veb kamere, prepoznavanje [5](#page-14-0) lampica za isključen zvuk, prepoznavanje [5](#page-14-0) lampice baterija/naizmenična struja [9](#page-18-0) bežično povezivanje [5](#page-14-0) caps lock [5](#page-14-0) čvrsti disk [9](#page-18-0) Dodirna tabla [4](#page-13-0) isključen zvuk [5](#page-14-0) napajanje [5](#page-14-0) Veb kamera [10](#page-19-0) lampice napajanja, prepoznavanje [5](#page-14-0) lokalna mreža (LAN) neophodan kabl [21](#page-30-0) povezivanje kabla [21](#page-30-0) lozinke postavljanje Windowsa [53](#page-62-0) postavljanje u programu Setup Utility (BIOS) [53](#page-62-0)

### **M**

miš, spolini podešavanje željenih opcija [22](#page-31-0) mrežni kabl, povezivanje [21](#page-30-0)

mrežni utikač, prepoznavanje [9](#page-18-0)

#### **N**

nalepnica certifikata o autentičnosti [13](#page-22-0) nalepnica certifikata o bežičnom povezivanju [13](#page-22-0) nalepnica Microsoft certifikata o autentičnosti [13](#page-22-0) nalepnice WLAN [13](#page-22-0) Bluetooth [13](#page-22-0) certifikat o bežičnom povezivanju [13](#page-22-0) Microsoft certifikat o autentičnosti [13](#page-22-0) propisi [13](#page-22-0) serijski broj [13](#page-22-0) napajanje baterija [39](#page-48-0) napajanje iz baterije [39](#page-48-0) naziv i broj proizvoda, računar [13](#page-22-0) nizak nivo napunjenosti baterije [39](#page-48-0) nošenje računara na put [13](#page-22-0), [77](#page-86-0)

### **O**

opcionalna spoljna optička disk iedinica [49](#page-58-0) opcionalni spoljni uređaji, korišćenie [49](#page-58-0) operativni sistem Ključ proizvoda [13](#page-22-0) nalepnica Microsoft certifikata o autentičnosti [13](#page-22-0) oporavak sa particije namenjene za oporavak [60](#page-69-0) oporavak sistema [60](#page-69-0) oporavak, sistem [60](#page-69-0) oporavljanje sa diskova za oporavak [61](#page-70-0) otvori za vazduh, prepoznavanje [11](#page-20-0), [12](#page-21-0)

### **P**

pasivni sistem [45](#page-54-0) podešavanje WLAN-a [18](#page-27-0) podešavanje Internet veze [18](#page-27-0) podržani diskovi [59](#page-68-0) pokazivački uređaji, podešavanje željenih opcija [22](#page-31-0)

portovi HDMI [9](#page-18-0) USB [8](#page-17-0), [9](#page-18-0) postavljanje zaštite lozinkom pri buđenju [36](#page-45-0) postojeća bežična mreža, povezivanje [17](#page-26-0) potez za pomeranje na dodirnoj tabli [26](#page-35-0) potez za zumiranje na dodirnoj tabli [26](#page-35-0) potez za zumiranje primicanjem i odmicanjem prstiju na dodirnoj tabli [26](#page-35-0) Potezi na dodirnoj tabli pomeranje [26](#page-35-0) zumiranje [26](#page-35-0) zumiranje primicanjem i odmicanjem prstiju [26](#page-35-0) povezivanje sa ožičenom mrežom [21](#page-30-0) povezivanje sa postojećom bežičnom mrežom [17](#page-26-0) prenošenje na drugu mrežu [19](#page-28-0) Priključak za jednosmernu struju spoljnog HP napajanja [81](#page-90-0) provera funkcija za audio zapise [30](#page-39-0)

### **R**

računar, putovanje [77](#page-86-0) radno okruženje [82](#page-91-0) referentne tačke za obnavljanje [64](#page-73-0) referentne tačke za obnavljanje sistema [64](#page-73-0) rešavanje problema ekran računara je prazan [72](#page-81-0) računar je neobično topao [73](#page-82-0) računar je uključen ali ne reaguje [73](#page-82-0) računar ne može da se pokrene [72](#page-81-0) softver ne radi na uobičajen način [72](#page-81-0) spoljni uređaj [73](#page-82-0) veza bežične mreže [74](#page-83-0) rešavanje problema i podrška [72](#page-81-0) RJ-45 (mrežni) utikač, prepoznavanje [9](#page-18-0)

### **S**

serijski broj [13](#page-22-0) serijski broj, računar [13](#page-22-0) Setup Utility (BIOS) izlaz [67](#page-76-0) navigacija i izbor [66](#page-75-0) postavljanje lozinki [53](#page-62-0) prikazivanje informacija o sistemu [66](#page-75-0) promena jezika [65](#page-74-0) vraćanje fabričkih postavki [67](#page-76-0) slot za digitalne medijume, prepoznavanje [9](#page-18-0) slotovi digitalni medijumi [9](#page-18-0) softver HP Connection Manager (HP upravljač vezama) [16](#page-25-0) Softver za Internet bezbednost [55](#page-64-0) softverske ispravke, instaliranje [56](#page-65-0) Spavanje izlaz [35](#page-44-0) pokreće se pri kritičnom nivou napunjenosti baterije [40](#page-49-0) pokretanje [35](#page-44-0) spoljašnja disk jedinica [49](#page-58-0) spoljašnje napajanje naizmeničnom strujom, korišćenje [40](#page-49-0) spoljni uređaji [49](#page-58-0)

### **T**

taster esc, prepoznavanje [7](#page-16-0) taster fn, prepoznavanje [7,](#page-16-0) [28](#page-37-0) taster sa Windows logotipom, prepoznavanje [7](#page-16-0) taster za Windows aplikacije, prepoznavanje [7](#page-16-0) Taster za uključivanje/isključivanje dodirne table [4](#page-13-0) tasteri Windows aplikacije [7](#page-16-0) Windows logotip [7](#page-16-0) esc [7](#page-16-0) fn [7](#page-16-0) jačina zvuka [30](#page-39-0) medijumi [29](#page-38-0) radnja [7](#page-16-0)

TouchPad lampica [4](#page-13-0)

### **U**

uključivanje ili isključivanje bežičnih uređaja [16](#page-25-0) ulazno napajanje [81](#page-90-0) upotreba oporavka sistema [64](#page-73-0) USB čvorišta [47](#page-56-0) USB kabl, priključivanje [48](#page-57-0) USB portovi, prepoznavanje [8](#page-17-0), [9](#page-18-0) USB uređaji opis [47](#page-56-0) povezivanje [48](#page-57-0) uklanjanje [48](#page-57-0) uspostavljanje bežične veze [15](#page-24-0) utikač za audio-izlaz (slušalice), prepoznavanje [8](#page-17-0) utikač za audio-ulaz (mikrofon), prepoznavanje [8](#page-17-0) utikač za mikrofon (audio-ulaz), prepoznavanje [8](#page-17-0) utikač za slušalice (audio-izlaz) [8](#page-17-0) utikači audio-izlaz (slušalice) [8](#page-17-0) audio-ulaz (mikrofon) [8](#page-17-0) mreža [9](#page-18-0) RJ-45 (mrežni) [9](#page-18-0)

### **V**

Veb kamera [31](#page-40-0) Veb kamera, prepoznavanje [5](#page-14-0)

### **Z**

zaštita bežične mreže [18](#page-27-0) zaštitni zid [19,](#page-28-0) [55](#page-64-0) Zona dodirne table, prepoznavanje [4](#page-13-0)